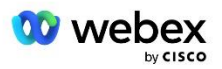

# Ta med din egen PSTN-løsning for Webex for Cisco BroadWorks

Endret: 10. januar 2024

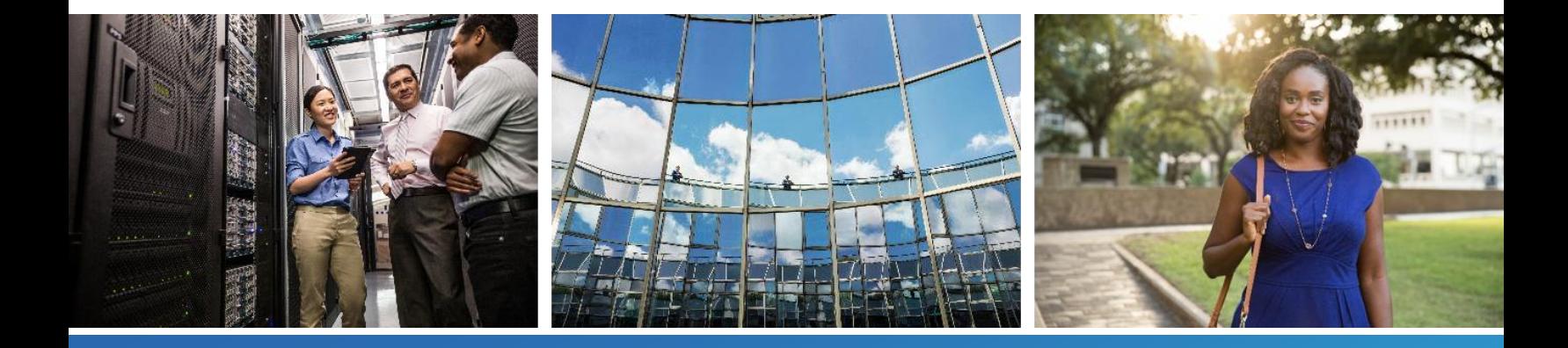

# <span id="page-1-0"></span>Endringslogg

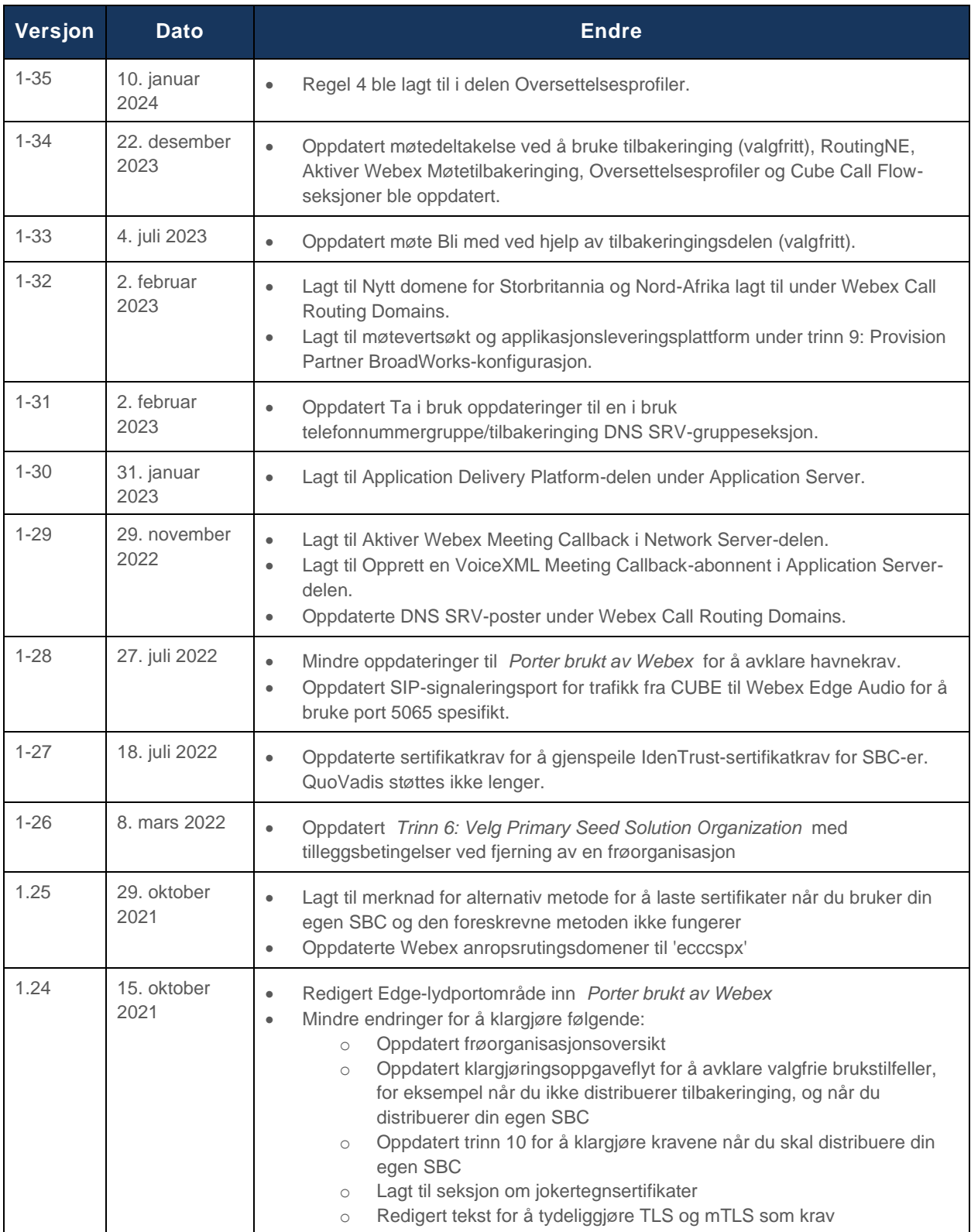

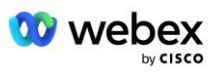

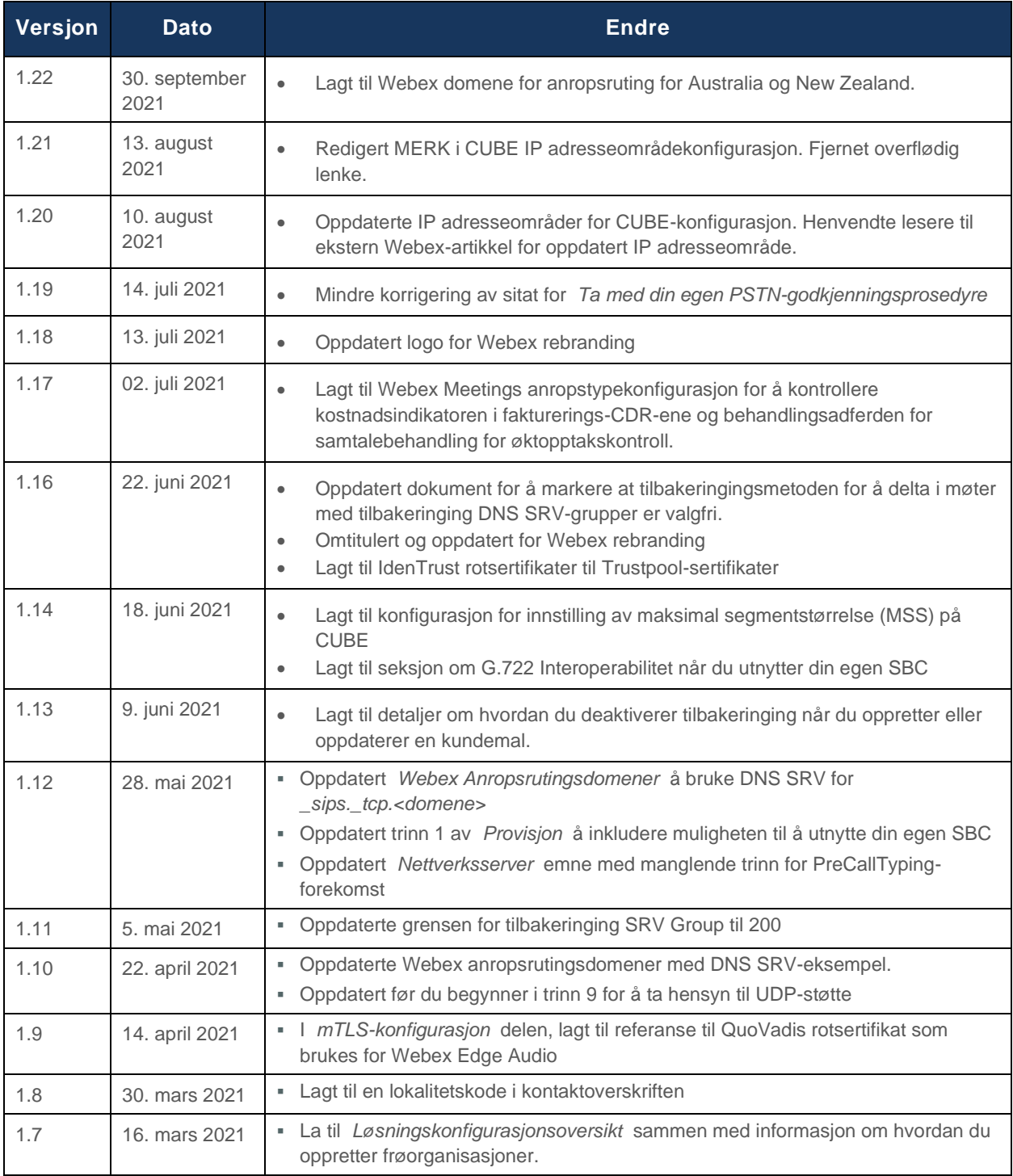

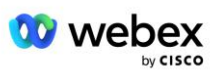

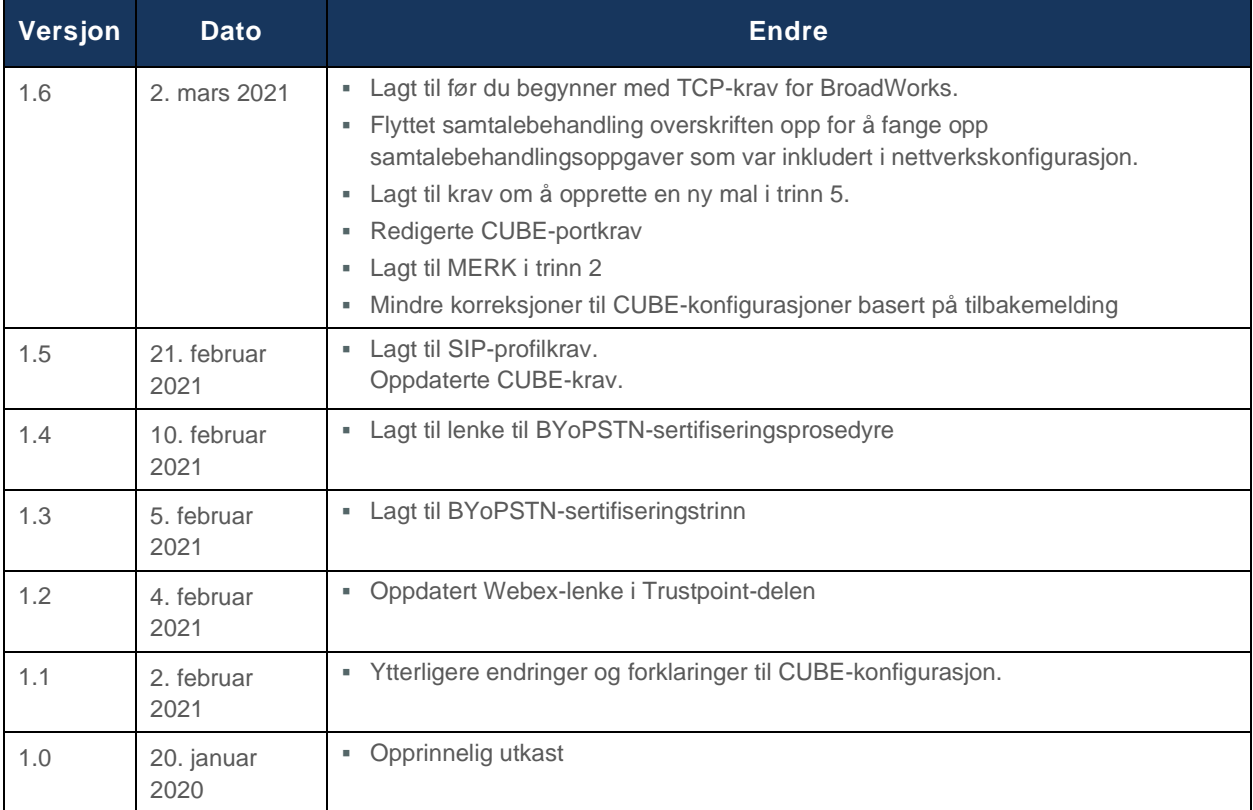

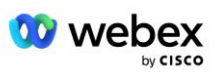

# <span id="page-4-0"></span>Innhold

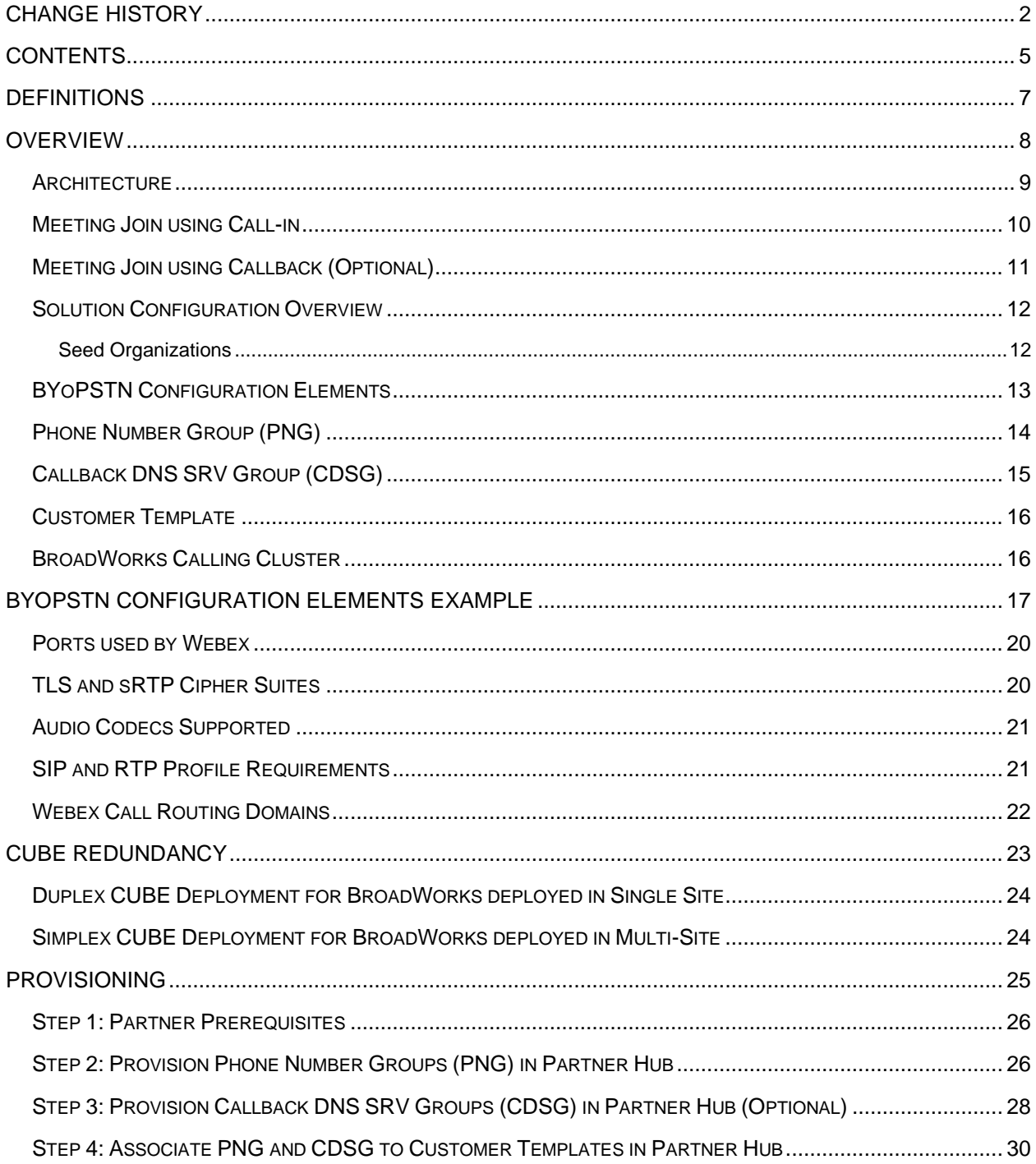

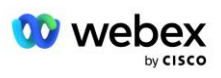

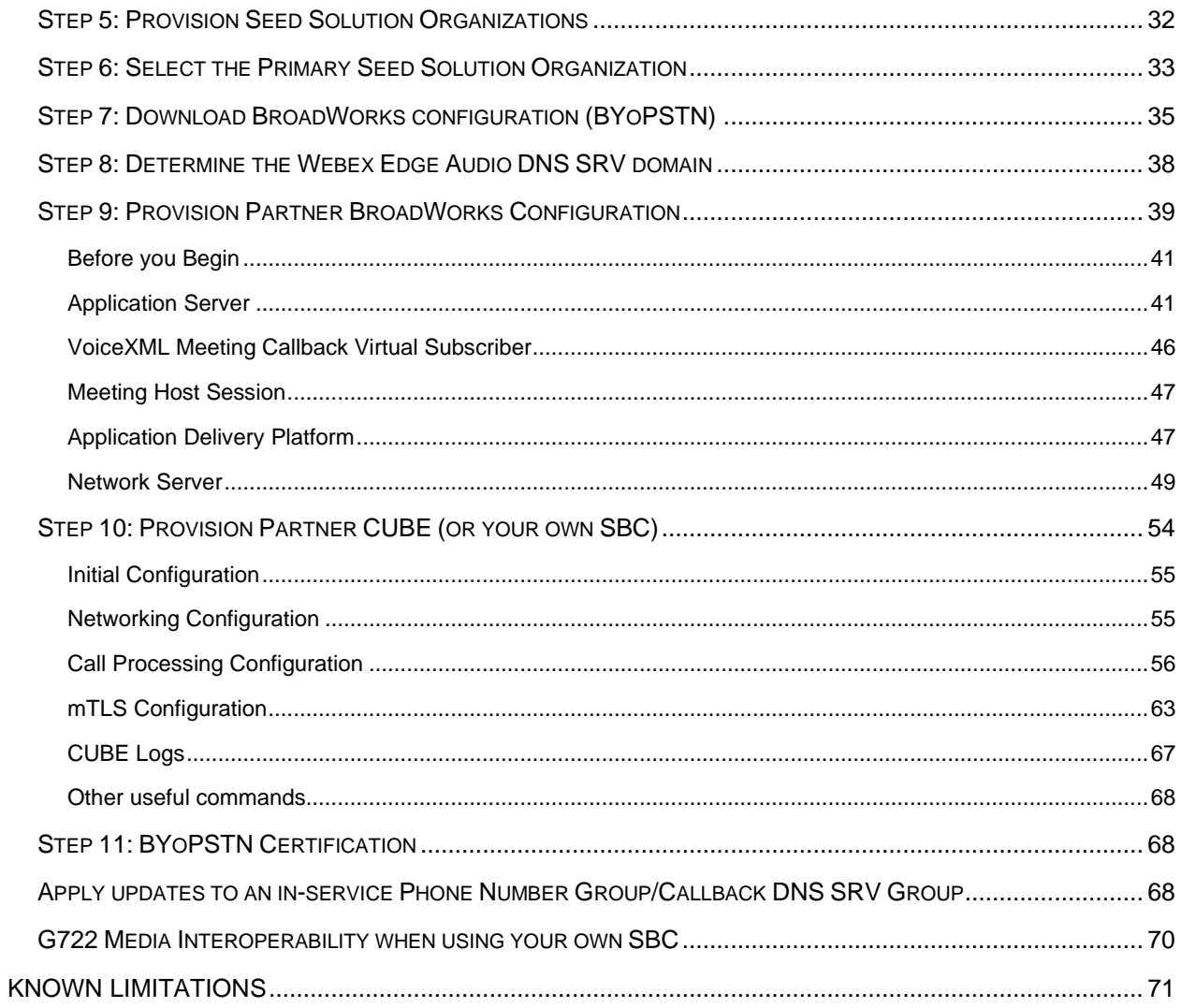

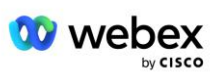

# <span id="page-6-0"></span>Definisjoner

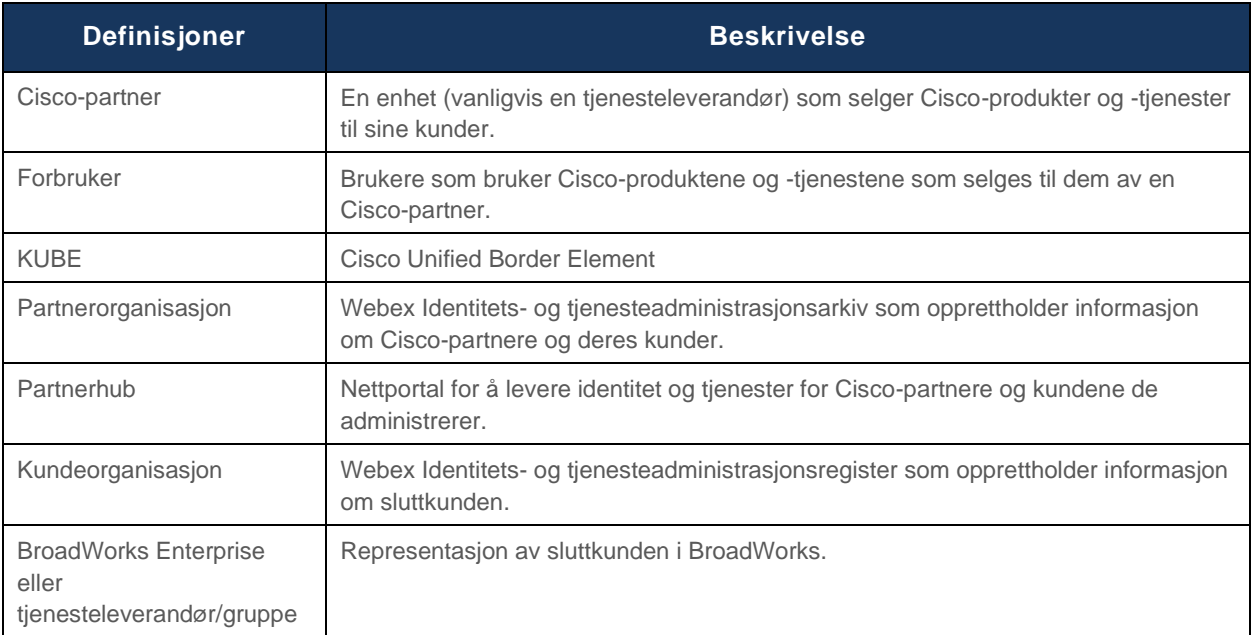

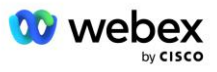

## <span id="page-7-0"></span>**Oversikt**

Bring Your Own PSTN (BYoPSTN)-løsningen lar oss Webex for Cisco BroadWorks-tjenesteleverandører levere telefonnumre som de eier for brukere å bruke når de blir med i Webex Meetings. Løsningen lar oss partnere utnytte sine egne PSTN-nettverk og bruke eksisterende relasjoner med PSTN-leverandører, i stedet for å bruke Cisco-leverte numre.

Referansearkitekturen i dette dokumentet gir en ende-til-ende-design for BYoPSTN-alternativet. Denne arkitekturen er validert av Cisco og bruker Cisco Unified Border Element (CUBE) som Session Border Controller (SBC) for samtaletrafikk mellom BroadWorks og Webex Meetings.

### **Velge Møtebli-alternativet**

For øyeblikket støtter Webex for Cisco BroadWorks to alternativer for klargjøring av møtetelefonnumre. Tjenesteleverandører må velge ett av disse to alternativene – en blanding støttes ikke:

- Cisco-innringingsnumre (Cisco PSTN) Cisco gir telefonnumrene som møtedeltakere kan bruke for å bli med i møter
- Partnerleverte innringingsnumre (BYoPSTN) Tjenesteleverandører oppgir sine egne telefonnumre som skal brukes av møtedeltakere når de deltar i møter

### **BYoPSTN-løsning**

Partnere som velger alternativet Partner-leverte innringingsnumre (BYoPSTN) må oppgi sine egne PSTNtelefonnumre og må sørge for nettverksinfrastrukturen som kreves for å rute anrop til og fra Webex. BYoPSTN-løsningen forenkler ruting av samtaler Over the Top (OTT) via det offentlige internett fra BroadWorks til Webex.

Følgende betingelser gjelder når du velger alternativet BYoPSTN:

- Cisco-partnere kan bruke de samme telefonnumrene for mer enn én sluttkunde. Disse telefonnumrene kan være i et hvilket som helst land som partneren opererer.
- Alternativet BYoPSTN krever ingen endringer i den generelle innføringsprosessen for Webex for Cisco BroadWorks-kunder.
- BYoPSTN krever klargjøring på Cisco-partnernivå, og eventuelle sluttkunder som partnere aktiverer etter at BYoPSTN er i drift, aktiveres automatisk.
- All klargjøring som kreves for kundemøtesteder er automatisk, som med den nåværende generelt tilgjengelige løsningen.
- Partnere som aktiverer både Standard- og Premium-pakker har to møtesider: ett nettsted for standardbrukere og et annet for Premium-brukere. Begge nettstedene er aktivert for BYoPSTN.
- Møtedeltakere som ringer inn til møter kan velge å bruke video- og innholdsdeling via internett.
- Gjelder møtedeltakelser for både Space-møter og PMR-møter. Merk at for Space-møter må plassen ha blitt opprettet av en Standard- eller Premium-bruker med Webex Møtevertsfunksjoner for å kunne motta et PSTN-tilgangsnummer – plasser som er opprettet av Basic-brukere, mottar ikke PSTNtilgangsnumre.
- Dette dokumentet gir en validert konfigurasjon som bruker CUBE som din SBC. Men hvis du ikke vil bruke CUBE, kan du distribuere din egen SBC.

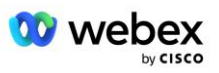

## <span id="page-8-0"></span>Arkitektur

Webex for Cisco BroadWorks BYoPSTN-løsningen bygger på Webex Edge-settet med tjenester, mer spesifikt Webex Edge-lydtjenesten som er tilgjengelig for bedriftskunder. Arkitekturen er tilpasset for å integrere Cisco Partners BroadWorks-infrastruktur med Webex Edge Audio, og dermed gjøre det mulig for Cisco-partneren å sentralt konfigurere sett med telefonnumre for bruk av deres sluttkunder.

Hovedelementene i arkitekturen er som følger:

- BroadWorks-Cisco Partners BroadWorks-infrastruktur
- Cisco Unified Border Element (CUBE)—Reference Session Border Controller (SBC) for løsningen distribuert i Cisco Partners datasenter. KUBEN må være inne i en DMZ. Merk at hvis du ikke vil bruke CUBE, kan du distribuere din egen SBC.
- Webex Edge Audio—Webex-tjeneste, som kobler PSTN fra Webex ved å endre anropsrutingen for å bruke Cisco-partnerens infrastruktur.

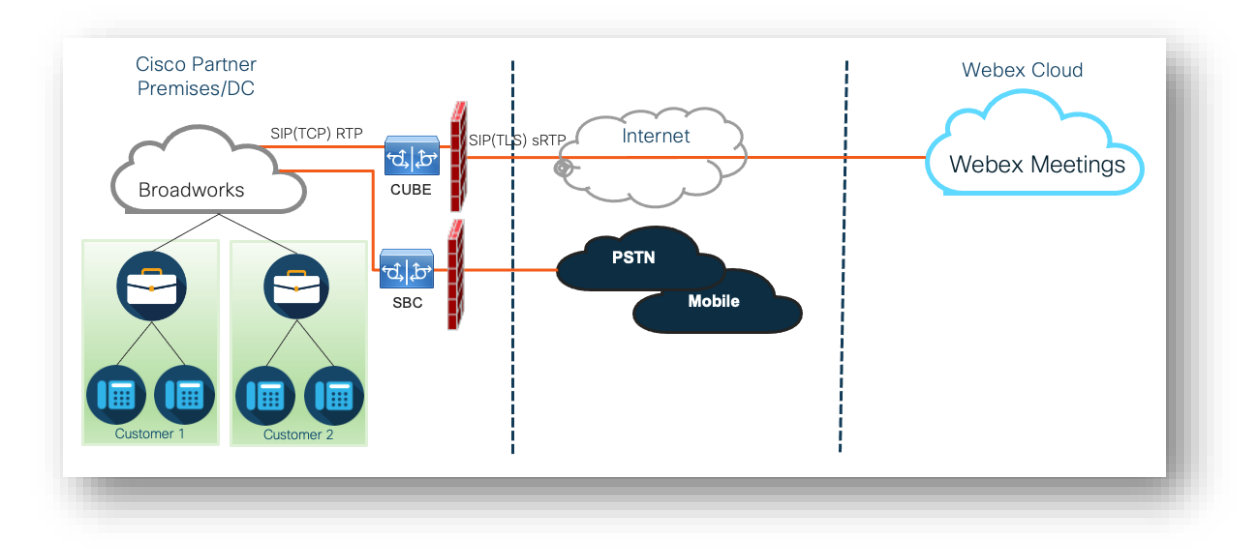

Oppfordringer fra deltakere til å bli med på et møte går gjennom BroadWorks til CUBE og fra CUBE til Webex-infrastrukturen i skyen via internett. Denne modellen gjelder for begge følgende scenarier for møtedeltakelse:

- **Innkalling** en deltaker ringer telefonnummeret i møteinvitasjonen på enten sitt BroadWorksregistrerte håndsett, mobilenhet eller på Webex-appen. Samtalen er initiert av BroadWorks.
- **Tilbakeringing (valgfritt)** en deltaker ber Webex ringe et telefonnummer som deltakeren oppgir. Samtalen er initiert av Webex.

Anrop som rutes fra BroadWorks til CUBE innenfor partnerinfrastrukturen vil bruke SIP TCP for samtalesignalering og RTP for media. Fra CUBE til Webex bruker samtaler SIP TLS for signalering og sRTP for media. Anropsruting fra CUBE til WebEx er via Internett og bruker ikke en SIP-trunk.

Det typiske oppsettet for scenarier for innringing/tilbakeringing er som følger:

Cisco Partner har et PSTN-telefonnummer (for eksempel 2403332200) og en tilknyttet Webextilgangskode (for eksempel 88631321777971704941).

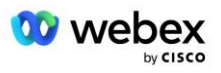

- Cisco Partner leverer en virtuell abonnent på BroadWorks som tilsvarer CUBE-enheten. Partneren tilordner telefonnummeret til tilgangskoden og omvendt.
- Tilgangskoden, som sendes til Webex i SIP-meldingene, identifiserer møtestedene knyttet til Ciscopartneren.
- Telefonnummeret ovenfor for å få tilgang til kodekartlegging konfigureres én gang og er felles for alle sluttkundemøtesteder.
- Deltakere som blir med på møtet må angi den tilsvarende møte-IDen (for eksempel 123456), som identifiserer det spesifikke møtet som skal delta.

Det anbefales at partnere følger redundansmodellen som er skissert nedenfor.

## <span id="page-9-0"></span>Møte Bli med ved hjelp av Call-in

Følgende bilde viser prosessen til en bruker som blir med i møtet ved å ringe inn.

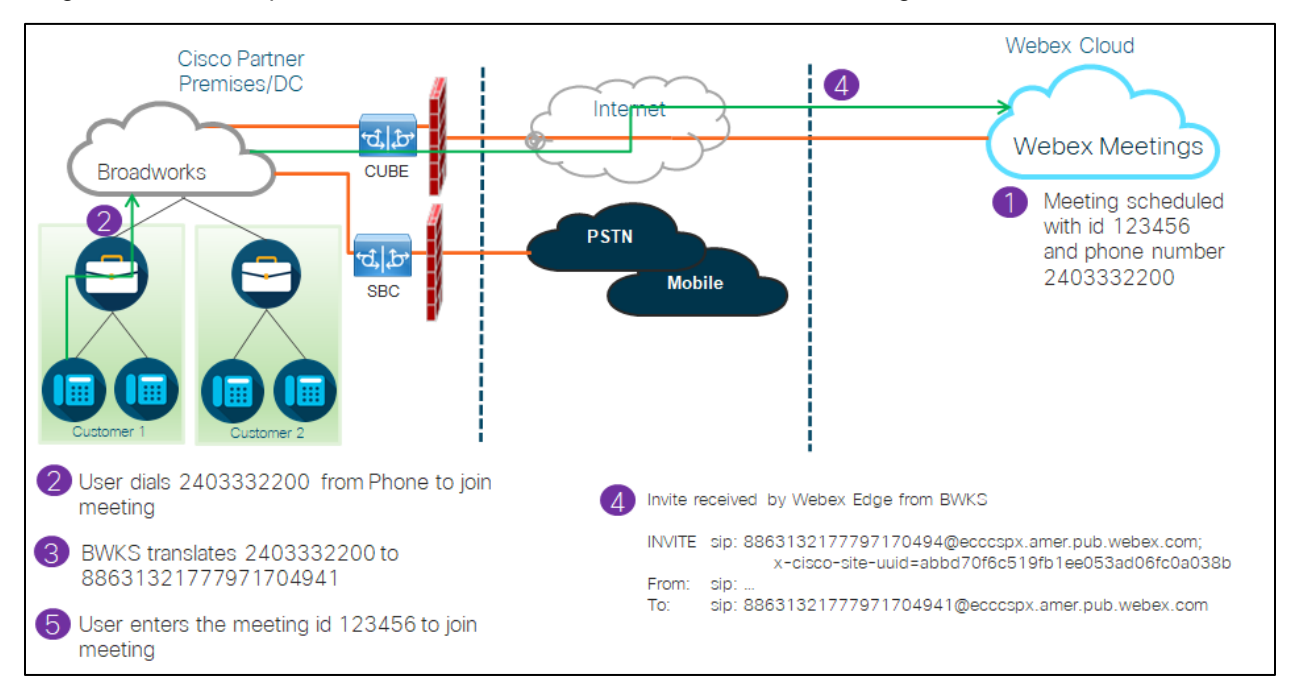

Her er trinnene involvert for deltakeren for å bli med på et møte ved å ringe inn.

- 1. Bruker planlegger et møte i Webex. Webex tildeler en møte-ID (for eksempel 123456).
- 2. Brukeren ringer telefonnummeret som er knyttet til møtet (for eksempel 2403332200). SIP INVITE bærer Forespørsel URI som telefonnummer knyttet til møtet.
- 3. BroadWorks oversetter telefonnummeret til en tilgangskode (for eksempel 88631321777971704941) knyttet til møtestedet og ruter anropet til CUBE med forespørselen URI som tilgangskode.
- 4. Webex mottar SIP INVITE og svarer på anropet. Språket for kunngjøringene bestemmes av språket som er spesifisert for telefonnummeret når det er klargjort i Cisco Partner Hub og BroadWorks
- 5. Brukeren skriver inn møte-ID-en (for eksempel 123456) ved hjelp av DTMF. Webex verifiserer brukeren og lar brukeren bli med i møtet.

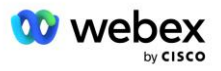

## <span id="page-10-0"></span>Møte Bli med ved hjelp av tilbakeringing (valgfritt)

Følgende bilde viser prosessen til en bruker som blir med i møtet ved å ringe tilbake, brukeren ber om en samtale fra Webex for å bli med i et møte.

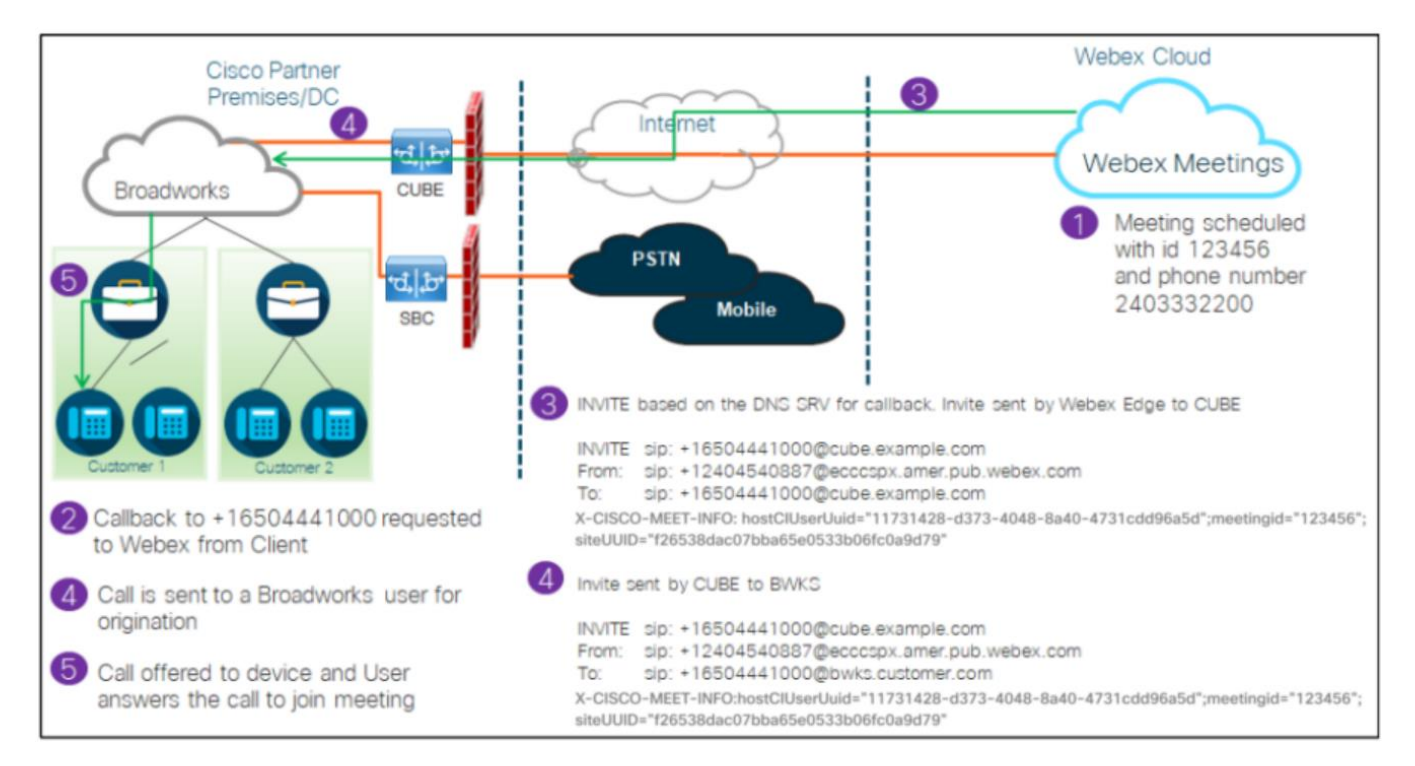

### Her er trinnene involvert for deltakeren for å bli med på et møte ved tilbakeringing:

- 1. Bruker planlegger et møte i Webex. Webex tildeler en møte-ID (for eksempel 123456).
- 2. Brukeren ber om et anrop fra Webex til ønsket nummer (for eksempel +16504441000) for å bli med i møtet ved hjelp av Webex-appen eller Meetings-klienten.
- 3. Webex starter en SIP INVITE til CUBE basert på Callback DNS SRV-gruppen, klargjort i Cisco Partner Hub og BroadWorks. SIP INVITE Request URI inneholder telefonnummeret som må motta anropet, (for eksempel +16504441000@cube.example.com).
- 4. CUBE SBC sender SIP INVITE-forespørsel til Broadworks NS. NS omdirigerer samtalen til Broadworks AS som er vert for møteverten. Broadworks AS mottar SIP INVITE fra CUBE SBC. Broadworks AS identifiserer møteverten ved å bruke CI UUID i X-CISCO-MEET-INFO-overskriften. I tillegg sjekker Broadworks om VoiceXML Webex Meeting Callback-abonnent er konfigurert på systemet.
- 5. Anrop tilbys til brukeren forespurt telefonnummer og brukeren svarer på anropet for å delta i møtet. Dette telefonnummeret kan være en BroadWorks-abonnent eller et PSTN-nummer. Hvis det forespurte nummeret er et PSTN-nummer, bruker BroadWorks den tilrettelagte banen for å rute anropet til PSTN.

For tilbakeringingsalternativet er det obligatorisk å aktivere følgende to funksjoner:

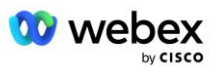

- 102746 BroadWorks-støtte for CI UUID
- 102074 BYO PSTN-faktureringsstøtte for CallBack og CallIn

### Dette kan bekreftes fra CLI som nedenfor:

```
AS_CLI/System/ActivatableFeature> få
        ID Beskrivelse Aktivert Sist endret tidsstempel
=============================================================================================
   102746 BroadWorks-støtte for CI UUID sant
   102074 BYO PSTN Faktureringsstøtte for CallBack og CallIn true
```
For en detaljert beskrivelse av disse funksjonene og aktiveringen kan du finne i delen 'VoiceXML Meeting Callback Virtual Subscriber' i dette dokumentet.

MERK: Hvis du velger å ikke konfigurere Møte Bli med ved hjelp av tilbakeringing-alternativet, kan brukere fortsatt bruke enten Call-in-alternativet for å bli med i møter, eller de kan bli med med datalyd. I dette tilfellet trenger du ikke å konfigurere DNS SRV tilbakeringingsgrupper.

## <span id="page-11-0"></span>Løsningskonfigurasjonsoversikt

Løsningen har flere forskjellige komponenter, som hver må konfigureres riktig for at løsningen skal fungere. Komponentene er som følger:

- **BroadWorks**
- CUBE (eller en alternativ SP Certified Session Border Controller (SBC))
- Webex Edge Lyd

Det er gjensidige avhengigheter mellom konfigurasjonen av disse forskjellige komponentene, og som sådan kreves det en eller flere løsningsfrøorganisasjoner for å fullføre den nødvendige løsningskonfigurasjonen og verifiseringen.

### <span id="page-11-1"></span>Frøorganisasjoner

En frøorganisasjon er en Webex-organisasjon som du konfigurerer for å generere og validere innstillinger for BYoPSTN-løsningen. Frøorganisasjonen må ha minst én bruker tildelt en **Standard pakke,** og at standardpakken må bruke **Partner leverte innringingsnumre (BYoPSTN)** møte bli med alternativ. Det anbefales at du knytter frøorganisasjonen til en testleverandør av BroadWorks-tjeneste eller Enterprise.

Organisasjonene for løsningsfrø har to formål:

1) **Frøkonfigurasjon** : Tildelingen av frøorganisasjonene genererer tilordninger av telefonnummer til møtetilgangskoder og en universell unik identifikator for møtested (site UUID) som kreves for den pågående driften av løsningen. Denne informasjonen er nødvendig for å konfigurere BroadWorks Virtual Subscribers (VSUB).

2) **Konfigurasjonsvalidering** : bruk frøorganisasjonen til å finne ut om din BYoPSTN-løsning er konfigurert i samsvar med dine krav. Bruk startorganisasjonen og teste brukere til å validere brukstilfeller for møteinnringing og tilbakeringing ved å bruke partnerens innringingsnumre og DNS SRV tilbakeringingsposter (hvis tilbakeringing er aktivert).

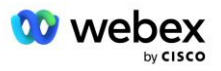

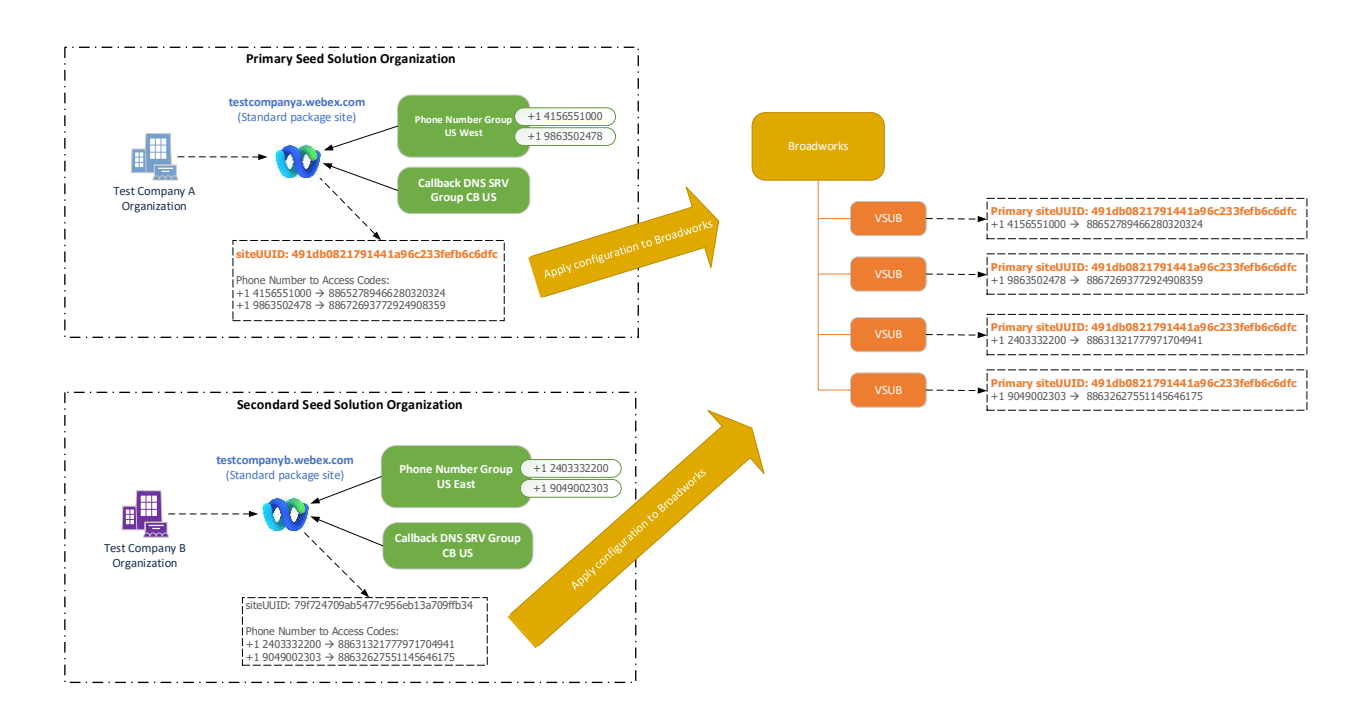

Administratoren må generere en startløsningsorganisasjon for hvert unike sett med telefonnumre og DNS SRV tilbakeringingsposter. Genereringen av startløsningsorganisasjonen i hvert tilfelle genererer det nødvendige telefonnummeret til tilordninger for møtetilgangskode og muligheten til å verifisere de tilknyttede møteinnkallings- og tilbakeringingsbrukstilfellene for disse telefonnumrene og DNS SRV-poster for tilbakeringing.

Administratoren som bruker Cisco Partner Hub, må velge én startløsningsorganisasjon som **primær frøløsningsorganisasjon**. Møtestedets UUID for standardpakkemøtet til denne primære frøløsningsorganisasjonen må konfigureres på BroadWorks. Det er avgjørende at dette møtestedet forblir klargjort ettersom dette nettstedets UUID sendes i hver forespørsel om å bli med i møtet som et autentiseringstoken. Denne enkeltside-UUIDen deles av alle sett med telefonnumre og tilbakeringing DNS SRV-poster. UUID-verdier for flere nettsteder er ikke påkrevd.

Den primære og eventuelle sekundære frøløsningsorganisasjonene kan slettes, om ønskelig før settet med telefonnumre og tilbakeringing DNS SRV-poster tildeles ikke-testkunder. Når settet med telefonnumre og tilbakeringing DNS SRV-poster tilordnes til eventuelle ikke-testkunder, er disse telefonnumrene og tilbakeringingspostene knyttet til møtesteder for disse kundene og er i bruk for møtedeltakelse ved hjelp av call-in og callback. Eventuelle endringer bør betraktes som tjenestepåvirkende.

De påfølgende avsnittene gir flere detaljer om de forskjellige konfigurasjonselementene.

## <span id="page-12-0"></span>BYoPSTN-konfigurasjonselementer

Et sentralt element i løsningen er konfigurasjonen av Cisco Partner-telefonnumre og DNS SRVoppringingsposter. BYoPSTN bruker Telefonnummergrupper og tilbakeringing DNS SRV-grupper som en måte å tildele geografisk baserte telefonnumre og redundant anropsruting for Webex møter. Disse elementene tildeles sluttkunder av kundemalen.

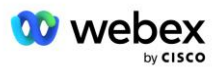

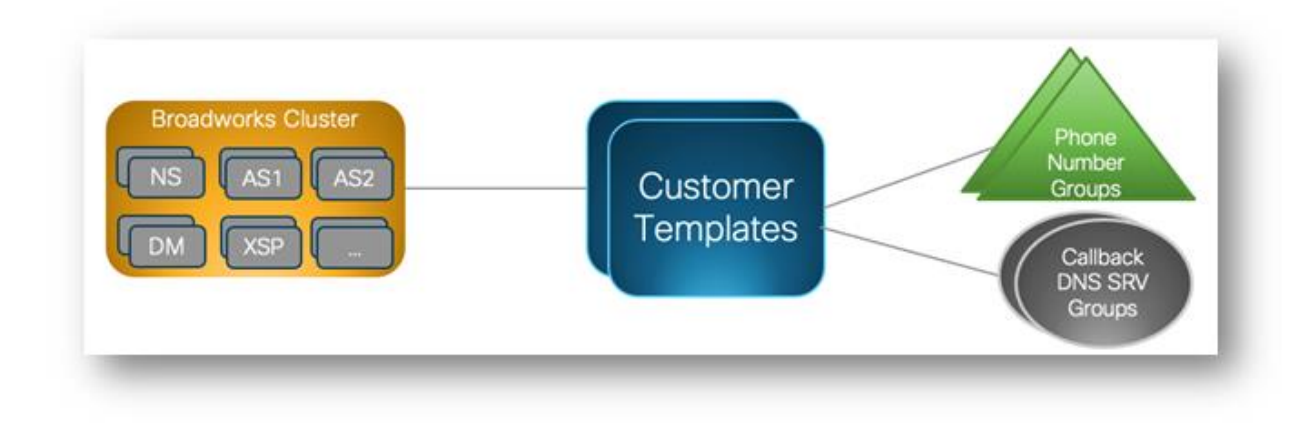

## <span id="page-13-0"></span>Telefonnummergruppe (PNG)

Cisco Partners leverer telefonnumrene som brukes av deltakerne for å bli med i møter i Cisco Partner Hub. Disse telefonnumrene er ordnet sammen til en telefonnummergruppe. Listen over telefonnumre er knyttet til en møteside. Alle personlige møterom (PMR) og planlagte møter på det møtestedet bruker de tilknyttede telefonnumrene. Følgende er et eksempel på en telefonnummergruppe:

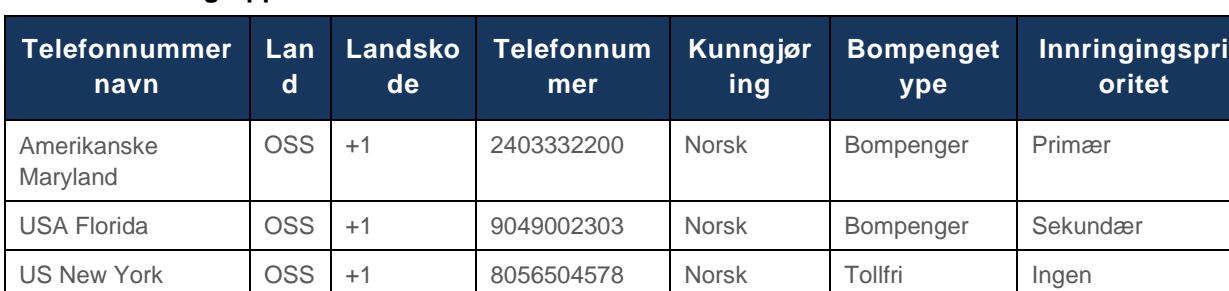

### **Telefonnummergruppe: US East**

Telefonnumre har følgende attributter:

- Telefonnummernavn Navn for å beskrive telefonnummeret
- Land Land som telefonen er tilordnet til
- Landskode Landskode eller landskode
- Telefonnummer telefonnummeret som skal brukes for å bli med i et møte uten landskoden
- Kunngjøring Språket for kunngjøringen som skal spilles av når en deltaker blir med i et møte
- Tolltype-Typen nummer: Toll eller Toll free
- Innringingsprioritet Prioriteten som er tildelt møtenumrene. Deltakervisningen av møtedeltakingsnumrene er sortert basert på denne prioriteten.

Standard telefonnumre: Administratorer kan tilordne en innringingsprioritet på primær, sekundær eller ingen til et telefonnummer i telefonnummergruppen. Telefonnumrene med prioritet Primær eller Sekundær er standardtelefonnumre. Standardtelefonnumrene sendes i møteinvitasjons-e-postene og er oppført i prioritert rekkefølge som deltakerne skal bruke for å bli med i møter. Standardtelefonnumrene er ikke påkrevd å være i samme land. Et primært telefonnummer må velges, et sekundært telefonnummer er valgfritt. Minst ett av standardtelefonnumrene må være av typen Toll.

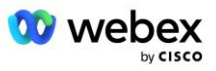

Sluttkundebrukere kan velge å spesifisere sine egne standardtelefonnumre ved hjelp av møtenettstedets webgrensesnitt. Disse tallene vises for den brukeren og deltakerne deres når de er møtevert. Hvis brukeren blir med i et møte som en deltaker, vises de bare for dem.

Som i eksemplet ovenfor, ser Cisco Partner-administratoren **US Maryland** som primær og **US Florida** som sekundær, dette er standardtelefonnumrene. En bruker kan velge å overstyre dette i møtene sine ved å endre den primære til **US New York** og sekundær som **US Maryland**.

Maksimalt antall telefonnumre for en gitt telefonnummergruppe er 98.

MERK: Det støttes ikke å konfigurere et dedikert nummer for en enkelt bedrift.

## <span id="page-14-0"></span>Tilbakeringing DNS SRV Group (CDSG)

For å la møtedeltakere velge tilbakeringingsalternativet, kreves det en Callback DNS SRV-gruppe som peker på CUBE-forekomstene i Cisco-partnerens nettverk. Webex bruker disse postene til å rute tilbakeringingen via CUBE til BroadWorks, som deretter kan plassere tilbakeringingen til møtedeltakerens telefonnummer.

Følgende er et eksempel på en Callback DNS SRV-gruppe.

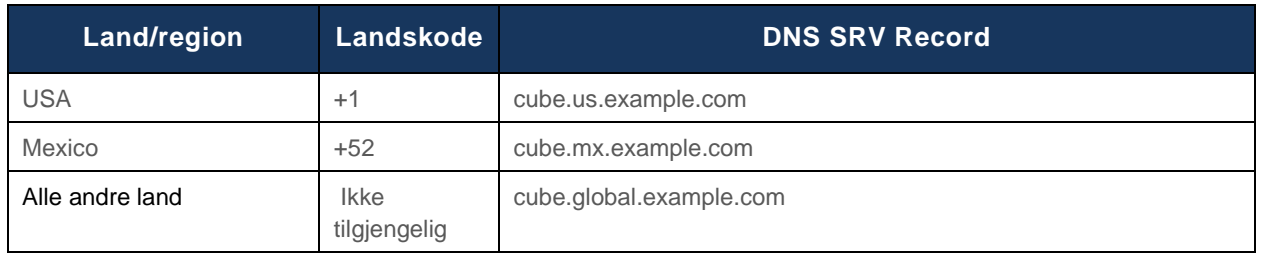

### **Tilbakeringing DNS SRV-gruppenavn: Global CB**

Tilbakeringing DNS SRV-poster har følgende attributter:

- Land/region: Landet eller regionen som denne DNS SRV-posten skal brukes for å sende anropsforespørsler.
- Landskode: Landskoden knyttet til landet/regionen. Du kan bare ha én DNS SRV-post per landskode.
- DNS SRV-post: DNS SRV-posten for Cisco Partner CUBE-forekomstene.

Når deltakeren ber om en samtale på det spesifiserte telefonnummeret, bruker Webex tilbakeringing DNS SRV knyttet til landskoden for det angitte telefonnummeret for å rute anropet til de riktige elementene i Cisco Partners-nettverket.

Å bruke en DNS SRV-post på denne måten gir støtte for redundante CUBE-instanser for å betjene anropsforespørslene fra Webex. I eksemplet ovenfor, når møtedeltakere i USA ber om en tilbakeringing fra Webex til deres amerikanske telefonnummer, bruker Webex DNS SRV cube.us.example.com for å rute den samtalen til Cisco-partnerens nettverk. Når møtedeltakere i Mexico ber om en tilbakeringing fra Webex til deres Mexico-telefonnummer, vil Webex bruke DNS SRV cube.mx.example.com for å rute det anropet til Ciscos nettverk.

For alle land/regioner som ikke har en spesifikk tilbakeringings DNS SRV-post, rutes disse anropsforespørslene til ' **Alle andre land** DNS SRV-rekord. Administratoren må konfigurere en 'Alle andre land' DNS SRV-post.

Maksimalt antall poster for en gitt tilbakeringing DNS SRV Group er 200.

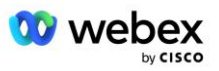

## <span id="page-15-0"></span>Kundemal

Kundemalen er et eksisterende konsept for Webex for BroadWorks-løsningen. Malen gir standardkonfigurasjonen som brukes til å klargjøre en sluttkunde. BYoPSTN gir tilleggsattributter til kundemalen:

- Møtedeltakingstype Kan enten være Cisco-innringingsnumre eller innringingsnumre levert av partner. Dette attributtet indikerer telefonnumrene som er konfigurert for møtesteder knyttet til standard- og premiumpakkene. Partner-leverte innringingsnumre bør velges av administratoren.
- Telefonnummergruppe bare tilknyttet partnerforutsatt innringingsnummer, dette attributtet indikerer telefonnumrene som brukes av sluttkunder som er tilordnet standard- og premiumpakker når de deltar i møter.

Tilbakeringing DNS SRV Group – Bare tilknyttet partner forutsatt innringingsnummer, indikerer dette attributtet DNS SRV-postene som brukes av Webex når du ringer tilbake til sluttkunder som er klargjort for standard- og premiumpakker når de deltar i møter. Hvis du ikke ønsker å aktivere tilbakeringing, kan du velge "Deaktiver tilbakeringing"" når du oppretter eller oppdaterer en kundemal. Når den første abonnenten for enten Standard eller Premium er klargjort for en sluttkunde, klargjøres det tilknyttede pakkemøtestedet. Pakkemøtestedet er klargjort i henhold til kundemalen ovenfor. Enhver senere klargjort abonnent for enten Standard eller Premium legges til det allerede klargjorte møtestedet – møtestedets konfigurasjon endres ikke.

Eventuelle endringer i kundemalen med hensyn til attributtene ovenfor gjelder kun for nylig klargjorte pakkemøtesider. Eksisterende møtesteder, allerede klargjort, påvirkes ikke av endringer i kundemalen.

Det ene bemerkelsesverdige unntaket er at hvis en sluttkunde allerede har et pakkemøtested, klargjøres ethvert nytt pakkemøtested med samme møtedeltakingstype som det eksisterende pakkemøtestedet. For eksempel, hvis en sluttkunde har et standardpakkemøtested som bruker Cisco-innringingsnumre og kundemalen oppdateres til å bruke innringingsnumre levert av partner, klargjøres et nytt Premiumpakkemøtested ved hjelp av Cisco-innringingsnumre, Kundemalinnstillingen gjelder ikke. Standard- og Premium-møtesidene for en gitt sluttkunde skal alltid klargjøres konsekvent.

## <span id="page-15-1"></span>BroadWorks Calling Cluster

Cisco Partner Hub - BroadWorks Calling Cluster-skjermen gir tilgang til å se og/eller laste ned

*BroadWorks-konfigurasjon (BYoPSTN)* informasjon. BYoPSTN-konfigurasjonsinformasjonen for en gitt klynge inkluderer følgende data:

- Primær frøløsningsorganisasjonsdetaljer inkludert standardpakkemøtenettstedet UUID og nettstedsadressen
- Telefonnummergruppedetaljer for alle grupper som er konfigurert for denne klyngen. Dette inkluderer telefonnummeret til møtetilgangskodetilordninger for hver gruppe. Merk at detaljene bør inkludere grupper som er knyttet til alle sekundære frøløsningsorganisasjoner.
- Tilbakeringing DNS SRV-gruppedetaljer for alle grupper som er konfigurert for denne klyngen. Merk at detaljene bør inkludere grupper som er knyttet til alle sekundære frøløsningsorganisasjoner.
- Kundemaldetaljer for disse malene som bruker noen av telefonnummergruppene og tilbakeringing DNS SRV-gruppene

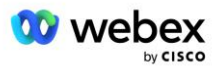

Hver BroadWorks-anropsklynge har sin egen *BroadWorks-konfigurasjon (BYoPSTN)* informasjon, spesifikt er den tildelt telefonnummergrupper og tilbakeringing DNS SRV-gruppe. Vær imidlertid oppmerksom på at alle BroadWorks Calling Cluster deler den samme Primary Seed Solutionorganisasjonen og som sådan inkluderer alle den samme standardpakkemøtestedets UUID og nettstedsadressen.

*BroadWorks-konfigurasjonen (BYoPSTN)* informasjonen er kun tilgjengelig for visning/nedlasting når administratoren konfigurerer og velger Primary Seed Solution Organization. Den primære frøløsningsorganisasjonen må ha minst én bruker tilordnet standardpakken, og den standardpakken må bruke møtedeltakingsalternativet for partnerleverte innringingsnumre (BYoPSTN).

## <span id="page-16-0"></span>Eksempel på BYoPSTN-konfigurasjonselementer

Følgende bilde viser et eksempel på en multi-cluster BroadWorks-distribusjon med geografisk baserte kundemaler, telefonnumre og ruting.

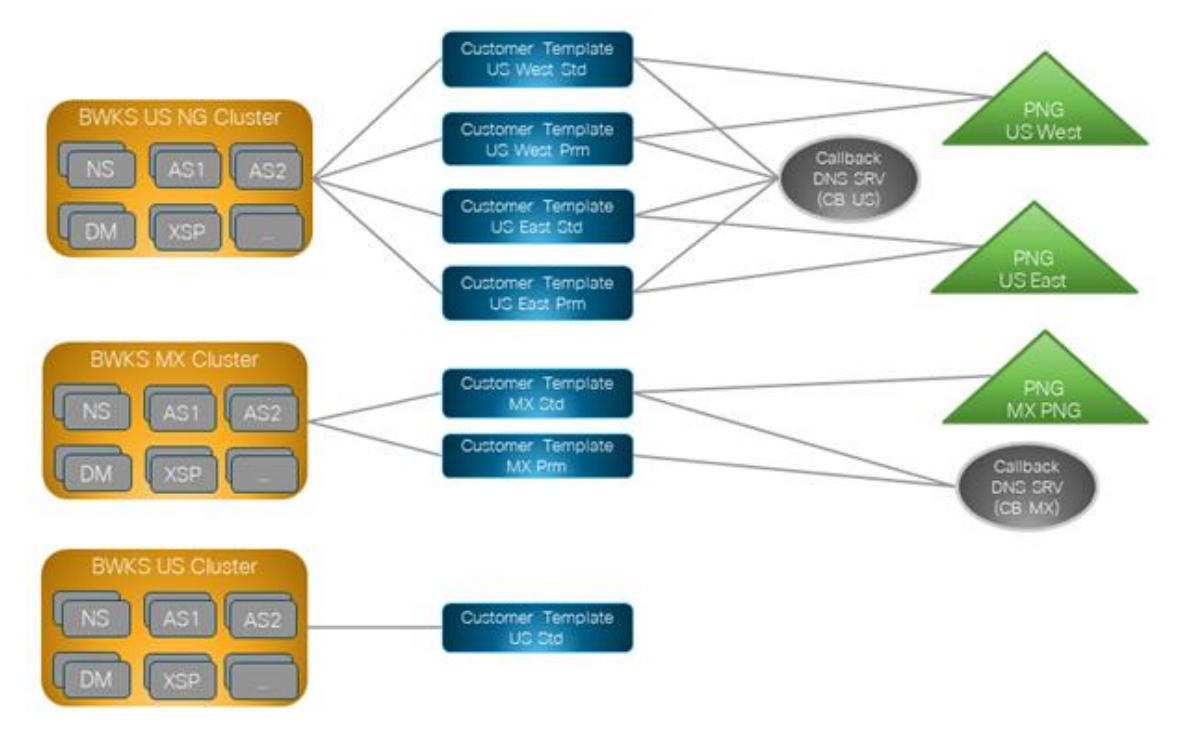

Den første tabellen viser en multi-cluster BroadWorks-distribusjon med regionalt baserte kundemaler, telefonnummergrupper og tilbakeringing DNS SRV-grupper. De påfølgende tabellene utvider telefonnummergruppen og tilbakeringing DNS SRV-gruppene

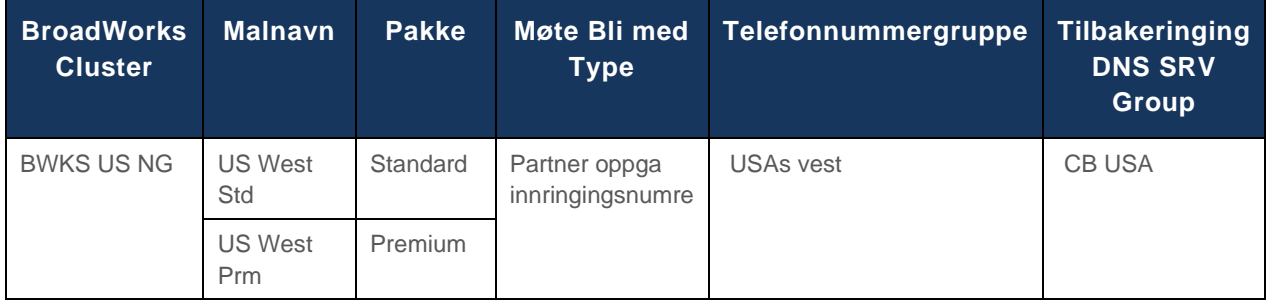

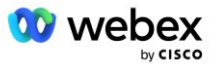

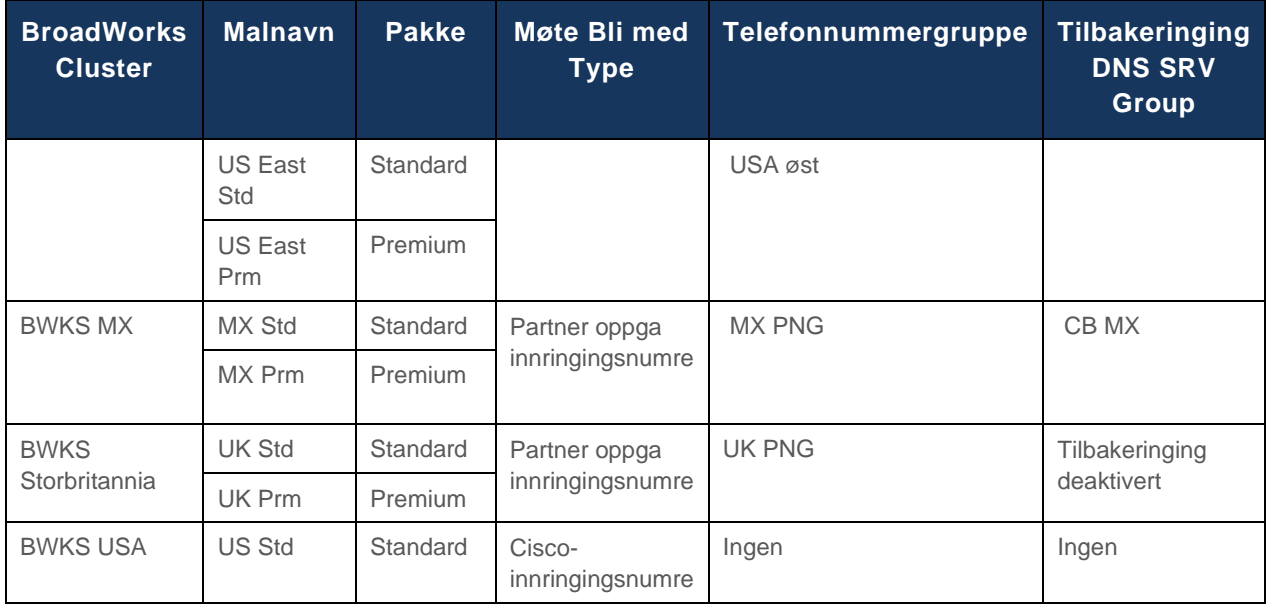

- Abonnenter klargjort med US West Std eller US West Prm-malen bruker US Westtelefonnummeret når de blir med i møter. De abonnenter som møter forespørsler om å bli med tilbakeringing sendes til CB US DNS SRV-poster.
- Abonnenter klargjort med US East Std eller US East Prm-malen bruker US East-telefonnummeret når de blir med i møter. De abonnenter som møter forespørsler om å bli med tilbakeringing sendes til CB US DNS SRV-poster.
- Abonnenter klargjort med MX Std- eller MX Prm-malen bruker MX PNG-telefonnummeret når de blir med i møter. De abonnentene som møter forespørsler om å bli med tilbakeringing sendes til CB MX DNS SRV-postene.
- Abonnenter klargjort ved bruk av UK Std- eller UK Prm-malen bruker britiske PNG-telefonnumre når de blir med i møter. Disse abonnentene vil ikke bli tilbudt møtedeltagelse via tilbakeringing da tilbakeringing er deaktivert.
- Abonnenter klargjort ved hjelp av US Std bruker Cisco-innringingsnumre og har derfor ingen telefonnummergruppe eller tilbakeringing DNS SRV-gruppe tildelt. Disse abonnentene bruker Cisco-oppgitte telefonnumre for møtedeltakelser og Cisco DNS SRV-poster for møtedeltakelser ved hjelp av tilbakeringing.

Detaljer om eksempeltelefonnummergruppene er som følger:

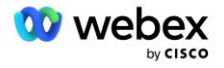

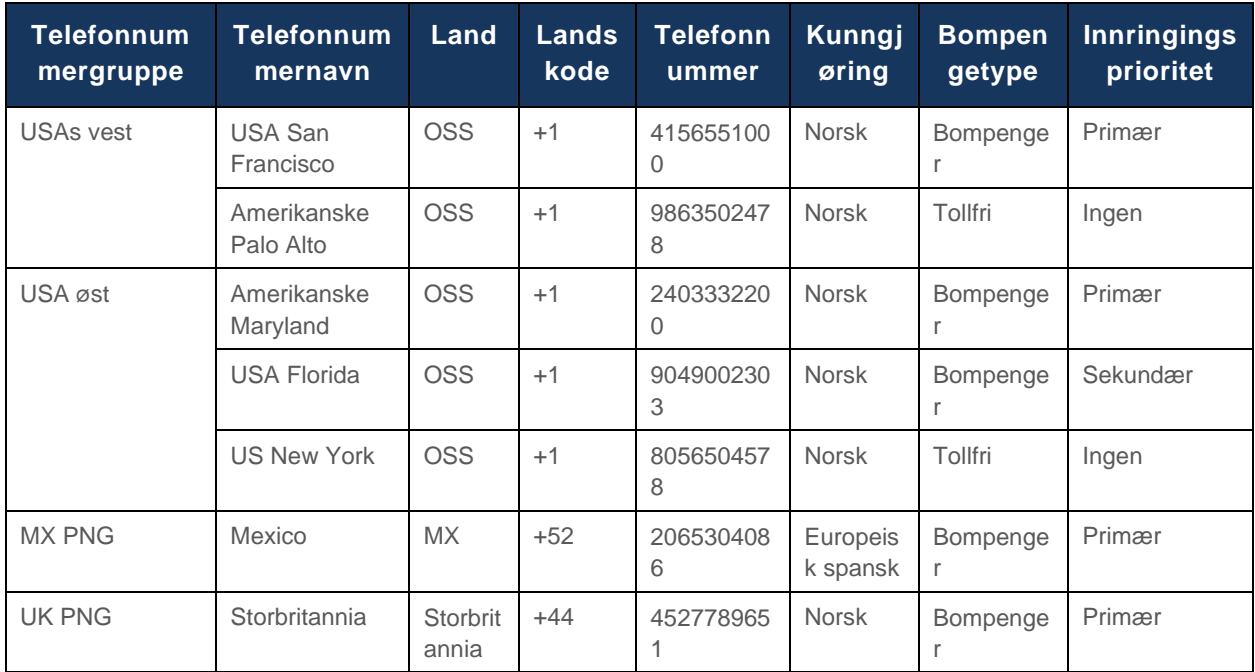

Detaljer om eksempelet Callback DNS SRV-grupper er som følger:

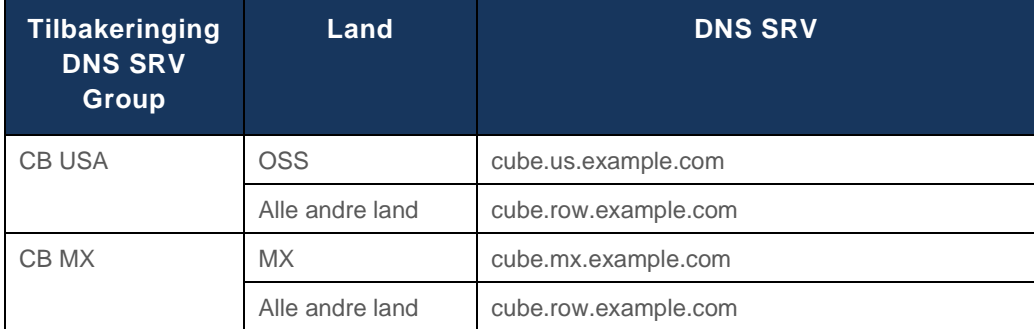

Konfigurasjonen for den amerikanske DNS SRV-posten, cube.us.example.com kan være som i eksemplet:

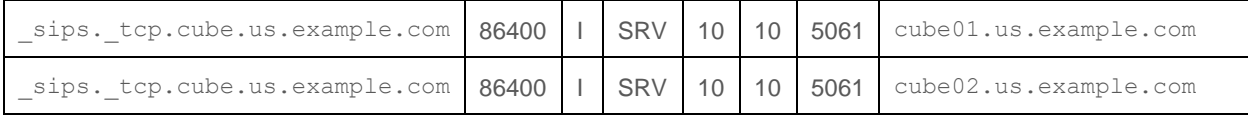

Denne DNS SRV-posten kan løses til følgende DNS A-post:

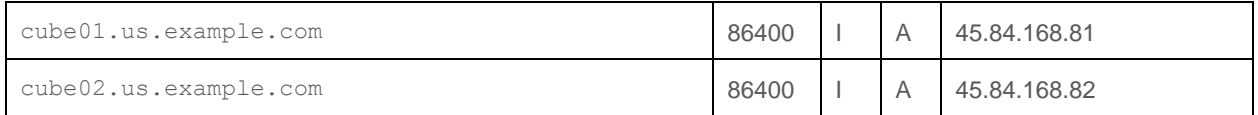

MERK: DNS SRV-postene løser seg for å sikre SIP-anrop fra Webex til CUBE.

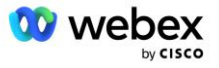

## <span id="page-19-0"></span>Porter brukt av Webex

Portene i tabellen nedenfor må åpnes på brannmuren til DMZ der CUBE befinner seg, og andre porter kan lukkes. For ytterligere informasjon om porter og nettverkskrav, se følgende artikkel:

| <b>Kilde</b>               | <b>Kildeporte</b>                       | <b>Destinasjon</b> | <b>Destinasjon</b><br>shavner | Protokoll  | <b>Beskrivelse</b>                                                                                                    |
|----------------------------|-----------------------------------------|--------------------|-------------------------------|------------|----------------------------------------------------------------------------------------------------|
| Webex Edge<br>Lydtjenester | Ephemeral                               | <b>KUBE</b>        | 5061                          | <b>TCP</b> | (mTLS 1.2) Inngående SIP-<br>signalering fra Webex Edge<br>Audio til CUBE SBC.                                                                 |
|                            |                                         |                    |                               |            | <b>MERK: CUBE SBC krever</b><br>spesifikt bruk av port 5061.<br>Bruk av andre porter i<br>området fra 5060-5070 kan<br>støttes av andre SBCer. |
| Webex Edge<br>Lydtjenester | 4000-4010                               | KUBE               | 5061                          | <b>TCP</b> | (mTLS 1.2) Alternativer Ping<br>for Webex Edge lyd.                                                                                            |
| <b>KUBE</b>                | Ephemeral                               | EdgeAudio          | 5065                          | <b>TCP</b> | (mTLS 1.2) Utgående SIP-<br>signalering for Webex Edge<br>Audio.                                                                               |
| Webex Edge<br>Lydtjenester | Ephemeral                               | <b>KUBE</b>        | Efemere porter<br>8000-59999  | <b>UDP</b> | (SRTP) Pinholes i<br>brannmuren må åpnes for<br>innkommende medietrafikk<br>til Edge-lyd.                                                      |
| <b>KUBE</b>                | Efemere<br>porter<br>$10200 -$<br>28000 | Edge Audio         | Ephemeral                     | <b>UDP</b> | (SRTP) Pinholes i<br>brannmuren må åpnes for<br>utgående medietrafikk til<br>CUBE.                                                             |

https://collaborationhelp.cisco.com/article/WBX264

## <span id="page-19-1"></span>TLS og sRTP Cipher Suites

TLS v1.2 eller høyere brukes for mTLS-håndtrykk, og følgende chiffer støttes av Webex Edge Audio (under tilbakeringing tilbyr Webex Edge Audio disse i TLS Hello Handshake's Client):

- TLS\_ECDHE\_ECDSA\_WITH\_AES\_256\_GCM\_SHA384
- TLS\_ECDHE\_ECDSA\_WITH\_AES\_128\_GCM\_SHA256
- TLS\_ECDHE\_ECDSA\_WITH\_AES\_256\_CBC\_SHA384
- TLS\_ECDHE\_ECDSA\_WITH\_AES\_128\_CBC\_SHA256
- TLS\_ECDHE\_RSA\_WITH\_AES\_256\_GCM\_SHA384
- TLS\_ECDHE\_RSA\_WITH\_AES\_128\_GCM\_SHA256
- TLS\_ECDHE\_RSA\_WITH\_AES\_256\_CBC\_SHA384
- TLS\_ECDHE\_RSA\_WITH\_AES\_128\_CBC\_SHA256

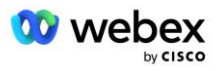

- TLS\_RSA\_WITH\_AES\_256\_GCM\_SHA384
- TLS\_RSA\_WITH\_AES\_256\_CBC\_SHA256
- TLS\_RSA\_WITH\_AES\_128\_GCM\_SHA256
- TLS\_RSA\_WITH\_AES\_128\_CBC\_SHA256
- TLS\_DHE\_DSS\_WITH\_AES\_256\_GCM\_SHA384
- TLS\_DHE\_DSS\_WITH\_AES\_256\_CBC\_SHA256
- TLS\_DHE\_DSS\_WITH\_AES\_128\_GCM\_SHA256
- TLS\_DHE\_DSS\_WITH\_AES\_128\_CBC\_SHA256

Følgende chiffer brukes for sRTP:

- AEAD\_AES\_256\_GCM.
- AEAD\_AES\_128\_GCM
- AES\_CM\_128\_HMAC\_SHA1\_80
- AES\_CM\_128\_HMAC\_SHA1\_32

### <span id="page-20-0"></span>Lydkodeker støttes

- G722
- $G711\mu$
- G711a

## <span id="page-20-1"></span>SIP og RTP Profilkrav

Løsningen krever at du mellom CUBE (eller din SBC) og Webex distribuerer SIP TLS for signalering og sRTP for media.

SIP- og RTP-profilene som en del av denne kommunikasjonen skal være i samsvar med følgende krav:

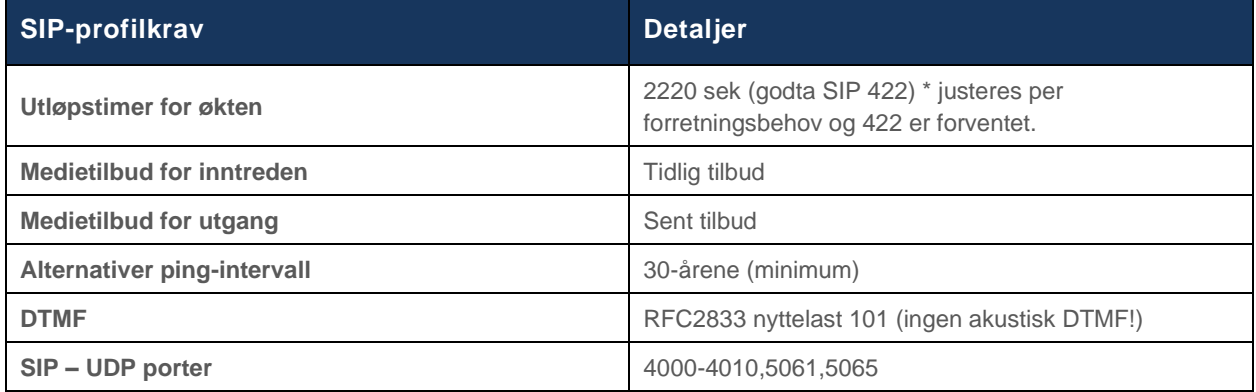

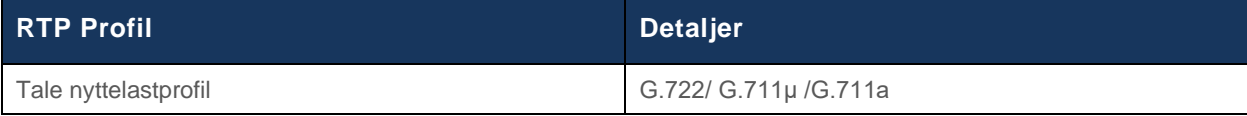

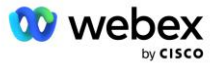

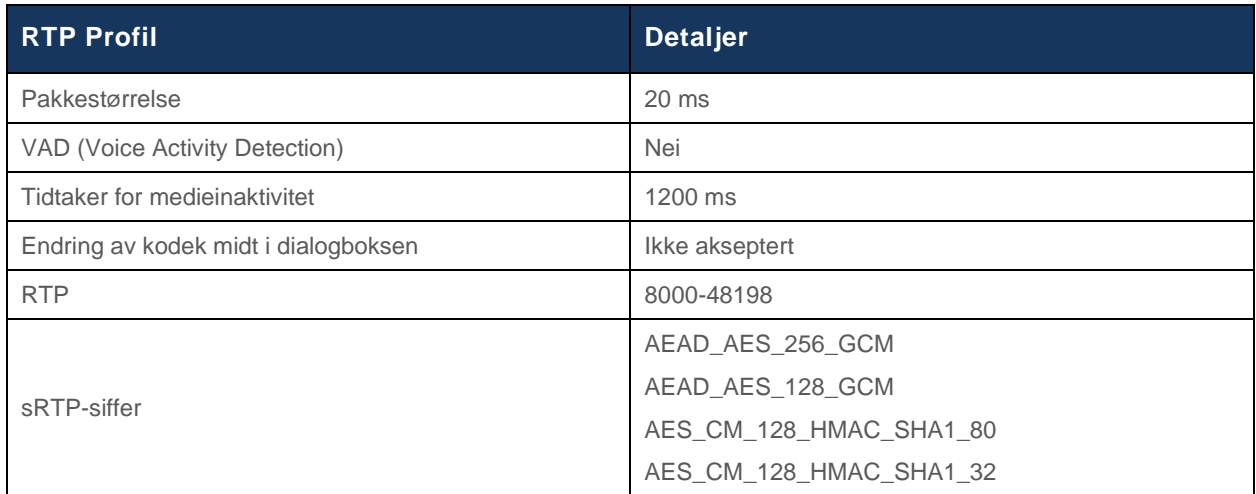

Merk: G.729-kodeken støttes ikke. Hvis du vil bruke G.729, må du bruke transkodere.

## <span id="page-21-0"></span>Webex Anropsrutingsdomener

DNS SRV *\_sips.\_tcp.<domene>* brukes til å nå Webex Edge Audio. Det er fire domener avhengig av regionen:

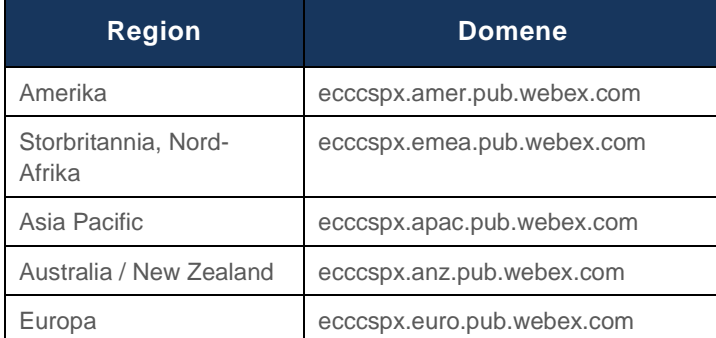

DNS SRV løser til flere A-poster som peker til det primære og sekundære stedet. Følgende tabell gir et eksempel for AMER-regionen og kan endres i fremtiden.

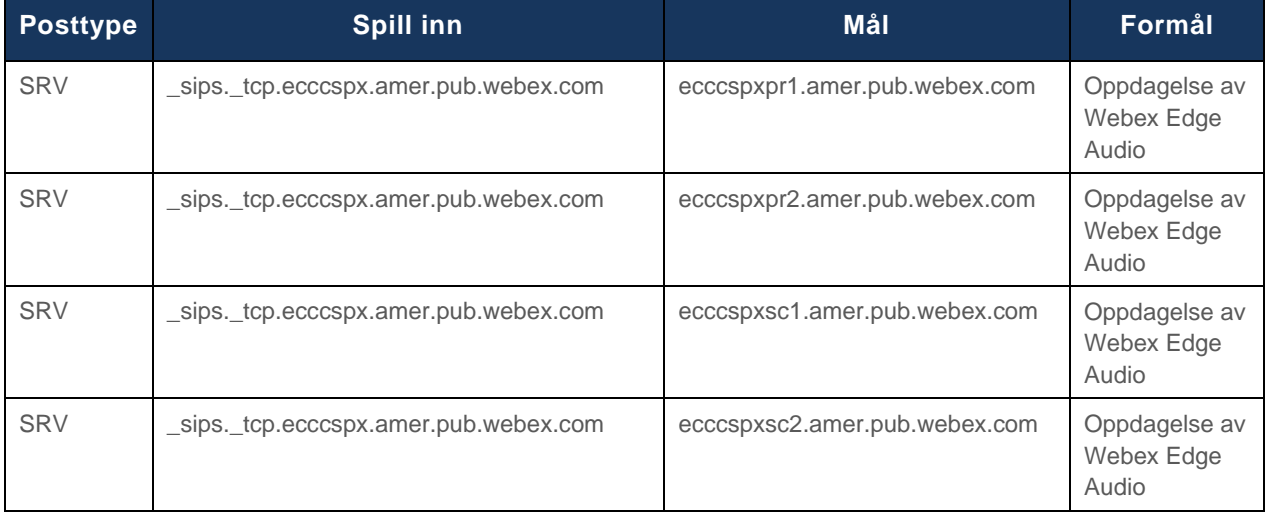

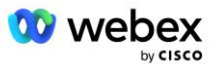

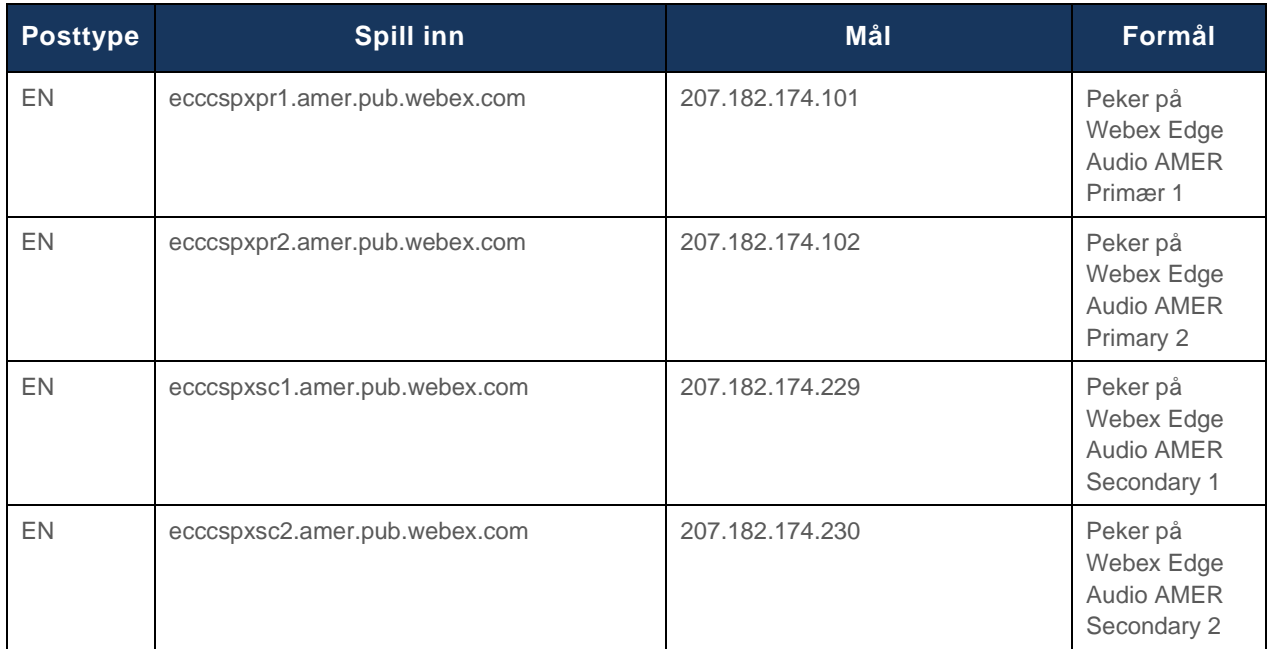

## <span id="page-22-0"></span>CUBE Redundans

Cisco Unified Border Element (CUBE) aktiverer Session Border Control-funksjonen i et nettverk som administrerer SIP-forbindelser mellom eksterne enheter og internt nettverk. Mer informasjon om CUBE er tilgjengelig i delen Forutsetninger nedenfor.

Redundansmodellene som støttes er definert med det formål å gi høy tilgjengelighet og eliminere enkeltpunktsfeil for Cisco-partneren. Tre forskjellige modeller er skissert nedenfor. Cisco-partnere bør ta i bruk den modellen som passer for deres miljø.

Under ombordstigningsprosessen bør partneren deaktivere ICMP-filtre.

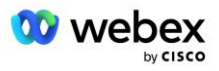

## <span id="page-23-0"></span>Duplex CUBE-distribusjon for BroadWorks distribuert på enkelt sted

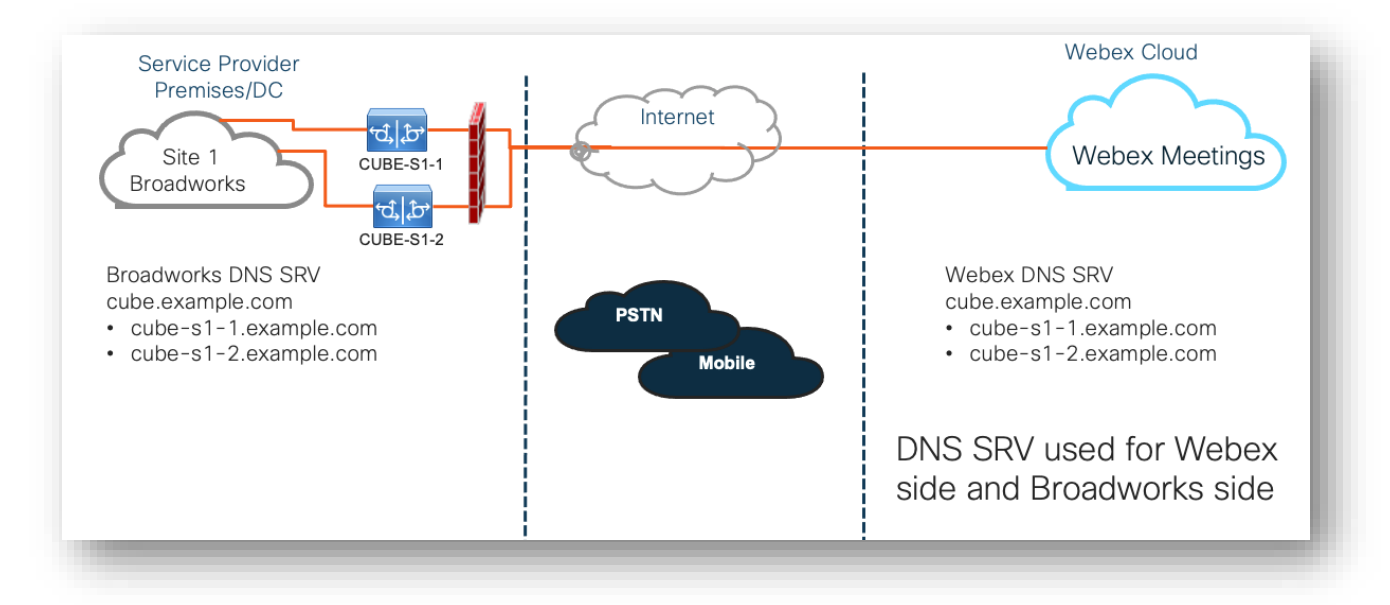

## <span id="page-23-1"></span>Simplex CUBE-distribusjon for BroadWorks distribuert i Multi-Site

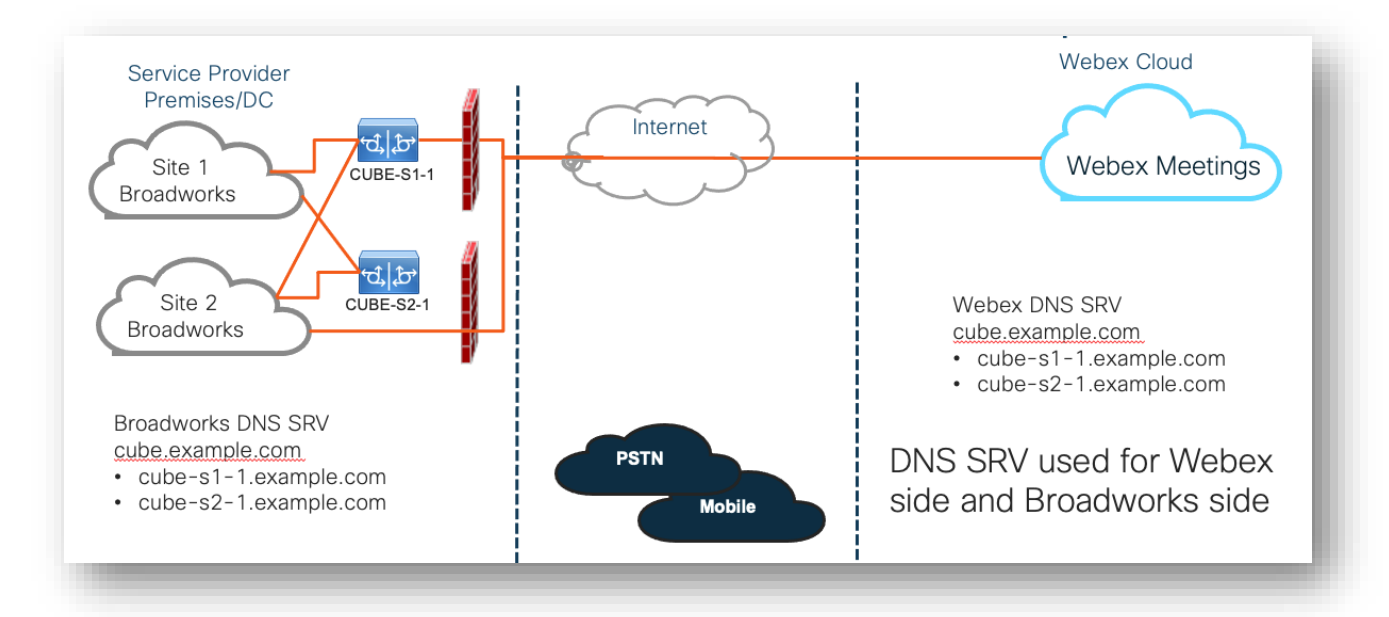

En ekstra redundansmodell er mulig der CUBE er distribuert i dupleksmodus på hvert sted. Denne modellen er ikke nødvendig med tanke på at BroadWorks er distribuert med geo-redundans.

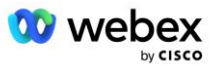

## <span id="page-24-0"></span>Provisjon

Cisco-partnere er pålagt å distribuere og administrere den nødvendige infrastrukturen nevnt ovenfor for å aktivere BYoPSTN i nettverket deres. Følgende trinn kreves for å klargjøre og aktivere BYoPSTN for en Cisco-partner.

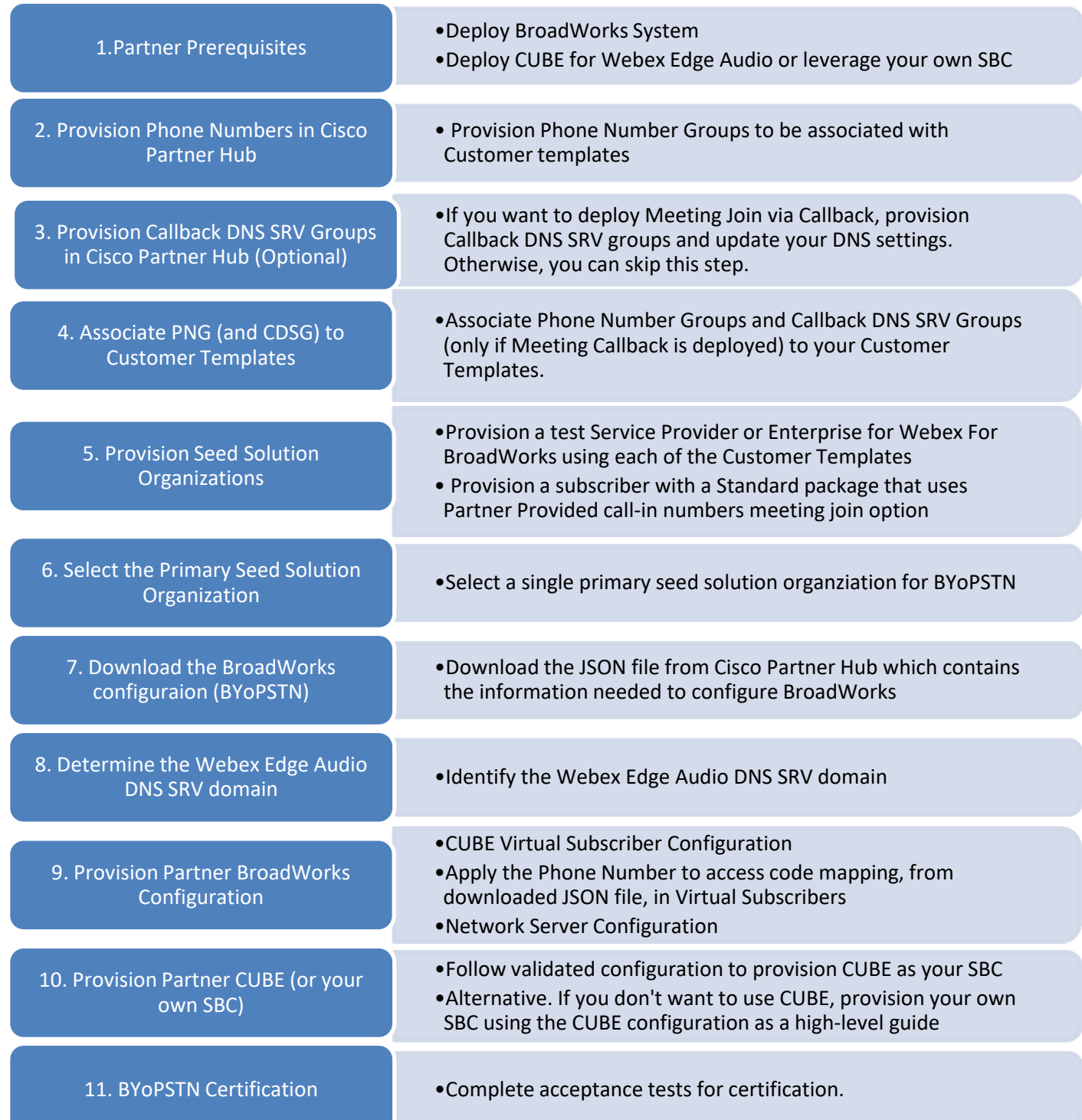

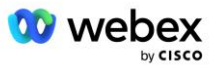

## <span id="page-25-0"></span>Trinn 1: Partnerforutsetninger

Følgende forutsetninger må være fullført for klargjøring av BYoPSTN. Forutsetningene gitt nedenfor forutsetter at partneren har en fungerende Webex for Cisco BroadWorks-distribusjon som inkluderer:

- Fungerende BroadWorks System som dokumentert i *Webex for Cisco BroadWorks Solution Guide*
- BroadWorks AS-lisens med "VoiceXML"-tjeneste i tilstrekkelig mengde (1 per PSTN-nummer)
- BroadWorks-oppdateringer kreves:
	- For R22:
		- o AP.xsp.22.0.1123.ap376935
		- o AP.as.22.0.1123.ap376935
	- **For R23:** 
		- o AP.xsp.23.0.1075.ap376935
		- o AP.as.23.0.1075.ap376935
	- For R24:
		- o AP.as.24.0.944.ap376935
- CiscoCUBE System distribuert (IOS versjon 16.12.2 eller høyere): <https://www.cisco.com/c/en/us/td/docs/ios-xml/ios/voice/cube/configuration/cube-book.html>

Både maskinvarebasert og virtuell CUBE støttes. Maskinvarebasert CUBE anbefales for skalerbarhet og håndtering av større antall samtaler.

Webex Partnerorganisasjon – som skissert i Webex for Cisco BroadWorks Solution Guide

Hvis partneren utfører en helt ny distribusjon, må alle forutsetningene i veiledningen Webex for Cisco BroadWorks Solution være fullført før du starter på følgende.

## <span id="page-25-1"></span>Trinn 2: Tilsett telefonnummergrupper (PNG) i Partner Hub

Prosedyren Cisco-partneren bruker for å legge til Webex-telefonnumrene for møteoppringing er som følger:

- 1. Logg på Cisco Partner Hub.
- 2. Gå til **Innstillinger**.
- 3. Bla til **BroadWorks Calling**.
- 4. Under **Meeting Join-konfigurasjon (BYoPSTN)**, plukke ut **Opprett innringningstelefonnummer Grou** s.
- 5. Skriv inn **Telefonnummergruppe** navn og velg **Neste**.
- 6. Skriv inn **Telefonnummer** detaljer og velg **Neste**.
- 7. Se gjennom sammendraget med telefonnummergruppedetaljer og velg **Lagre**.
- 8. Gjenta denne prosedyren for hver telefonnummergruppe som skal legges til

Skjermbildene nedenfor illustrerer fremgangsmåten.

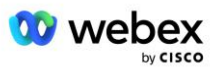

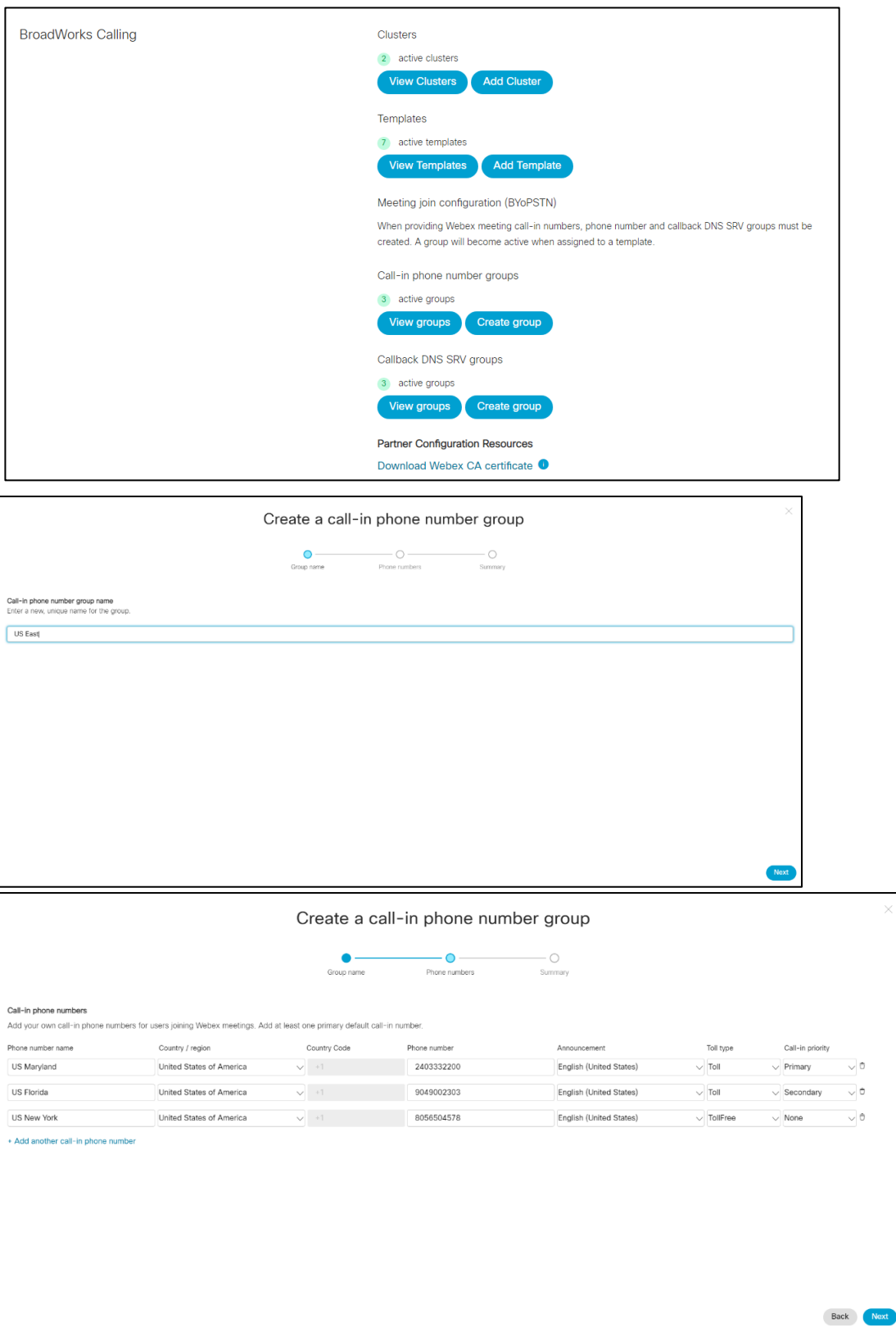

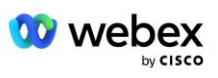

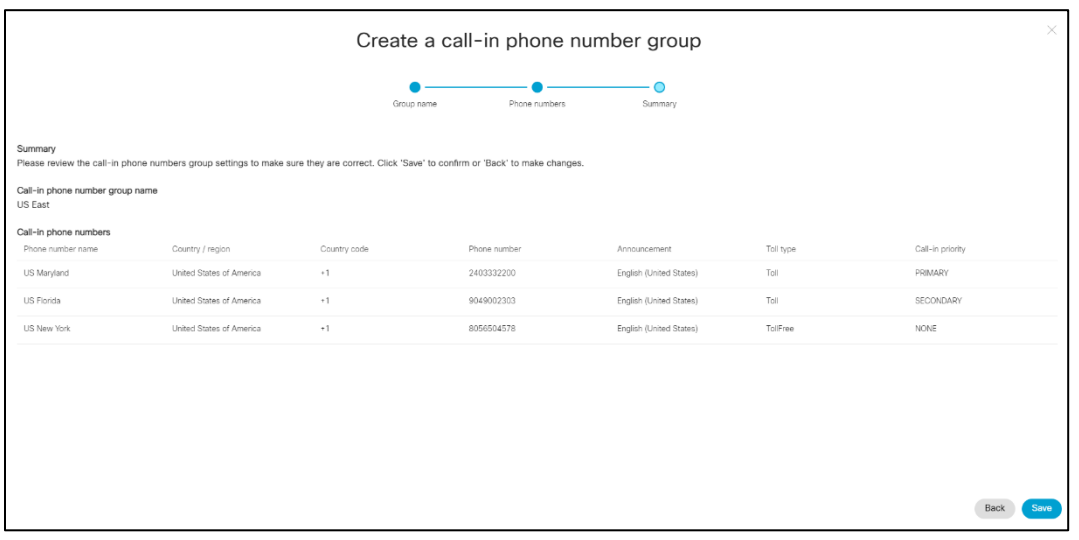

## <span id="page-27-0"></span>Trinn 3: Tilsett tilbakeringing DNS SRV-grupper (CDSG) i Partner Hub (Valgfri)

MERK: Dette trinnet skal bare fullføres hvis du vil distribuere alternativet Møte Bli med via tilbakeringing. Ellers kan du hoppe over dette trinnet.

MERK: Hvis du ikke konfigurerer dette alternativet, kan brukere bruke innkallingsalternativet for å bli med i møter, eller kan bli med med datalyd.

Når du bruker alternativet for tilbakeringing av møte, kreves det en tilbakeringing DNS SRV-gruppe for å rute anrop fra Webex til CUBE. Prosedyren Cisco-partneren bruker for å legge til CUBE DNS SRVpostene til Webex er som følger:

- 1. Logg på Cisco Partner Hub.
- 2. Gå til **Innstillinger**.
- 3. Rull til **BroadWorks Calling**.
- 4. Under **Meeting Join-konfigurasjon (BYoPSTN)** velger du **Create callback DNS SRV Group**.
- 5. Skriv inn tilbakeringing DNS SRV **Gruppenavn**.
- 6. Velg **Neste**
- 7. Skriv inn Callback DNS SRV-detaljer.
- 8. Velg **Neste**.
- 9. Se gjennom sammendraget med tilbakeringing DNS SRV-detaljer.
- 10. Velg **Lagre**.
- 11. Sørg for eventuelle oppdateringer til DNS for å gjenspeile de nye postene i DNS SRV-gruppen
- 12. Gjenta denne prosedyren for hver tilbakeringing DNS SRV-gruppe som skal legges til

Skjermbildene nedenfor illustrerer fremgangsmåten.

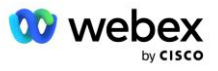

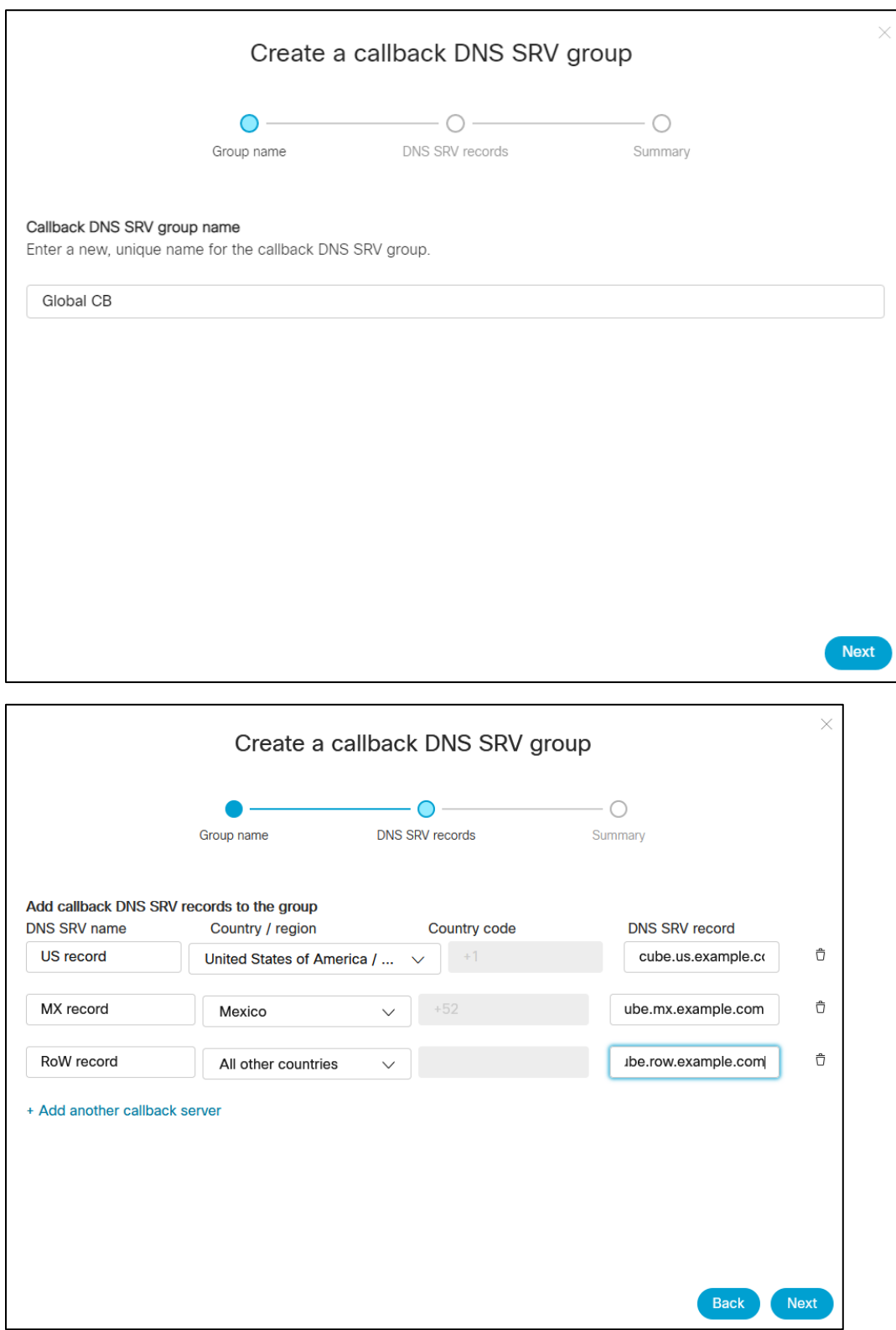

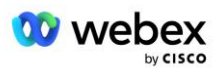

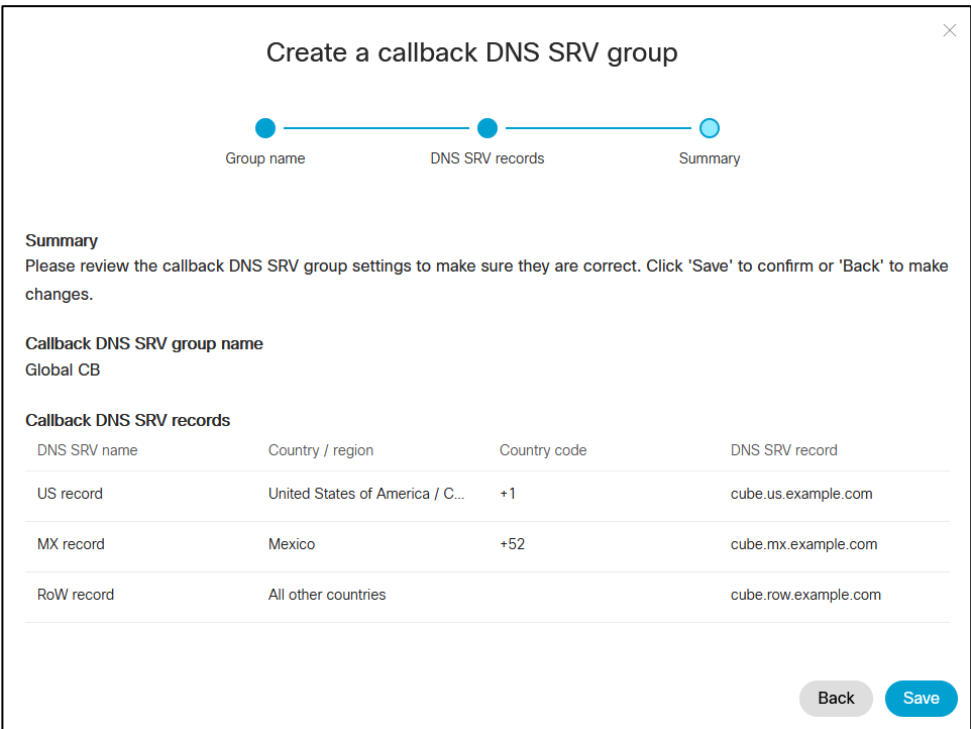

## <span id="page-29-0"></span>Trinn 4: Knytt PNG og CDSG til kundemaler i Partner Hub

Innledende konfigurasjon og verifisering av BYoPSTN-løsningen krever en startorganisasjon for hver unike kombinasjon av **Telefonnummergruppe** og **Callback DNS SRV Group (hvis tilbakeringing) er påkrevd)**. Derfor anbefales det at Cisco-partnere på samme måte oppretter en ny **kundemal** for hver unike kombinasjon av telefonnummergruppe og tilbakeringing DNS SRV-gruppe. Hver kundemal skal brukes til å generere en tilsvarende frøorganisasjon.

Når BYoPSTN-konfigurasjonen er seedet og verifisert ved hjelp av seed-organisasjonene, kan Telefonnummergruppene og Callback DNS SRV-gruppene brukes på eksisterende kundemaler etter behov.

Vær oppmerksom på at nyopprettede kundemaler ikke er i bruk av eksisterende ikke-testkunder og kan derfor trygt brukes til manuell verifisering av BYoPSTN-konfigurasjonen.

MERK: Hvis du ikke distribuerer Meeting Join via Callback, trenger du ikke å knytte tilbakeringing DNS SRV-grupper til kundemalen. Du må imidlertid velge **Deaktiver tilbakeringing**.

For å legge til en ny kundemal, gjør følgende:

- 1. Logg på Cisco Partner Hub.
- 2. Gå til **Innstillinger**.
- 3. Rull til **BroadWorks Calling**.
- 4. Under **Maler** velger du **Legg til mal**.
- 5. Skriv inn maldetaljer. På **Pakketype** stadiet:
	- Velg **Pakketype** som **Standard**.

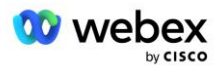

- Velg **Konfigurasjon for møtedeltakelse** som **Partnerleverte innringingsnumre (BYoPSTN)**.
- Velg en klargjort **telefonnummergruppe**.
- For **Callback DNS SRV-gruppe,** hvis du vil aktivere alternativet Meeting Callback, velg en klargjort tilbakeringing DNS SRV-gruppe. Ellers velger du **Deaktiver tilbakeringing.**
- 6. Velg **Neste**.
- 7. Skriv inn de resterende maldetaljene.
- 8. Se gjennom sammendraget av maldetaljer.
- 9. Velg **Lagre**.
- 10. Gjenta denne prosedyren for hver kundemal som må legges til

Skjermbildet nedenfor illustrerer fremgangsmåten.

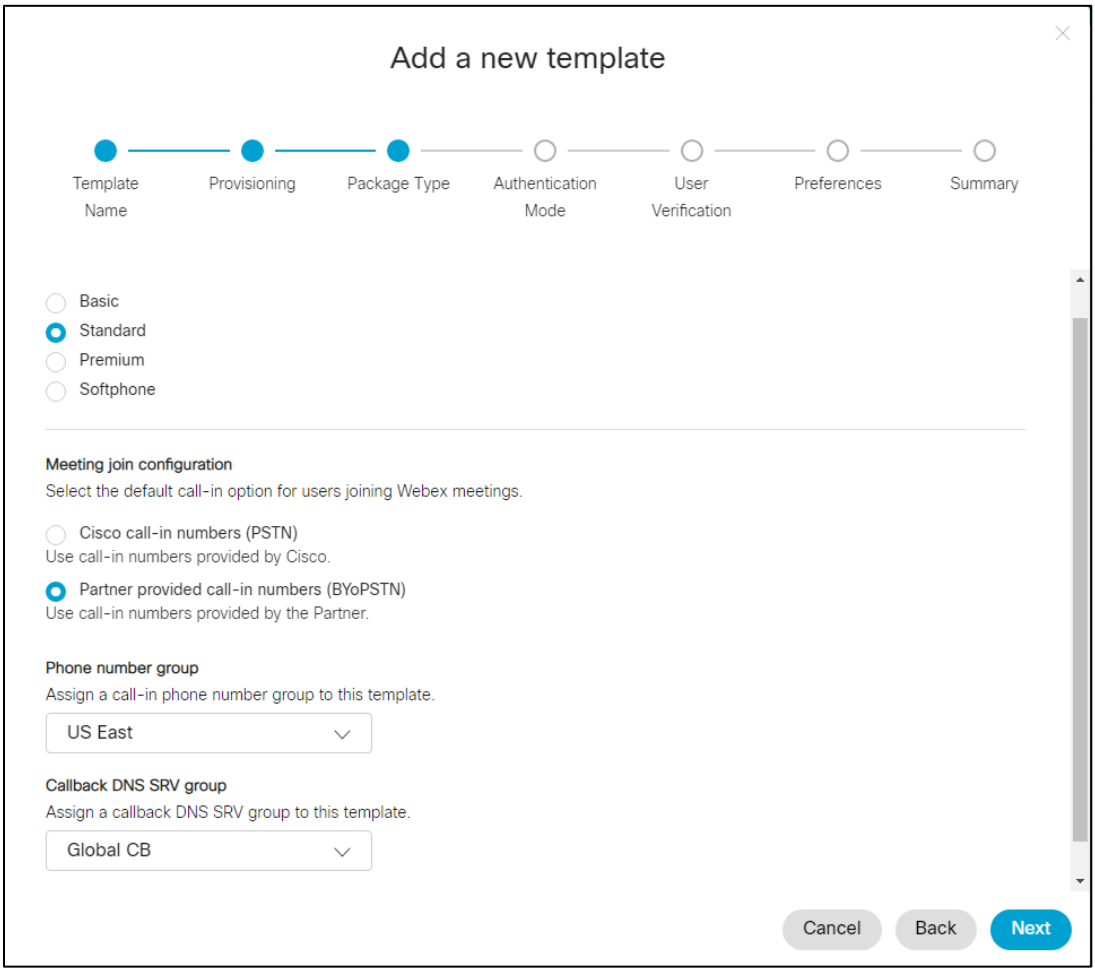

For å oppdatere en eksisterende kundemal, gjør følgende:

- 1. Logg på Cisco Partner Hub.
- 2. Gå til **Innstillinger.**
- 3. Rull til **BroadWorks Calling** seksjonen.

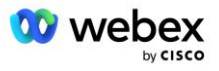

- 4. Under **Maler** velger du **Vis mal**.
- 5. Velg malen som skal oppdateres.
- 6. Rull til **Konfigurasjon for møtedeltakelse** :
	- Velg **Partnerleverte innringingsnumre (BYoPSTN)**
	- Velg en tidligere konfigurert **telefonnummergruppe**
	- For **Callback DNS SRV-gruppe**, hvis du vil aktivere alternativet Meeting Callback, velg en klargjort tilbakeringing DNS SRV-gruppe. Ellers velger du **Deaktiver tilbakeringing**.
- 7. Velg **Lagre**.

Skjermbildet nedenfor illustrerer fremgangsmåten.

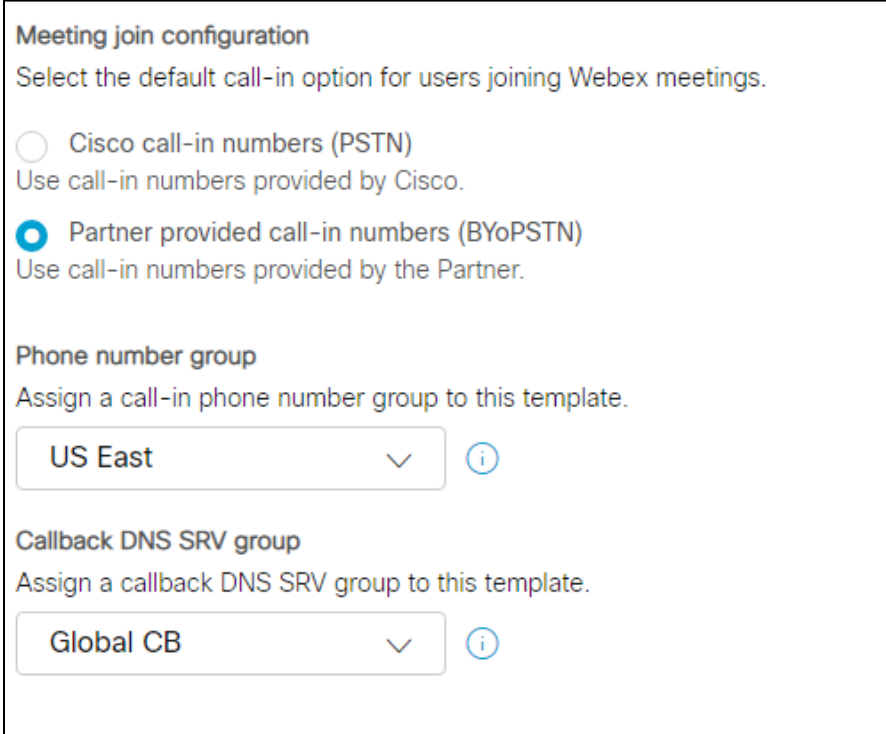

## <span id="page-31-0"></span>Trinn 5: Tilveiebring frøløsningsorganisasjoner

BYoPSTN-løsningen har flere forskjellige komponenter, som hver må konfigureres riktig for at løsningen skal fungere. Et av de to formålene med seed-løsningsorganisasjonene er å generere telefonnummer til møtetilgangskoder og en universelt unik identifikator (site UUID) som kreves for den pågående driften av løsningen. Det andre formålet er konfigurasjonsverifisering.

For hver unike kombinasjon av Phone Number Group og Callback DNS SRV Group som skal brukes, bør en tilsvarende kundemal opprettes på forhånd. For hver av disse kundemalene må en startløsningsorganisasjon klargjøres. Tildelingen av disse frøorganisasjonene genererer telefonnummeret til tilordninger for møtetilgangskoder og en UUID for møtested som kreves for å konfigurere BroadWorks.

Ved å bruke hver av de tidligere konfigurerte kundemalene, skaffe en abonnent for en ny testleverandør av BroadWorks-tjeneste eller ny BroadWorks Enterprise med en **Standard pakke** bruker. Resultatet

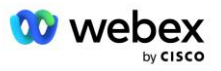

**Standard pakke** møtesiden bør bruke partnerleverandørens innringingsnumre møtedeltakingsalternativet. En av de følgende metodene kan brukes for å klargjøre abonnenten:

- 1. Gi testabonnenten ved hjelp av BroadWorks Subscribers APIer som dokumentert på developer.webex.com.
- 2. Aktiver testabonnenten for IM&P-tjenesten på en BroadWorks som er konfigurert til å bruke kundemalen. Sørg for at kundemalen bruker standardpakken som standard for å sikre at testabonnenten blir tildelt en standardpakke. Alternativt må testabonnenten i ettertid oppdateres for å ha Standardpakken.

Vær oppmerksom på at det anbefales at startløsningsorganisasjonene er tilknyttet en test-BroadWorkstjenesteleverandør eller test-BroadWorks Enterprise.

## <span id="page-32-0"></span>Trinn 6: Velg Primary Seed Solution Organization

En av frøløsningsorganisasjonene må velges som **primær frøløsningsorganisasjon**. Møtestedets UUID for standardpakkemøtet til denne primære frøløsningsorganisasjonen må konfigureres på BroadWorks. Denne enkeltside-UUIDen deles av alle sett med telefonnumre og tilbakeringing DNS SRVposter. UUID-verdier for flere nettsteder er ikke påkrevd å konfigureres i BroadWorks.

Det er avgjørende at dette møtestedet forblir klargjort ettersom denne nettstedets UUID sendes i hver forespørsel om å bli med i møtet som et autentiseringstoken. Du bør ikke slette frøorganisasjonen, da det tilknyttede møtestedet også vil bli slettet. Hvis frøorganisasjonen fjernes, må du klargjøre en ny og konfigurere Broadworks på nytt med den nye nettstedets UUID.

Den primære og eventuelle sekundære frøløsningsorganisasjonene kan slettes, om ønskelig før settet med telefonnumre og tilbakeringing DNS SRV-poster tildeles ikke-testkunder. Når settet med telefonnumre og tilbakeringing DNS SRV-poster tilordnes til ikke-testkunder, er disse telefonnumrene og tilbakeringingspostene knyttet til møtesteder for disse kundene og er i bruk for møtedeltakelse ved hjelp av call-in og callback. Eventuelle endringer bør betraktes som tjenestepåvirkende.

Gjør følgende for å velge den primære frøløsningsorganisasjonen:

- 1. Logg på Cisco Partner Hub.
- 2. Gå til **Innstillinger.**
- 3. Rull til **BroadWorks Calling** seksjonen.
- 4. Under **Konfigurasjonsvalidering (BYoPSTN)** seksjonen velger du **Tildel**
- 5. På **Tildel organisasjon** -skjermen, søk etter og velg en av frøorganisasjonene som er konfigurert tidligere
- 6. Velg **Tildel**

Den valgte frøorganisasjonen er den primære frøorganisasjonen.

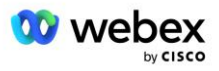

Skjermbildene nedenfor illustrerer fremgangsmåten.

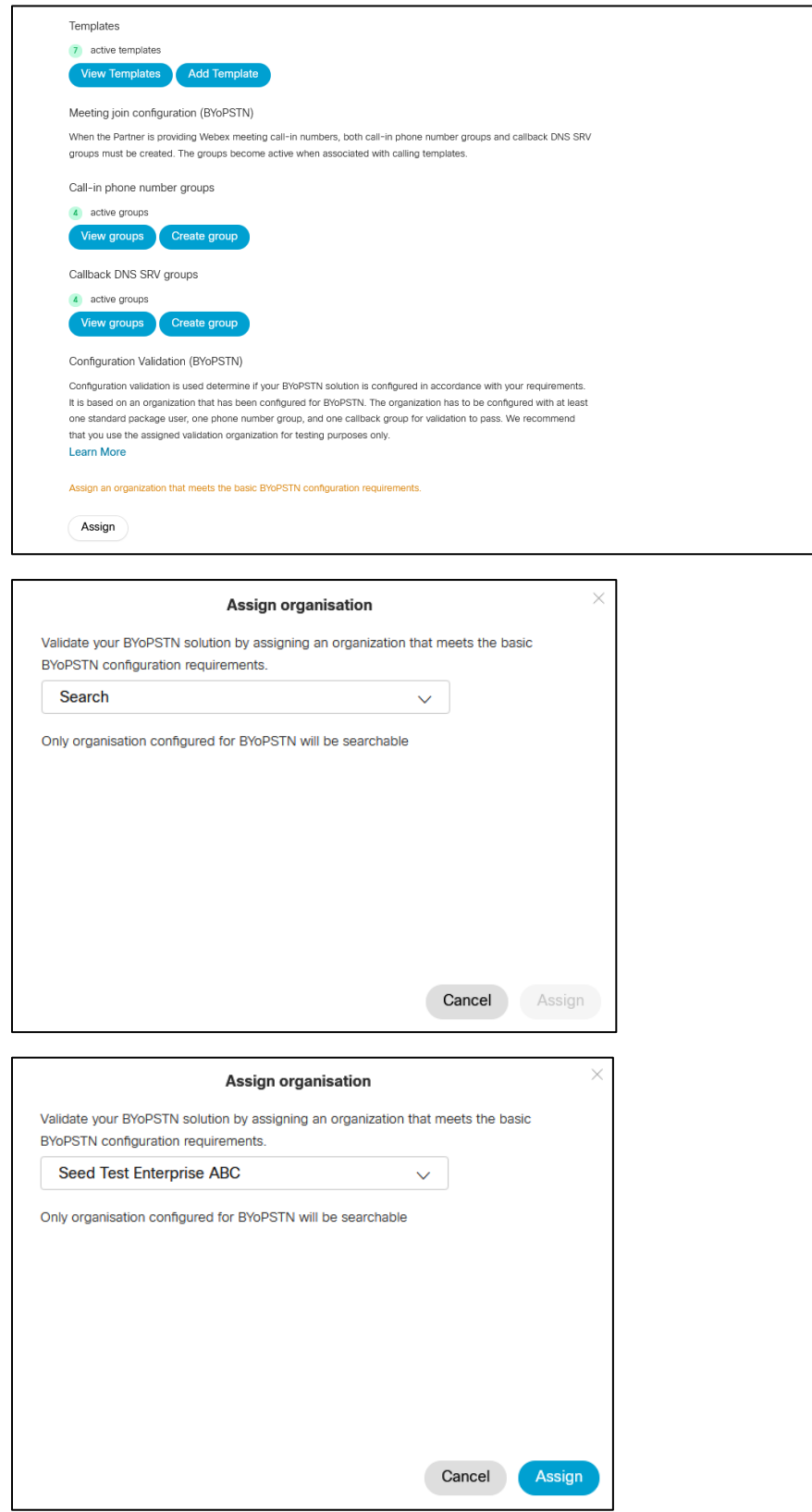

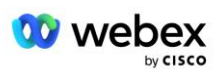

#### Configuration Validation (BYoPSTN)

Configuration validation is used determine if your BYoPSTN solution is configured in accordance with your requirements. It is based on an organization that has been configured for BYoPSTN. The organization has to be configured with at least one standard package user, one phone number group, and one callback group for validation to pass. We recommend that you use the assigned validation organization for testing purposes only.

**Learn More** 

Organization name Seed Test Enterprise ABC  $\hat{0}$ 

Organization ID d927ac4d-3d73-4d7f-8506-a1bc0a221934

## <span id="page-34-0"></span>Trinn 7: Last ned BroadWorks-konfigurasjon (BYoPSTN)

Primary Seed Solution Organization, Phone Number Groups og Callback DNS SRV-gruppedetaljer for en gitt BroadWorks Cluster er tilgjengelig på ett enkelt sted, BroadWorks-konfigurasjonsfilen (BYoPSTN) JSON-filen. Denne informasjonen er nødvendig for å konfigurere BroadWorks for BYoPSTN.

Vær oppmerksom på at JSON-konfigurasjonsfilen kun er tilgjengelig for visning/nedlasting etter at den primære seedløsningsorganisasjonen er valgt.

Prosedyren for å vise/laste ned JSON-konfigurasjonsfilen er som følger:

- 1. Logg på Cisco Partner Hub
- 2. Gå til **Innstillinger**
- 3. Rull til **BroadWorks Calling**.
- 4. Under **Klynger** velger du **Vis klynge**.
- 5. Velg klyngen som er knyttet til kundemalene som er konfigurert for BYoPSTN.
- 6. Rull til delen **BroadWorks-konfigurasjon for BYoPSTN**
- 7. Klikk **Last ned JSON-konfigurasjonsfil**.
- 8. Gjenta denne prosedyren for alle andre BroadWorks-klynger.

Skjermbildene nedenfor illustrerer fremgangsmåten.

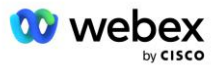

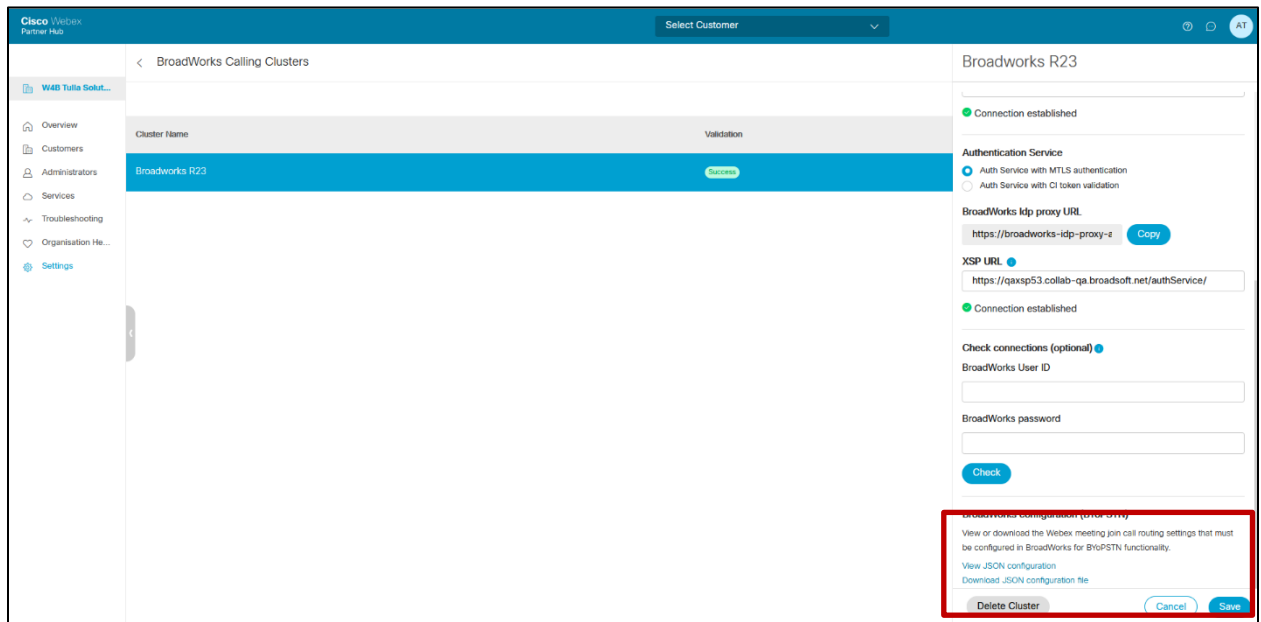

Se eksempel på JSON-konfigurasjonsfilen nedenfor. Filen inneholder tilleggsinformasjon om hver Telefonnummergruppe, Callback DNS SRV Group, følgende nøkkelkonfigurasjonselementer som må angis på BroadWorks er markert med fet skrift.

- siteUUID: BroadWorks må sende denne verdien i SIP-meldingene, det er et token som Webex Edge Audio bruker for å bekrefte identiteten til Cisco-partnerens BroadWorks og dens tilgang til møtesteder administrert av denne Cisco-partneren.
- Tilordning av telefonnummer til tilgangskode: Telefonnumrene og tilhørende Webex tilgangskoder må konfigureres på BroadWorks.
	- telefonnummer
	- tilgangskode
- localeTag: Det ønskede kunngjøringsspråket knyttet til telefonnummeret må konfigureres på BroadWorks.
- dnsSrv: Callback DNS SRV må konfigureres i DNS og referere til de ønskede CUBE-forekomstene.

```
{
       "siteUUID": "491db0821791441a96c233fefb6c6dfc",
       "siteURL": " seedtestenterpriseabc.webex.com ",
       "partnerOrgId": "1da175de-3651-4467-b26b-b0d85a2cb3ad",
       "solutionValidationOrgId": "d927ac4d-3d73-4d7f-8506-a1bc0a221934",
       "customerTemplates": [
              {
                      "name": "US West Std",
                     "id": "27fe1337-ab1d-44b0-8b5e-ff1d32f6e3f8",
                     "phoneNumberGroupId": "1bcb05bd-b919-45fd-b30e-71d2abb59e26",
                     "callbackDnsSrvGroupId": "25392686-a390-49b9-bad5-cb47159c3e992"
              },
              {
                      "name": "US East Std",
                     "id": "070d6682-b64f-46ea-bc4b-b2e1218ba4bb",
```
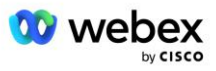

```
"phoneNumberGroupId": "12bc0b8f-ea1d-457f-8fe2-069ccf78907e",
              "callbackDnsSrvGroupId": "25392686-a390-49b9-bad5-cb47159c3e992"
       }
],
"phoneNumberGroups": [
       {
              "name": "US West",
              "id": "1bcb05bd-b919-45fd-b30e-71d2abb59e26",
              "telefonnummer": [
                      {
                             "id": "617c5faa-1721-45c7-bc70-e6d7c20ccc29",
                             "name": "US Palo Alto",
                              "countryCode": "USA",
                             "localeTag": "en_US",
                             "tollType": "Gratis",
                             "defaultPhoneNumberType": "INGEN",
                             "phoneNumber": "9863502478",
                             "tilgangskode": "88672693772924908359"
                      },
                      {
                             "id": "48fa7c50-9da0-4c8b-9b2f-307ff435c7c7",
                             "name": "US Toll San Francisco",
                             "countryCode": "USA",
                             "localeTag": "en_US",
                             "tollType": "Toll",
                             "defaultPhoneNumberType": "PRIMÆR",
                             "phoneNumber": "4156551000",
                             "tilgangskode": "88652789466280320324"
                      }
              ]
       },
       {
              "name": "US East",
              "id": "12bc0b8f-ea1d-457f-8fe2-069ccf78907e",
              "telefonnummer": [
                      {
                             "id": "ca0c622a-8621-4477-91e0-b3e214833568",
                             "name": "US Maryland",
                             "countryCode": "USA",
                             "localeTag": "en_US",
                             "tollType": "Toll",
                             "defaultPhoneNumberType": "PRIMÆR",
                             "phoneNumber": "2403332200",
                             "tilgangskode": "88631321777971704941"
                      },
                      {
                             "id": "00875574-9a46-4447-a967-350b6176755a",
                             "name": "US Florida",
                             "countryCode": "USA",
                             "localeTag": "en_US",
                             "tollType": "Toll",
                             "defaultPhoneNumberType": "SEKUNDÆR",
                             "phoneNumber": "9049002303",
                             "tilgangskode": "88632627551145646175"
                      },
                      {
                             "id": "a2c10316-9266-4423-a669-d67949f99d33",
                             "name": "US New York",
                             "countryCode": "USA",
                             "localeTag": "en_US",
```
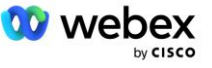

```
"tollType": "Gratis",
                              "defaultPhoneNumberType": "INGEN",
                              "phoneNumber": "8056504578",
                              "tilgangskode": "88649679020033567943"
                      }
               ]
       }
],
"callbackDnsSrvGroups": [
       {
               "name": "CB US",
               "callbackDnsSrvs": [
                      {
                              "name": "Ring tilbake til USA",
                              "countryCode": "USA",
                              "dnsSrv": "cube.us.example.com",
                              "id": "c5209d17-7c2f-45b3-95a6-65d7f5f53c7e"
                      }
               ],
               "id": "25392686-a390-49b9-bad5-cb47159c3e992"
       },
       {
               "name": "CB MX",
               "callbackDnsSrvs": [
                      {
                              "name": "Callback MX",
                              "countryCode": "MX",
                              "dnsSrv": "cube.mx.example.com",
                              "id": "cca0e4c3-5cff-412c-a854-bfb719f603a2"
                      }
               ],
               "id": "36403797-b401-50c0-cbe5-dc58260d4f003"
       }
]
```
## <span id="page-37-0"></span>Trinn 8: Bestem Webex Edge Audio DNS SRV-domenet

Webex Edge Audio DNS SRV-domenet må konfigureres på BroadWorks. Bruk følgende prosedyre for å bestemme verdien.

- 1. Logg på Cisco Partner Hub.
- 2. Gå til **Kunder**.

}

- 3. Velg BYoPSTN Validation Enterprise.
- 4. Plukke ut **Se kunde.**
- 5. Gå til **Tjenester/møter**.
- 6. Velg møtestedet for standardpakke.
- 7. Rull til bunnen av side-out-panelet, velg **Konfigurer nettsted**.
- 8. Plukke ut **Vanlige innstillinger / lydinnstillinger**.
- 9. Under **Edge Audio Custom Global Call-in Numbers** seksjon, velg **Generer Lua-skript**.
- 10. Søk etter verdien "-- Oppdater til overskrift med CCAX URL" i popup-vinduet

```
 -- Oppdater til overskrift med CCAX URL
```
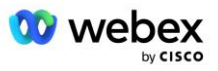

```
 Local oldTo1 = msg:getHeader("To")
Local newTo1 = string.gsub(oldTo1, "\langlesip:(.+)@(.*))",
"<sip:%1@ecccspx.amer.webex.com>")
 msg:modifyHeader("Til", newTo1)
```
11. Trekk ut verdien i fet skrift, for eksempel ecccspx.amer.webex.com.

Dette er Webex Edge Audio DNS SRV-domenet som må konfigureres på BroadWorks.

## <span id="page-38-0"></span>Trinn 9: Provision Partner BroadWorks-konfigurasjon

Denne delen beskriver BroadWorks-konfigurasjonen som er nødvendig for å implementere Meeting Callin og Callback scenariene vist i diagrammene nedenfor. Konfigurasjonseksemplene er basert på dataene i JSON-filen vist i forrige seksjon. Antall, domener, navn på virksomhet/grupper, type enheter, policyer, profiler osv. forventes å variere fra partner til partner.

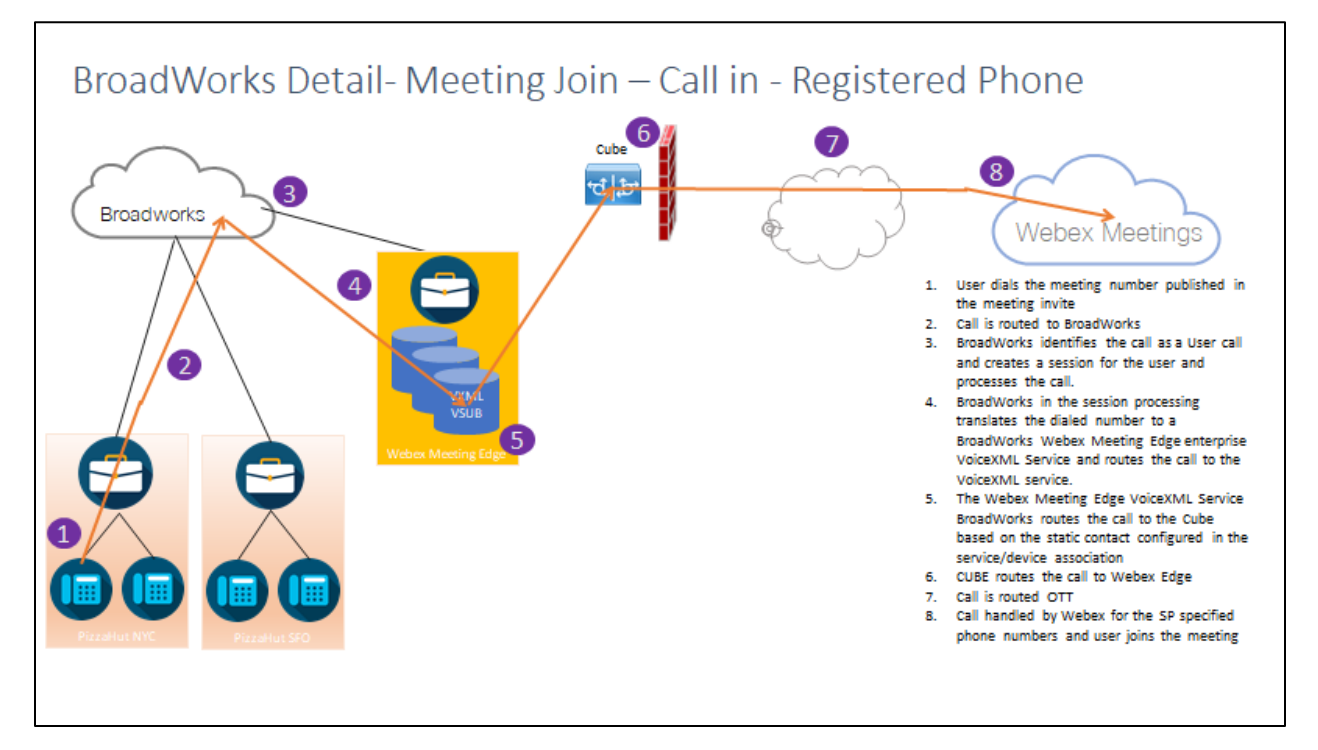

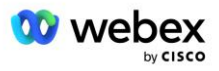

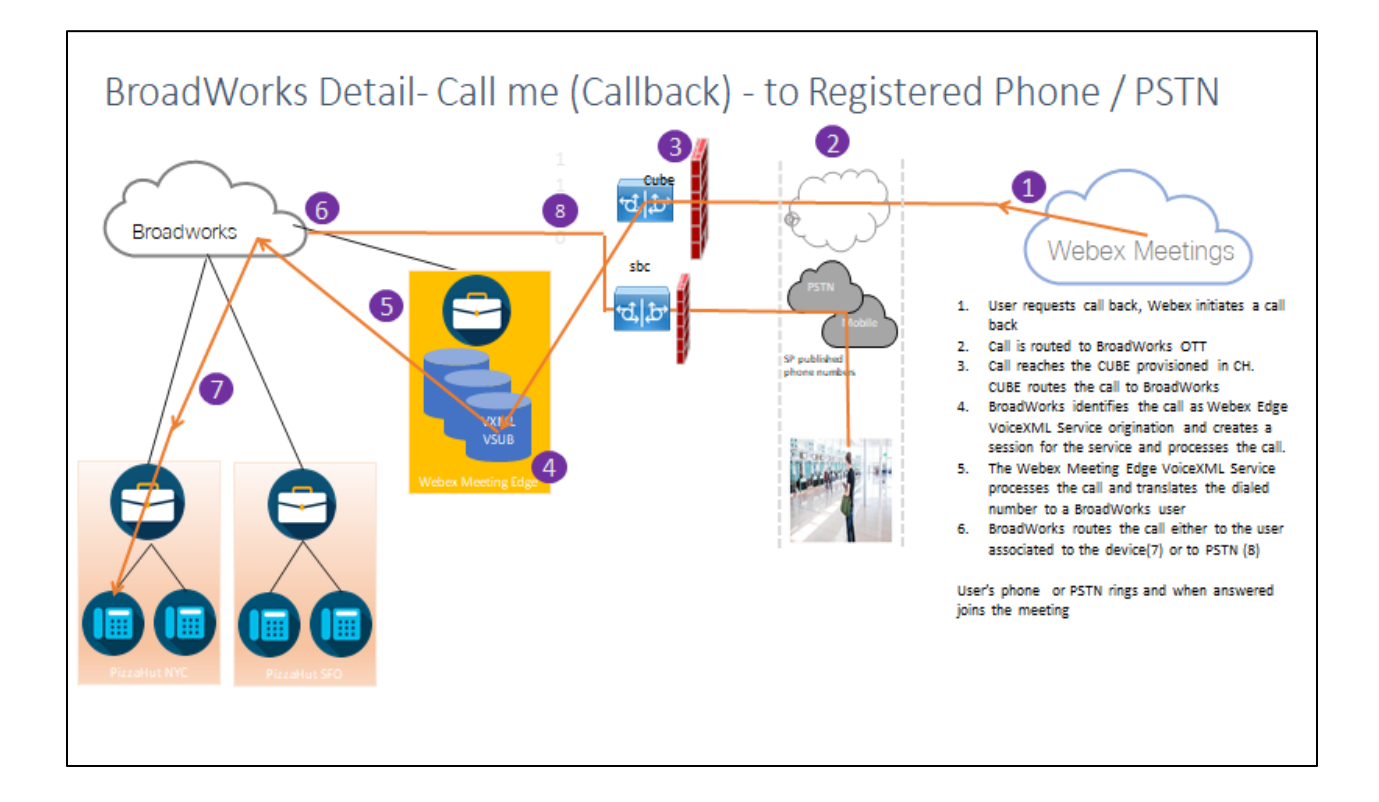

BroadWorks Detail— Ring meg (Ring tilbake ved hjelp av SIP X-Cisco-Meet-Info header) – til registrert telefon / PSTN

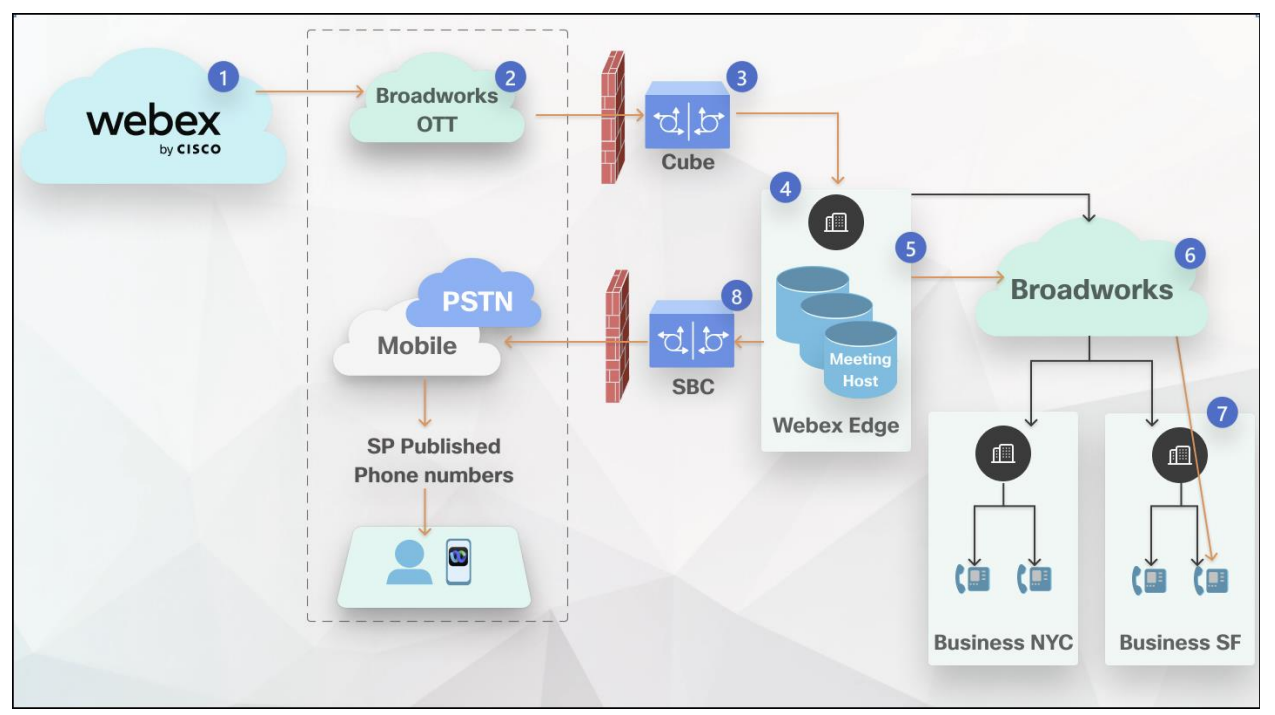

#### Samtaleflyt:

- 1. Brukeren ber om å ringe tilbake, Webex starter en tilbakeringing.
- 2. Samtalen rutes til BroadWorks OTT.

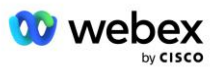

- 3. Anropet når CUBE klargjort i CH. CUBE ruter anropet til BroadWorks.
- 4. BroadWorks identifiserer samtalen som Meeting Host-opprinnelse og oppretter en økt for møtevertsbrukeren og behandler samtalen.
- 5. Brukerøkten for møteverten behandler samtalen og oversetter det oppringte nummeret. I tillegg genereres en faktureringspost på vegne av møtevertsbrukeren.
- 6. BroadWorks ruter anropet enten til brukeren knyttet til enheten (7) eller til PSTN (8).

Brukerens telefon eller PSTN ringer og blir med i møtet når den besvares.

### <span id="page-40-0"></span>Før du begynner

SIP-kommunikasjon mellom BroadWorks og CUBE kan være over UDP eller TCP avhengig av nettverkskravene dine. For eksempel, hvis noen nettverk eller tilgangsenheter (for eksempel gatewayer eller endepunkter) i BYoPSTN-innringings- eller tilbakeringingsflytene ikke støtter TCP, bør UDP brukes i stedet.

Konfigurasjonen og eksemplene vist i denne veiledningen bruker TCP som transportprotokoll. For å bruke TCP, sørg for at både BroadWorks Application Server og Network Server er konfigurert for TCP:

```
_CLI/Grensesnitt/SIP> få
   nettverkProxyTransport = uspesifisert
   accessProxyTransport = uspesifisert
   supportDnsSrv = true
   supportTcp = true
```
### <span id="page-40-1"></span>Applikasjonsserver

### **Identifiser/enhetsprofiltype**

En ny identitets-/enhetsprofiltype bør opprettes for å representere CUBE. Sørg for å angi følgende egenskaper nedenfor, mens andre kan stå på standardverdier:

- **Signaleringsadressetype—Sett til Intelligent proxy-adressering**
- **Autentisering** satt til **Aktivert**
- **Støtteidentitet i UPDATE og Re-INVITE—Avmerket**
- **Static Registration Capable Sett til Aktivert**
- **Videokapabel**  Sett til **Deaktivert**

I eksemplet nedenfor er den nye identitets-/enhetsprofiltypen "VXML\_profile" opprettet for å representere CUBE.

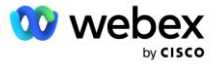

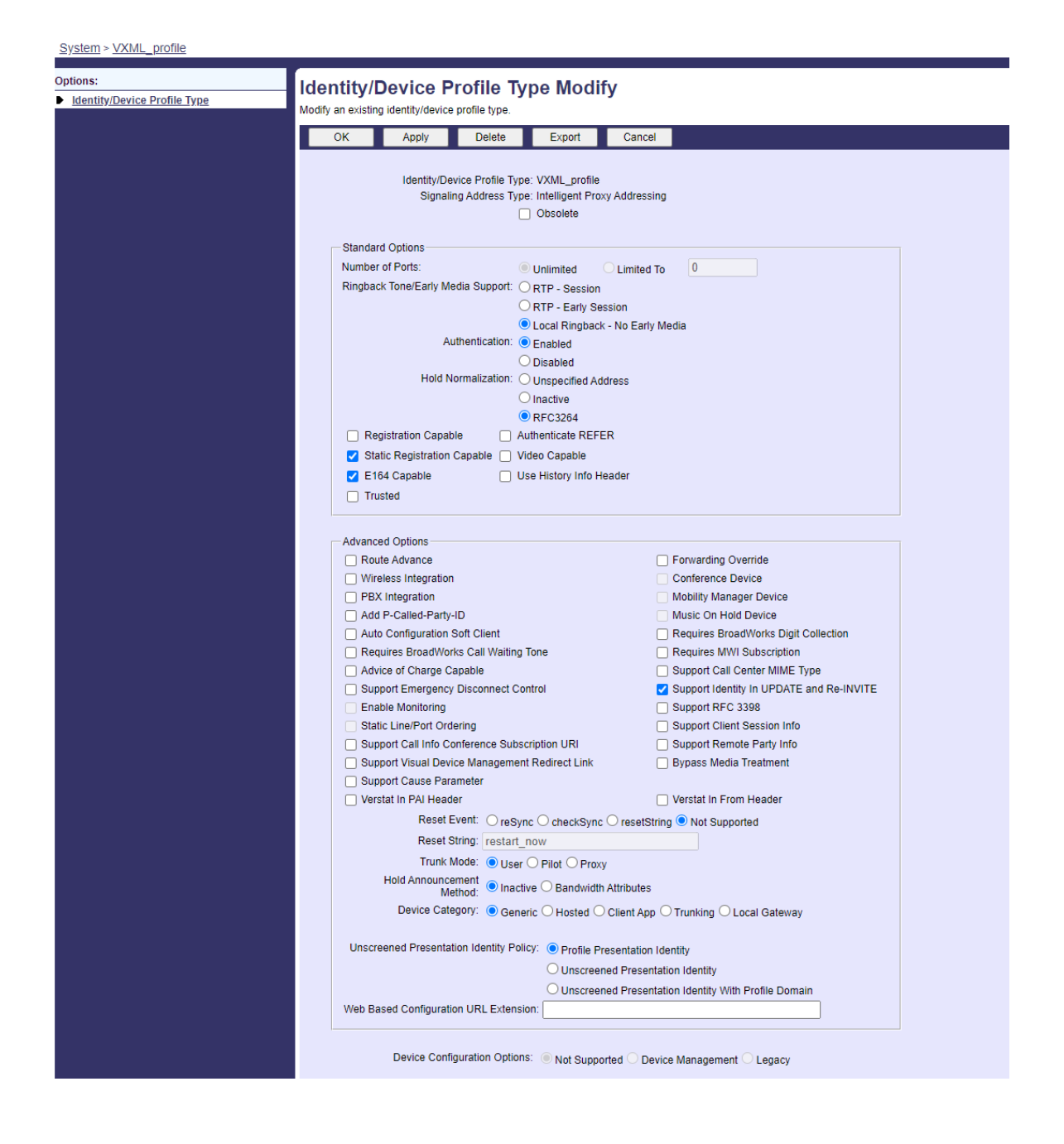

### **VoiceXML Virtual Abonnent**

### **Opprett en VoiceXML-forekomst**

Hvert Webex Meetings PSTN-nummer er representert av en virtuell abonnent i BroadWorks, og VoiceXML virtuelle abonnentfunksjonalitet kan brukes. Det anbefales at en dedikert virksomhet og gruppe brukes for alle virtuelle VoiceXML-abonnenter. Merk at vi faktisk ikke utnytter noen VoiceXML-funksjoner, men denne typen virtuelle brukere er egnet for å samhandle med CUBE.

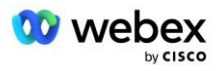

For å bruke VoiceXML-tjenesten, sørg for at lisensen har tilstrekkelige "VoiceXML"-mengder og at tjenesten er autorisert på bedrifts- og gruppenivå, og VoiceXML-tjenesten er tilordnet gruppen som vist i eksempelbildet nedenfor.

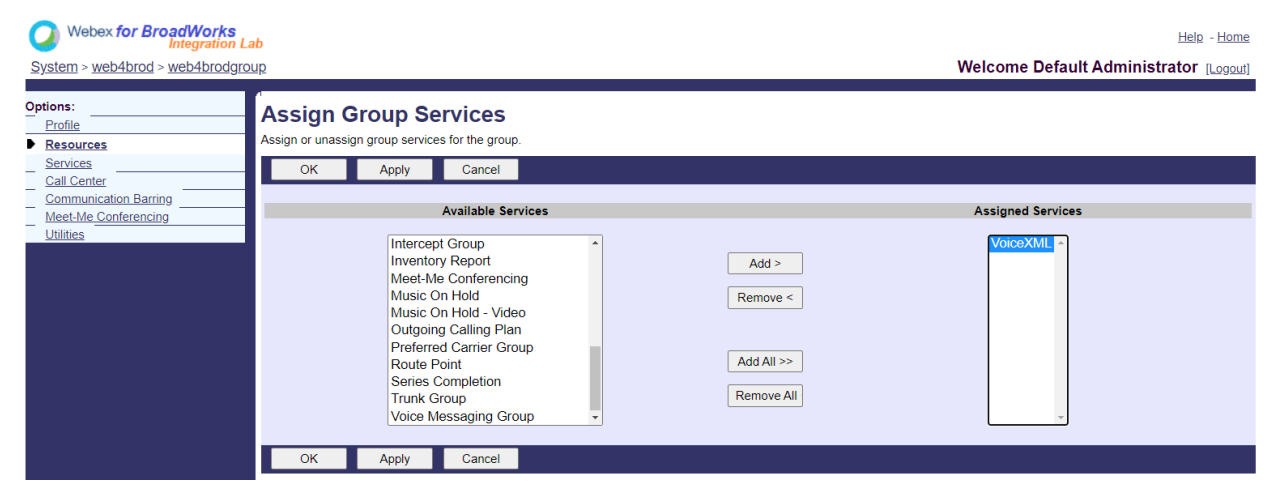

Under **Gruppe -> Tjenester**, velg **VoiceXML** og opprett en forekomst for hvert PSTN-nummer.

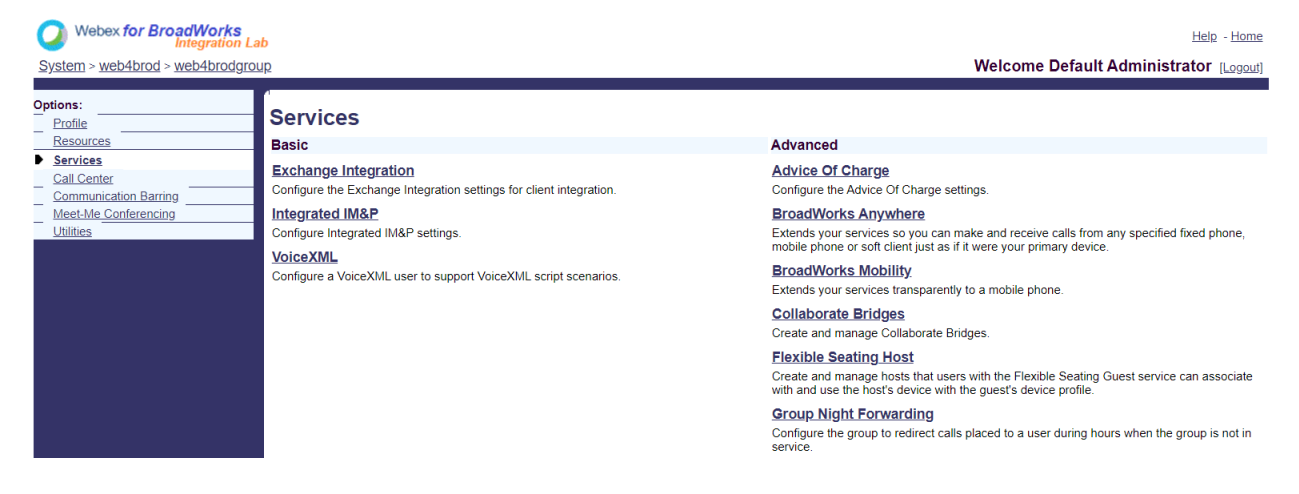

### **Konfigurer VoiceXML-adresser**

For hver VoiceXML-forekomst, angi følgende under VoiceXML-adressene:

- **Telefonnummer** Skriv inn oppringingsnummeret for Webex Meetings-nettstedet (for eksempel 2403332200).
- **Utvidelse**
- **Identitets-/enhetsprofil**—Opprett én forekomst (for eksempel VXML\_deviceProf) basert på enhetstypen som ble opprettet i forrige seksjon (VXML\_profil i eksemplet) og angi følgende konfigurasjon:
- **Linje/port** Skriv inn <tilgangsnummeret>@<domene> format, hvor
	- <tilgangsnummer>er tilgangskodenummeret for Webex Meetings-nettstedet (tilgjengelig fra JSON-filen) (for eksempel 88631321777971704941)

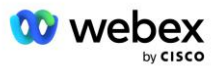

- <domene>er domenet til Webex Edge Audio for dette møtestedet (for eksempel ecccspx.amer.pub.webex.com)
- **Kontakt sip**—For møteanrop til tilgangsnummeret, vil INVITE bli sendt med en forespørsel URI satt til verdien av dette feltet. Skriv inn SIP-kontakten i dette formatet <sip contact>;<Locale>;<Meetings Site UUID>;<SIP-transport>, hvor:
	- <sip kontakt>er <nummeret> fra linje/port-feltet, men med domenet som SRV som løses til CUBE-adressen (for eksempel [88631321777971704941@cube.internal.local\)](mailto:88631321777971704941@cube.internal.local)
	- <Locale>representerer språkinnstillingen i henhold til brukerens lokalitet (f.eks. locale=en\_US)
	- <Meetings Site UUID>er nettsteds UUID fra JSON-filen (for eksempel x-cisco-siteuuid=abbd70f6c519fb1ee053ad06fc0a038b)
	- <SIP transport>bør være transport=tcp for å få AS til å bruke TCP for å sende meldinger til CUBE.

Nedenfor er et eksempel på VoiceXML-adresseinnstillinger.

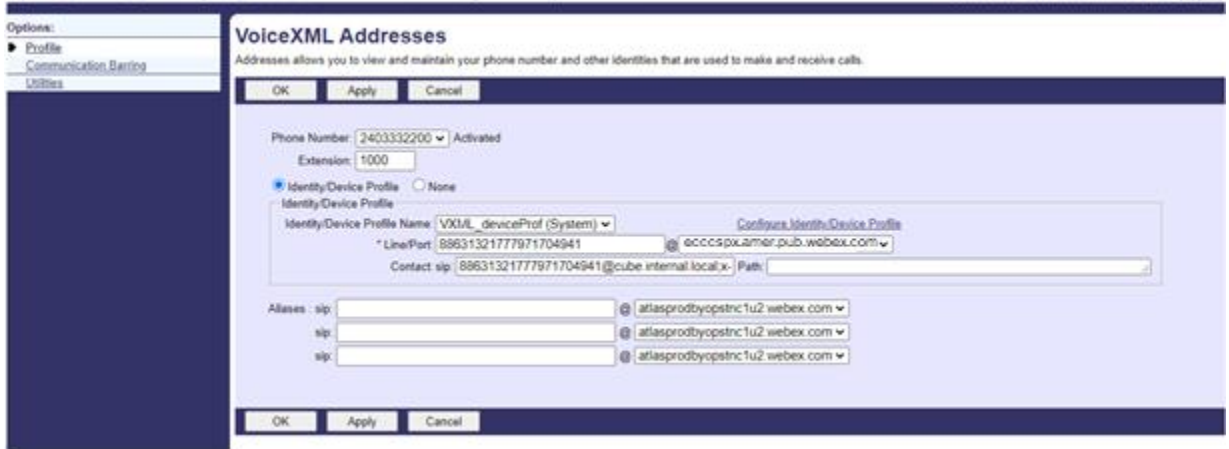

MERK: For hvert ekstra møtetilgangsnummer som skal brukes, bør en ekstra virtuell VoiceXML-abonnent opprettes analogt med den ovenfor. Den samme enhetsprofilen kan brukes, men linjeport- og kontaktfeltene må bygges ut fra tilgangsnummerinformasjonen som vist ovenfor.

MERK: Sørg for å verifisere at grensene for anropsbehandlingspolicy som du konfigurerer på den virtuelle BroadWorks-abonnenten er tilstrekkelig til å håndtere de ekstra BYoPSTN-anropene i dine telefonnummergrupper.

### **Tilordne SIP-autentisering til VoiceXML-forekomst**

Tilordne autentiseringstjenesten til den virtuelle VoiceXML-abonnenten. Dette vil bli brukt til å autentisere SIP INVITE-meldinger fra CUBE i tilbakeringingsscenariet. Det forhindrer også den virtuelle VoiceXMLabonnenten fra å akseptere anrop fra andre parter enn CUBE.

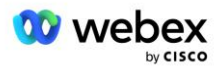

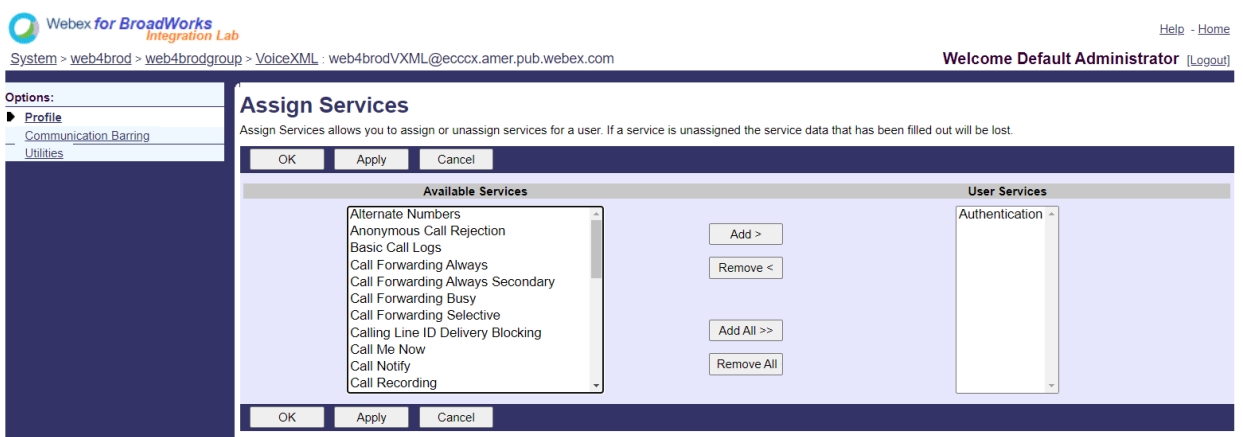

Gå til siden for virtuell abonnentautentisering under Utilities og skriv inn SIP-brukernavnet og passordet som vist nedenfor:

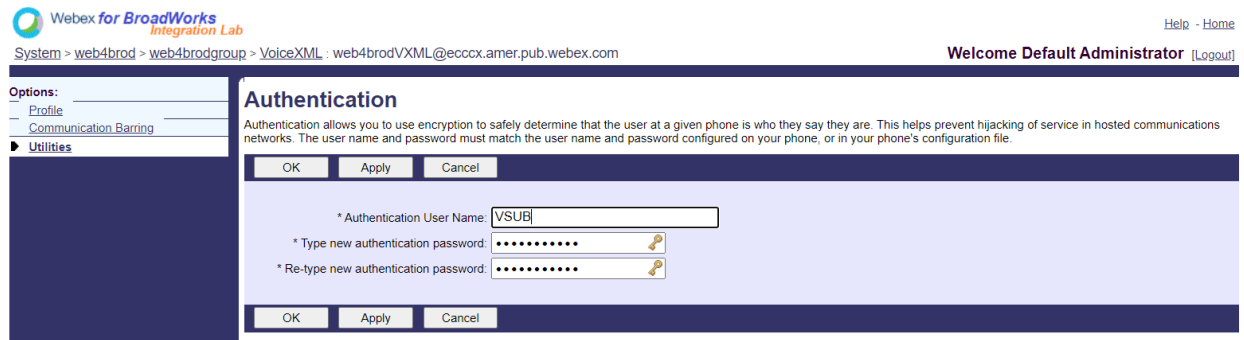

MERK: CUBE må konfigureres med samme brukernavn og passord for å kunne autentisere INVITEmeldingene som sendes til AS.

Et eksempel på kommandoen for å konfigurere SIP-autentisering på CUBE er som følger:

```
sip-ua autentisering brukernavn VSUB passord 0 <ukryptert passord> 
(Se CUBE-konfigurasjonen/datafyllingen for mer informasjon)
```
### **Namedefs fil**

Det virtuelle SIP-kontaktfeltet for VoiceXML-abonnenter inneholder URL-en der domenedelen løses til CUBE-adressen. Dette er en intern SRV, og namedefs-filen på AS kan brukes til å løse den interne SRV til CUBE IP.

I vårt eksempel er SIP-kontakten SRV cube.internal.local og bestemmer seg for å adressere 10.165.196.30 port 5060 for å nå CUBE. På AS er

/usr/local/broadworks/bw\_base/conf/namedefs filen oppdatert som følger:

\_sip.tcp.cube.internal.local SRV 1 99 5060 10.165.196.30

### **Webex Meetings Anropstype**

Webex konfigurasjonsalternativer for samtalebehandling er tilgjengelige for å kontrollere hvordan Meeting Call-In-anrop håndteres. Som standard behandles Meeting Call-In-anrop som eksterne samtaler

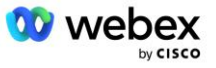

ettersom innringingsnumre er vert hos en dedikert bedrift eller tjenesteleverandør. Eksterne samtaler er normalt inkludert i antall økter for opptakskontroll og flagget for lading i CDR-feltet *chargeIndicator*.

Følgende eksempel legger til den anbefalte konfigurasjonen for å behandle møteinnkallinger som interne samtaler, slik at de blir ekskludert fra belastning og ekskludert fra tellingene for øktopptakskontroll.

Ved å sette *Enforce NS Charge Field* til sann, er populasjonen av CDR-feltet *chargeIndicator* basert på det konfigurerte Charge-attributtet av anropstypen nettverksserver.

```
AS_CLI/System/CallP/WebexMeetings/WebexCallTypes> legg til "Webex Meetings" WXM true true
AS_CLI/System/CallP/WebexMeetings/WebexCallTypes> få
      Navn NS Call Type Håndheve NS Charge Field Process som intern for SAC-abonnent
     ==========================================================================================
  Webex Meetings WXM sant sant
```
### <span id="page-45-0"></span>VoiceXML Meeting Callback Virtual Abonnent

### **Opprett en VoiceXML Meeting Callback-abonnent**

En dedikert virtuell VoiceXML-abonnent med et spesielt Webex-alternativ for tilbakeringing av møter (heretter kalt VoiceXML-abonnent for tilbakeringing av møter) må konfigureres på BroadWorks Application Server (AS) for å håndtere Webex Meetings tilbakeringingsanrop. Bare én enkelt forekomst av denne abonnenten kan konfigureres på AS.

For å aktivere funksjonen, sett den aktiverbare funksjonen 102074 til sann via CLI.

```
AS_CLI/System/ActivatableFeature> aktiver 102074
***** Advarsel *****:
Denne aktiviteten bør kun gjøres under et vedlikeholdsvindu fordi
dette kan føre til at store mengder data legges til/endres/slettes og
det kan ta litt tid å utføre. Funksjoner som har innvirkning på nettsider
krever at brukere og administratorer logger ut og logger på igjen.
Er du sikker på at du vil fortsette?
Vennligst bekreft (Ja, Y, Nei, N): y
...Ferdig
AS_CLI/System/ActivatableFeature> få
       ID Beskrivelse Aktivert Sist endret tidsstempel
=============================================================================================
   102746 BroadWorks-støtte for CI UUID sant
   102074 BYO PSTN Faktureringsstøtte for CallBack og CallIn true 
   104256 Svak passordvalideringstjeneste falsk
   104073 Legg til FAC Støtte for Call Center Agent Join-unjoin in CDR false
   103542 Konfigurerbart endepunkt for automatisk svar og tvungen svar usann
   104255 Kontroller passordbruk og oppførsel for å sikre falsk sikkerhet
```
MERK: Siden "BYO PSTN-faktureringsstøtte for CallBack og CallIn"-funksjonen avhenger av "BroadWorks Support for CI UUID"-funksjonen, må du også aktivere (102746)-funksjonen før du aktiverer (102074)-funksjonen. For mer informasjon se delen "CI User UUID Sync (Broadworks Support for CI UUID)".

VoiceXML-møtetilbakeringingsabonnenten ligner på den eksisterende virtuelle BYOPSTN VXMLabonnenten, men merket den med et nytt "Webex Meeting Callback"-flagg. Denne VoiceXML-

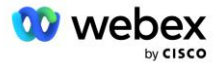

møtetilbakeringingsabonnenten er konfigurert med samme enhetsprofil som den eksisterende virtuelle BYOPSTN VXML-abonnenten, samt autentiseringstjenesten med samme legitimasjon.

Et eksempel er vist nedenfor:

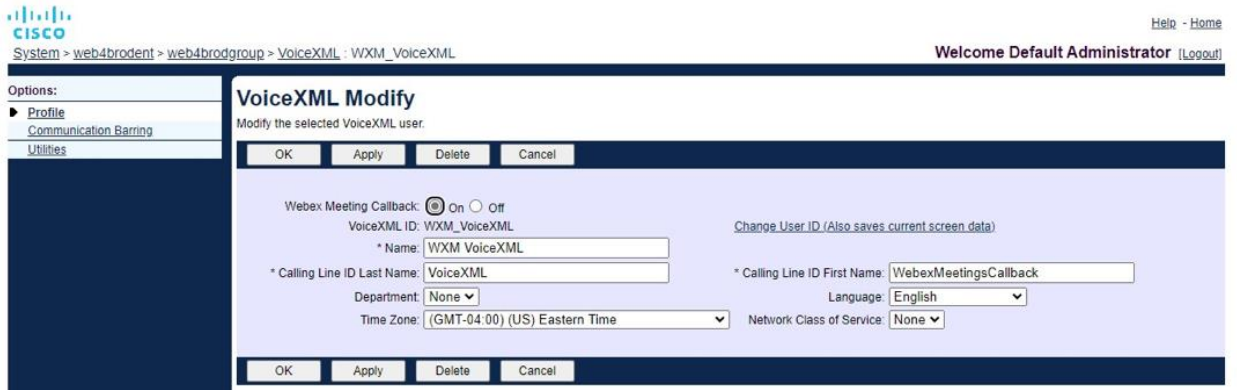

VoiceXML-møtets tilbakeringingsabonnent må eksistere på AS som er vert for møtevertsbrukeren. Når AS-en mottar forespørselen om tilbakeringing av møtet INVITE, prøver den å finne både VoiceXML-møtetilbakeringingsbrukeren og møtevertsbrukeren på AS under oppsett av samtale. Hvis ingen av disse brukerne blir funnet, blir anropet avvist.

### <span id="page-46-0"></span>Møtevertøkt

I tilbakeringingsscenarioet med X-Cisco-Meet-Info-headeren, mottar Cisco BroadWorks Application Server en SIP INVITE-forespørsel og identifiserer møtevertsbrukeren ved å bruke verts CI User UUIDparameteren i SIP X-Cisco-Meet-Info-headeren. En samtaleøkt opprettes på vegne av møtevertsbrukeren og opprettes for å behandle samtalen og utføre tjenesteprofilen til brukeren. I tillegg genereres en faktureringspost på vegne av møtevertsbrukeren. Møte-ID-en og nettstedets UUID-informasjon fra SIP X-Cisco-Meet-Info-overskriften fanges opp i faktureringsposten.

Et eksempel på SIP X-Cisco-Meet-Info-overskriften er vist nedenfor:

```
X-Cisco-Meet-Info:hostCIUserUuid="52f4c6cb-c6a3-4283-a1ab-
   04cc8828b7c1";meetingid="26551128462";siteUUID="ecpii23307550032040c00320240503
   0032400c00032040000000000000000000000003
```
### <span id="page-46-1"></span>Søknadsleveringsplattform

### **CI User UUID Sync (Broadworks Support for CI UUID)**

Brukeren CI UUID er en unik identifikator for å identifisere brukere innenfor Webex-miljøet.

Denne Webex Provisioning Sync-applikasjonen på Cisco BroadWorks Application Delivery Platform (ADP) brukes til å synkronisere, kartlegge og lagre bruker-CI UUID i BroadWorks-infrastrukturen slik at den kan brukes i ulike interaksjoner med Webex og #BroadbjWrks\_ for service.

Se "Aktiver Webex Meeting Callback" om hvordan CI User UUID-tilknytningen brukes av Cisco BroadWorks Network Server og Cisco BroadWorks Application Server.

Følgende trinn konfigurerer Webex Provisioning Sync-applikasjonen til å periodisk polle og oppdatere BroadWork-brukerne med CI UUID.

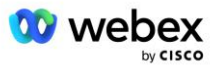

Webex Provisioning Sync-applikasjonen krever OAuth-legitimasjon med sparkadmin:broadworks\_subscribers\_read-omfanget for Cisco Identity Provider og kan fås ved å sende inn en tjenesteforespørsel med onboarding-agenten din.

Sjekk "Innhenting av OAuth-legitimasjon for Webex for Cisco BroadWorks"-delen for mer informasjon om tjenesteforespørselen på:

[https://www.cisco.com/c/en/us/td/docs/voice\\_ip\\_comm/cloudCollaboration/wx4bwks/Solution\\_Guide/wbx](https://www.cisco.com/c/en/us/td/docs/voice_ip_comm/cloudCollaboration/wx4bwks/Solution_Guide/wbxbw_b_solution-guide/wbxbw_b_SolutionGuide-PDF_chapter_01.html?bookSearch=true#Cisco_Generic_Topic.dita_0e1beabc-80ae-4e8d-b177-17108ec5daed) [bw\\_b\\_solution-guide/wbxbw\\_b\\_SolutionGuide-](https://www.cisco.com/c/en/us/td/docs/voice_ip_comm/cloudCollaboration/wx4bwks/Solution_Guide/wbxbw_b_solution-guide/wbxbw_b_SolutionGuide-PDF_chapter_01.html?bookSearch=true#Cisco_Generic_Topic.dita_0e1beabc-80ae-4e8d-b177-17108ec5daed)

[PDF\\_chapter\\_01.html?bookSearch=true#Cisco\\_Generic\\_Topic.dita\\_0e1beabc-80ae-4e8d-b177-](https://www.cisco.com/c/en/us/td/docs/voice_ip_comm/cloudCollaboration/wx4bwks/Solution_Guide/wbxbw_b_solution-guide/wbxbw_b_SolutionGuide-PDF_chapter_01.html?bookSearch=true#Cisco_Generic_Topic.dita_0e1beabc-80ae-4e8d-b177-17108ec5daed) [17108ec5daed](https://www.cisco.com/c/en/us/td/docs/voice_ip_comm/cloudCollaboration/wx4bwks/Solution_Guide/wbxbw_b_solution-guide/wbxbw_b_SolutionGuide-PDF_chapter_01.html?bookSearch=true#Cisco_Generic_Topic.dita_0e1beabc-80ae-4e8d-b177-17108ec5daed)

#### Legg til tokenet med et passende partnernavn som følger:

```
ADP_CLI/System/CommunicationUtility/DefaultSettings/External 
   Authentication/CiscoIdentityProvider/Partners> legg til custBYO refreshToken
          Nytt passord:
          Skriv inn nytt passord på nytt:
      ADP_CLI/System/CommunicationUtility/DefaultSettings/External 
   Authentication/CiscoIdentityProvider/Partners> få
       Oppdateringstoken for partnernavn
   ==================================
      FederationPartner ********
              custPart ********
                custBYO ********
```
Legg til partnernavnet knyttet til OAuth-tokenet til listen over partnere som skal overvåkes av Webex Provisioning Sync-applikasjonen med «enabled»-flagget satt til «true».

Ved denne Webex vil Provisioning Sync-applikasjonen begynne å utføre CI-bruker UUID-synkronisering på definert pollingintervall.

```
ADP_CLI/Applications/WebexProvisioningSync/GeneralSettings/MonitoredPartners> legg 
   til custBYO true
```
Når partneren er inkludert, kan Webex Provisioning Sync-applikasjonen nå utføre tilknytningen av CI UUID til BroadWorks-brukerne.

Endre tilkoblingstidsavbruddet ved å bruke følgende kommandoer:

```
ADP_CLI/Applications/WebexProvisioningSync/GeneralSettings/Controller> angi
   requestTimeout 30000
```

```
... Ferdig
```

```
ADP_CLI/Applications/WebexProvisioningSync/GeneralSettings/Controller> få
requestTimeout = 30000
```

```
ADP_CLI/Applications/WebexProvisioningSync/GeneralSettings/Controller> cd http
```

```
ADP_CLI/Applications/WebexProvisioningSync/GeneralSettings/Controller/Http> angi 
   tilkoblingstimeout 300
```

```
*** Advarsel: BroadWorks må startes på nytt for at endringene skal tre i kraft ***
```

```
ADP_CLI/Application/WebexProvisioningSync/GeneralSetting/Controller/HTTP > få
forbindelsePoolSize = 5
```
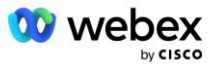

```
Forbindelsestid = 300
connectionIdleTimeOut = 300
maxConcurrentRequests = 10
maxCookieAgeInHours = 24
```
Denne assosiasjonen kan gjøres automatisk eller manuelt. CLI manualSync-kommandoen kan umiddelbart trigge tilknytningen til å finne sted.

```
ADP_CLI/Applications/WebexProvisioningSync/GeneralSettings/MonitoredPartners> 
   manualSync custBYO
```
Partnere med "Aktivert" satt til "true" utfører det tilknyttede på pollingsintervallet. Under den første tilknytningen spør Webex Provisioning Sync-applikasjonen Webex-abonnenten API for å hente dataene som inneholder CI UUID for alle brukere som er vert hos partneren. BroadWorks-brukerens eksterne ID oppdateres med tilhørende CI UUID. Etterfølgende tilknytninger påvirker brukere som er lagt til partneren. Statuskommandoen kan brukes til å se om synkroniseringen er fullført.

```
ADP_CLI/Applications/WebexProvisioningSync/GeneralSettings/MonitoredPartners> 
   status
  Partnernavn Status Siste synkroniseringstid
   ===================================== =======================
           custBYO-synkronisering
          custPart-overvåking 2023-01-29T15:36:43.873-05:00
2 oppføringer funnet.
```
Når synkroniseringen er fullført, endres statusen tilbake til overvåking. Etterfølgende synkronisering utføres på brukere som er lagt til partneren etter «Siste synkroniseringstid».

Følgende figur viser CI UUID satt i den eksterne IDen:

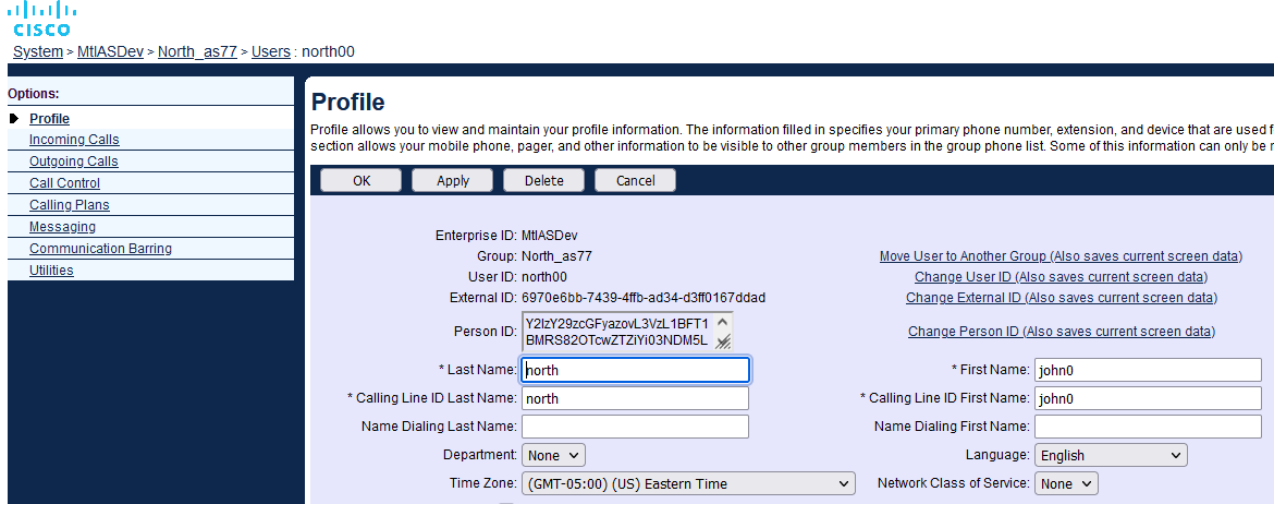

### <span id="page-48-0"></span>Nettverksserver

### **Anropstype**

For fakturerings- og rapporteringsformål kan det være ønskelig å merke CDR-er for møteinnkalling. Dette kan oppnås ved å bruke Network Server PreCallTyping-policyen.

Først, på NS CLI under /System/CallP/CallType, legg til en ny anropstype. Følgende eksempel legger til den nye "WXM"-anropstypen:

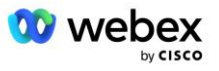

```
NS_CLI/System/CallP/CallTypes> legg til WXM LOCAL true false "Webex Meetings"
NS_CLI/System/CallP/CallTypes> få calltype WXM 
  CallType Beskrivelse Kategori Omfang StøtteE164 Kostnad 
======================================================================= 
   WXM Webex Meetings LOKAL Brukerdefinert sant usant
```
Anropstypen kan deretter brukes i en PreCallTyping-forekomst som er en del av BroadWorks-brukerens rutingprofil. I dette eksemplet ble en ny PreCallTyping-forekomst "wxm" lagt til under /Policy/PreCallTyping CLI-kontekst, men det kan være en eksisterende PreCallTyping-forekomst som allerede brukes:

```
NS_CLI/Policy/PreCallTyping> legg til wxm true CallTypes ALL
NS_CLI/Policy/PreCallTyping> få wxm 
Retningslinjer: PreCallTyping-forekomst: wxm 
   CallTypes: 
    Utvalg = {ALL} 
    Fra = {PCS, ALL, TRMT, LO, GNT, DP, WXM, LPS, OA, TPS, EA, FGB, POA, SV, SVCD, 
   IN, MS, CSV, EM, SVCO, SMC, ZD, NIL, CT, TF, GAN, TO, DA, OAP} 
   supportLCABasedNormalization = usann 
   Aktiver = sant
```
Det neste trinnet er å legge til oppføringer i PreCallTyping-forekomsten for alle innringingsnumrene under /Policy/PreCallTyping/DialPlan CLI-konteksten. Eksempel:

```
NS_CLI/Policy/PreCallTyping/DialPlan> legg til wxm 1 dflt 12403332200 12403332200 
   eksakt 11 11 WXM 0 0 Webex Meetings
NS_CLI/Policy/PreCallTyping/DialPlan> legg til wxm 1 dflt_e164 12403332200 
   12403332200 eksakt 11 11 WXM 0 0 Webex Meetings
NS_CLI/Policy/PreCallTyping/DialPlan> få wxm 1 
Policy: PreCallTyping Forekomst: wxm Tabell: DialPlan 
CC-oppringingsplan Fra Til samsvar Min Maks. Anropstype Prefiks Handling Anrop Ind. 
   Beskrivelse 
===================================================================================
   =============
1 dflt 12403332200 12403332200 {exact} 11 11 {WXM} 0 Webex Weetings
1 dflt_e164 12403332200 12403332200 {nøyaktig} 11 11 {WXM} 0 Webex Meetings
```
PreCallTyping-forekomsten legges deretter til (forutsatt at den ikke allerede eksisterer) til den gjeldende rutingprofilen til den opprinnelige brukeren som vist i eksemplet nedenfor:

```
NS_CLI/Retningslinjer/Profil> legg til Profall PreCallTyping wxm
NS_CLI/Retningslinjer/Profil> få profil Profall
Profil: Profall
                Policyforekomst
   ==========================================
              CallTyping DefaultInst
          CallScreening DefaultInst
            SubLocation DefaultInst
```
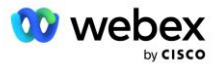

 FarEndRtg DefaultInst NearEndRtg DefaultInst UrlDialing DefaultInst MediaSrvSel DefaultInst ENKEL StandardInst DstSvcRtg DefaultInst NumberPortability DefaultInst RCBasedRtg DefaultInst NetVoicePortalRtg DefaultInst PreCallTyping wxm

MERK: BroadWorks-opprinnende CDR-er genereres kun av anrop som kommer fra BW-abonnenter. PSTN-opprinnelige anrop fra "nettverk"-siden av AS vil ikke generere originale CDR-er. Det vil være en avsluttende CDR for den virtuelle VoiceXML-abonnenten i begge tilfeller.

### **RutingNE**

En RoutingNE kreves på NS under /System/Device/RoutingNE CLI-kontekst for å representere CUBE. På denne måten, når NS mottar INVITE fra CUBE, vil den matche via-headeren til RoutingNE-oppføringen som er klargjort på NS. Se *[Cisco BroadWorks Network Server Command Line Interface Administration](https://www.cisco.com/c/dam/en/us/td/docs/voice_ip_comm/broadworks/Config/NS/BW-NSCLIAdminGuide.pdf)  [Guide](https://www.cisco.com/c/dam/en/us/td/docs/voice_ip_comm/broadworks/Config/NS/BW-NSCLIAdminGuide.pdf)* for detaljer om hvordan du legger til en RoutingNE.

Nedenfor er et eksempel på kommandoene for å legge til RoutingNE "WebexMeetings", der CUBE IPadressen = 10.165.196.30. Eksemplet viser også kommandoer for å opprette en ny OrigRedirect og Profile-forekomster for å assosiere med RoutingNE, men eksisterende forekomster kan også brukes.

```
NS_CLI/Policy/OrigRedirect> add wxm_Inst true CallTypes ALL supportTrunkGroup 
   Lookups deaktiver applyAccessSideRules enableRestrictive
NS_CLI/Policy/OrigRedirect> få wxm_Inst
Retningslinjer: OrigRedirect-forekomst: wxm_Inst
  Aktiver = sant
   CallTypes:
    Utvalg = {ALL}
    Fra = {PCS, ALL, TRMT, LO, GNT, DP, WXM, LPS, OA, TPS, EA, FGB, POA, SV, SVCD, 
   IN, MS, CSV, EM, SVCO, SMC, ZD, NIL, CT, TF, GAN, TO, DA, OAP}
   supportTrunkGroup Lookups:
    Valg = {deaktiver}
     Fra = {disable, enablePermissive, enableRestrictive}
   applyAccessSideRules:
    Utvalg = {enableRestrictive}
     Fra = {disable, enablePermissive, enableRestrictive}
NS_CLI/Retningslinjer/Profil> legg til wxm_routing
NS_CLI/Retningslinjer/Profil> legg til wmx_routing OrigRedirect wxm_Inst
NS_CLI/Retningslinjer/Profil> legg til wmx_routing SubLocation DefaultInst
NS_CLI/Retningslinjer/Profil> få profil wxm_routing
```
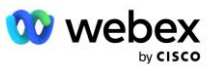

```
Profil: wxm_routing
                 Policyforekomst
    ==========================================
            OrigRedirect wxm_Inst
             SubLocation DefaultInst
NS_CLI/System/Device/RoutingNE> legg til WebexMeetings 1240364 1 99 wxm_routing 
   false OnLine AccessRoutingNE
NS_CLI/System/Device/RoutingNE/Address> legg til WebexMeetings 10.165.196.30 1 99 
   tcp
NS_CLI/System/Device/RoutingNE> få
Nettverkselement WebexMeetings
    Plassering = 1240364
    Statisk kostnad = 1
   Statisk vekt = 99
   Avstemning = falsk
    OpState = aktivert
    Tilstand = OnLine
   Profil = wxm_routing
    Signaleringsattributter= AccessRoutingNE
NS_CLI/System/Device/RoutingNE/Address> få
Ruting NE Adresse Kostnad Vekt Havn Transportrute 
WebexMeetings 10.165.196.30 1 99 - tcp
```
Med eksempelkonfigurasjonen sender CUBE til NS en INVITE som ligner på følgende (viktige felt uthevet i rødt):

```
INVITER slurk: +19991111111@domain.com:5060 SIP/2.0
Via:SIP/2.0/TCP 10.10.10.10:5060;branch=z9hG4bK7C7B9EB
Remote-Party-ID:" BroadWorks
"<sip:886222222222@domain.com>;screen=no;party=calling;privacy=off
Fra:" BroadWorks "<sip: +12403333333@10.20.20.20>;tag=958BDDF4-1AB
Til:<sip: +19991111111@domain.com>
Dato: tors 3. november 2022 12:39:58 GMT
Call-ID:75D3B642-5AAB11ED-AC82BA3C-276254A1@10.20.20.30
Støttet:100rel,timer,ressursprioritet,erstatter,sdp-anat
Min-SE:14400
Cisco-Guid: 1976459008-1521160685-2893855292-0660755617
X-Cisco-Meet-Info:hostCIUserUuid="52f4c6cb-c6a3-4283-
   a1ab04cc8828b7c1";meetingid="26551128462";siteUUID="ec6659987f4eecca3314f40cac0
   314f400c3314f400cb"
X-Cisco-Org-Id:82e2eb35-1610-44e7-9b20-ab607e026270
Brukeragent: Cisco-SIPGateway/IOS-16.12.2s
Tidsstempel: 1667479198
Øktnummer:
e13cc71f24ae400669d5247d8306ac23;remote=00000000000000000000000000000000
Tillat:INVITE,ALTERNATIV,BYE,AVBRYT,ACK,PRACK,OPPDATERING,HVIS,ABONNER,VARSEL,INFO,
  REGSTER
CSeq:101 INVITER
Kontakt:<sip: +12403333333@10.20.20.20:5060;transport=tcp>
Utløper: 180
```
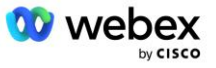

```
Tillat-Events:telefon-event
Maks-forwards:68
```
Der:

- INVITE Request URI inneholder tilbakeringingsnummeret
- Via header: inneholder IP-adressen til CUBE som vil bli brukt til å velge RoutingNE-profilen.
- X-Cisco-Info-Meet header: brukes til å identifisere hostCIUserUuid, meetingid & siteUUID.

Ved mottak av INVITE, bruker NS Via-headeren for å matche med RoutingNE "WebexMeetings". Dette vil igjen velge "wxm\_routing"-rutingsprofilen som inneholder "wxm\_Inst"-forekomsten av OrigRedirect.

NS OrigRedirect-policyen vil da samsvare med X-CISCO-MEET-INFO-overskriften

```
X-Cisco-Meet-Info:hostCIUserUuid="52f4c6cb-c6a3-4283-
   a1ab04cc8828b7c1";meetingid="26551128462";siteUUID="ec66599872cae40531a31ae4053
   03030330330330303030303030303030303030303030303030303030000000000001
```
Med linjeporten konfigurert på den virtuelle VoiceXML-abonnenten og send en 302-viderekobling til ASparet som er vert for den abonnenten. 302-meldingen ligner på følgende:

```
SIP/2.0 302 Flyttet midlertidig
Via:SIP/2.0/TCP 10.165.196.30:5060;branch=z9hG4bK5452684
Fra:" Webex "<sip: +12403332200@10.165.196.30>;tag=8EEAA586-1675
Til:<sip: +14519615001@10.155.6.172>;tag=394411970-1602687588994
Call-ID:ABC5CCA2-D6411EB-8AD6D92D-EE20F768@10.165.196.30
CSeq:101 INVITER
Kontakt:<sip: +14519615001@hs2-bwks-v-as01-alpha.bwlab.org:5060;user=phone> ;q=0.5, 
   <sip: +14519615001@hs2-bwks-v-as02-alpha.bwlab.org:5060;user=phone>;q=0.25
Innhold-lengde:0
```
### **Alias**

Domenet i INVITE URI (i eksemplet er det bw.myenterprise.com) sendt av CUBE til NS må gjenkjennes av NS. Dette kan gjøres ved å legge til domenet i NS\_CLI/System/Alias-konteksten, for eksempel:

NS\_CLI/System/Alias> legg til bw.myenterprise.com

Kommandoen for å konfigurere INVITE URI-domenet på CUBE-en kan finnes i neste seksjon, under oppringing-node-/sesjonsmål, for eksempel:

```
dial-peer stemme 23401 voip
   Sesjonsmål dns:bw.myenterprise.com
```
### **HostingNE**

For å støtte Webex Meetings konfigurasjonsalternativer for samtalebehandling for fakturering og økttilgangskontroll, applikasjonsserverens Hosting NE-signaleringsattributter *CallTypeInfoRequired* og *Krever ChargeIndication* må være aktivert i NS\_CLI/System/Device/HostingNE-konteksten. Eksempel:

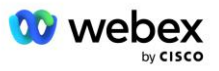

NS\_CLI/System/Device/HostingNE> set broadworksASHostNe-signalering E164-kompatibel, **CallTypeInfoRequired**, SourceId, RequiresNetworkIndication **Krever ChargeIndication**;

#### **Aktiver Webex Meeting Callback**

I tilbakeringingsscenariet med SIP X-Cisco-Meet-Info-hodet, sender CUBE-en anropet til nettverksserveren for omdirigering av opphavspersonen til AS-paret. AS-paret bestemmes basert på *aktiver WebexMeetingHoostLookup* systemparameter.

```
NS_CLI/System/CallP/Options> få
   accessSideRoutingNeDeterminedViaSignaling = usann
   disableNdcValidationForCalledNumbers = sant
   forceRoutingNEProfile = usann
   skipPrivatePoliciesOnEmergency = sant
   maxReturnedContacts = 10
   enableWebexMeetingHostLookup = true
```
Når *aktiver WebexMeetingHoostLookup* systemparameteren er satt til sann, brukes møtevertsbrukeren CI UUID i X-Cisco-Meet-Info-overskriften til å identifisere AS-paret som er vert for møtevertsbrukeren.

```
INVITERE slurk: +19991111111@domain.com:5060 SIP/2.0
Via:SIP/2.0/TCP 10.10.10.10:5060;branch=z9hG4bK7C7B9EB
Remote-Party-ID:" BroadWorks
   "<sip:886222222222@domain.com>;skjerm=nei;party=ringing;personvern=av
Fra:" BroadWorks "<sip: +12403333333@10.20.20.20>;tag=958BDDF4-1AB
Til:<sip: +19991111111@domain.com>
Dato: tors 3. november 2022 12:39:58 GMT
Call-ID:75D3B642-5AAB11ED-AC82BA3C-276254A1@10.20.20.30
Støttet:100rel,timer, ressursprioritet, erstatter, sdp-anat
Min-SE:14400
Cisco-Guid: 1976459008-1521160685-2893855292-0660755617
X-Cisco-meet-Info: hostciuseruuid = "52f4c6cb-c6a3-4283-a1ab-04cc8828b7c1"; 
   meetingId = "PIII11B04F
X-Cisco-Org-Id:82e2eb35-1610-44e7-9b20-ab607e026270
Brukeragent: Cisco-SIPGateway/IOS-16.12.2s
Tidsstempel: 1667479198
Økt-ID: e13cc71f24ae400669d5247d8306ac23;remote=00000000000000000000000000000000
Tillat:INVITER,ALTERNATIV,BYE,AVBRYT,ACK,PRACK,OPPDATERING,HVIS,ABONNER,VARSEL,INFO
   ,REGISTER
CSeq:101 INVITER
Kontakt:<sip: +12403333333@10.20.20.20:5060;transport=tcp>
Utløper: 180
Tillat-Events:telefon-event
Maks-forwards:68
```
### <span id="page-53-0"></span>Trinn 10: Provision Partner CUBE (eller din egen SBC)

Denne delen gir en validert konfigurasjon for hvordan du distribuerer Cisco Webex (CUBE) som Session Border Controller (SBC) for Bring Your Own PSTN-løsningen.

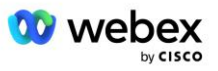

Denne delen fokuserer på CUBE-konfigurasjonene som er nødvendige for å fungere sammen med eksempelet Webex for Cisco BroadWorks-konfigurasjonen vist i forrige seksjon. For en mer generell diskusjon av innledende CUBE-distribusjon og konfigurasjon, se følgende veiledninger:

[https://www.cisco.com/c/en/us/td/docs/ios-xml/ios/voice/cube/configuration/cube-book/voi-cube](https://www.cisco.com/c/en/us/td/docs/ios-xml/ios/voice/cube/configuration/cube-book/voi-cube-overview.html)[overview.html](https://www.cisco.com/c/en/us/td/docs/ios-xml/ios/voice/cube/configuration/cube-book/voi-cube-overview.html) 

<https://help.webex.com/en-us/b6vrdc/Cisco-Webex-Edge-Audio-for-CUBE-Customer-Configuration-Guide>

#### **Distribuer Y**vårt eget SBC **alternativ**

Hvis du ikke vil distribuere CUBE, har du muligheten til å distribuere din egen SBC. Vær imidlertid oppmerksom på at dette dokumentet ikke gir en validert konfigurasjon for andre SBC-er enn CUBE.

Hvis du distribuerer din egen SBC, kan du følge CUBE-konfigurasjonskravene på høyt nivå (for eksempel oppdrag som domenet, offentlige og private grensesnitt og gatewayer) for å veilede konfigurasjonen. Se imidlertid SBC-dokumentasjonen for detaljert kommandolinjehjelp, da de faktiske kommandoene for din egen SBC sannsynligvis vil avvike fra CUBE.

MERK: Med mindre annet er spesifisert, gjelder de gjenværende konfigurasjonskravene i trinn 10 uansett hvilken SBC du distribuerer. Kommandolinjeeksemplene er imidlertid kun for CUBE, med mindre det er spesifisert at eksemplet gjelder for andre SBC-er. For andre SBC-er, se SBC-dokumentasjonen for konfigurasjonskommandoer.

### <span id="page-54-0"></span>Innledende konfigurasjon

For å konfigurere CUBE, må den privilegerte EXEC-modusen være aktivert. Hvis du blir bedt om det, skriv inn passordet.

aktiver

For å gå inn i global konfigurasjonsmodus:

```
Konfigurere terminal
```
Angi domenet:

```
ip-domenenavn myenterprise.com
```
Angi maksimal segmentstørrelse (MSS):

Ip tcp mss 1360

### <span id="page-54-1"></span>Nettverkskonfigurasjon

Definer offentlige og private grensesnitt. I vårt CUBE eksempel:

```
------- Privat side -------
Grensesnitt GigabitEthernet1
Beskrivelse Grensesnitt mot BC
ip-adresse<CUBE PRIV IP><UNDERNETTMASKE>
Forhandling auto
```
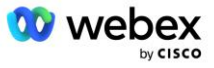

```
Ingen mopp aktivert
Ingen mopp sysid
!
------- Offentlig side -------
Grensesnitt GigabitEthernet2
Beskrivelse Grensesnitt mot WEBEX
ip-adresse<CUBE PUB IP><UNDERNETTMASKE>
Forhandling auto
Ingen mopp aktivert
Ingen mopp sysid
!
```
Konfigurer gatewayene for IP Ruting for den offentlige og private siden:

```
ip-rute 0.0.0.0<PUB SUBNET MASK><CUBE PUB GW IP>
ip-rute 10.0.0.0<PRIV SUBNET MASK><CUBE PRIV GW IP>
```
#### Aktiver SSH:

```
Ip ssh-loggingshendelser
Ip ssh versjon 2
!
Brukernavn admin rettighet 15 passord<passord>
```
Merk at CUBE (eller din egen SBC) må være inne i en DMZ med riktig konfigurerte brannmurregler. Se avsnitt *Porter brukt av Webex* for listen over porter som skal åpnes på den eksterne brannmuren.

Konfigurer SRV-poster for tilbakeringingsanrop sendt fra CUBE (eller din SBC) til BroadWorks nettverksservere. For eksempel, SRV for bw.myenterprise.com:

```
Ip vert _sip._tcp.bw.myenterprise.com srv 1 50 5060 ns01.myenterprise.com
Ip vert _sip._tcp.bw.myenterprise.com srv 1 50 5060 ns02.myenterprise.com
ip-vert ns01.myenterprise.com<NS01 IP>
ip-vert ns02.myenterprise.com<NS02 IP>
```
#### Konfigurer DNS-serveren:

ip-navneserver<DNS\_IP\_adresse>

MERK: Et alternativ DNS-alternativ er å konfigurere intern DNS der den interne DNS når ut til en overordnet DNS-server hvis det interne oppslaget mislykkes.

### <span id="page-55-0"></span>Konfigurasjon av samtalebehandling

### **Generelt**

Konfigurer CUBE (eller din SBC) med alle IP-adresser som trenger tilgang til VoIP-tjenesten. Dette inkluderer:

Private side SIP-signaleringsadresser for BroadWorks AS, NS og MS servere.

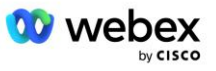

Offentlige sideadresser for Webex Edge for lydinfrastruktur.

Se nedenfor for et eksempel på CUBE-konfigurasjon:

```
Taletjeneste voip
 ip-adresse klarert liste
   ------- IP-er på privat side (må inkludere alle BroadWorks AS, NS og MS 
   signaleringsadresser) -------
   ipv4<NS01 IP>
   ipv4<NS02 IP>
   ipv4<AS01 IP>
   ipv4<AS02 IP>
  ipv4<MS01 IP>
   ------- IP-er på offentlig side (Dette er de offentlige adressene for Webex-
  lydinfrastrukturen. Området nedenfor er kun et eksempel.) -------
   ipv4 64.68.96.0 255.255.224.0 
   ipv4 66.114.160.0 255.255.240.0
   ipv4 66.163.32.0 255.255.224.0
```
MERK: Adresseområdet IP ovenfor er et eksempel. For den gjeldende listen over offentlige IP-adresser for Webex-lydinfrastrukturen, gå til:

- Hvordan tillater jeg #dntr\_bifejgccjz trafikk på nettverket mitt?--#dntr\_bifejdigaez Adresseområdet for de fleste klynger vises under **Liste over #dntr\_bifejdigafz adresseområder som brukes av #dntr\_bifejcdhjz Meeting Services**. Ett unntak er for Kina-klynger, hvor utvalget vises på lenken nedenfor:
- [Nettverkskrav for Cisco Webex China Cluster](https://help.webex.com/WBX9000018173/Network-Requirements-for-the-Cisco-Webex-China-Cluster)

Standard tidtaker for CUBE for å etablere en TCP-forbindelse før ruten går videre, er 20 sekunder. Slik endrer du det:

ip tcp synwait-time<5-300 (sekunder)>

På BroadWorks-siden er standardtidtakeren for applikasjonsserverens tidsavbrudd på en tilgangsenhet som ikke svarer, 6 sekunder. Slik endrer du det:

```
AS_CLI/System/CallP/AccessRouting> angi termineringAttemptTimeoutSeconds<1-15 
  (sekunder)>
```
De offentlige og private sidegrensesnittene for RTP trafikk på CUBE (eller din egen SBC) må åpnes. Se nedenfor for CUBE-eksemplet:

```
Taletjeneste voip
Rtcp all-pass-through
Media deaktiver-detaljert-statistikk
   ------- CUBE offentlig IP + portområde -------
Medieadresseområde <CUBE PUB IP><CUBE PUB IP> port-range 10200-28000
  ------- CUBE privat IP + portområde -------
Medieadresseområde <CUBE PRIV IP><CUBE PRIV IP> port-range 10200-28000
```
Der:

- <CUBE PUB IP>er den offentlige IP-adressen til CUBE
- <CUBE PRIV IP>er den private IP-adressen til CUBE

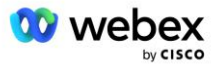

▪ Port-rekkevidde: i eksemplet, portområde fra 10200 til 28000

CUBE støtter følgende TLS chiffersuiter (under call-in tilbyr CUBE disse i TLS Handshake's Client Hallo):

- TLS\_ECDHE\_RSA\_WITH\_AES\_256\_GCM\_SHA384
- TLS\_ECDHE\_ECDSA\_WITH\_AES\_256\_GCM\_SHA384
- TLS DHE RSA WITH AES 256 CBC SHA256
- TLS ECDHE\_RSA\_WITH\_AES\_128\_GCM\_SHA256
- TLS\_ECDHE\_ECDSA\_WITH\_AES\_128\_GCM\_SHA256
- TLS\_DHE\_RSA\_WITH\_AES\_128\_CBC\_SHA256
- TLS\_RSA\_WITH\_AES\_128\_CBC\_SHA
- TLS EMPTY RENEGOTIATION INFO SCSV

Andre generelle innstillinger å konfigurere (se nedenfor for eksempler på CUBE-konfigurasjoner):

```
aaa ny modell
aaa autentisering pålogging standard lokal
aaa autorisasjon exec standard lokal
!
Ip scp server aktiver
!
Taletjeneste voip
adresseskjuling
 tillate-tilkoblinger slurk til slurk
 Ingen tilleggstjeneste-slurk flyttet-midlertidig
 samtalekvalitet
  Maks frafall 2
  max-reorder 2
 nippe 
  kontaktovergang
```
Uri-er for innkommende og utgående oppringing må defineres for senere bruk i oppringingsenheter:

```
Stemmeklasse uri INEdgeAudio sip
Mønster x-cisco-webex-service=lyd
!
Stemmeklasse uri OUTEdgeAudio sip
Vert kube.intern.lokal
```
Webex Edge Audio støtter G722, G711ulaw og G711alaw kodeker. Følgende taleklassekode må defineres for senere bruk i oppringningskameraer:

```
Stemmeklassekodek 3
Kodekpreferanse 1 g722-64
Kodek preferanse 2 g711ulaw
Kodekpreferanse 3 g711alaw
```
Webex Edge Audio bruker SRTP. Stemmeklassen SRTP-crypto tildeler den foretrukne SRTP kryptosuiten som skal brukes for Edge Audio. Konfigurer følgende kryptosuiter i rekkefølge.

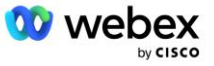

Stemmeklassen srtp-krypto-konfigurasjon må brukes på oppringingsenhetene som brukes for tilkoblingen med Edge Audio.

```
Stemmeklasse srtp-crypto 234
Krypto 1 AEAD_AES_256_GCM
Krypto 2 AEAD_AES_128_GCM
Krypto 3 AES CM 128 HMAC SHA1 80
Krypto 4 AES_CM_128_HMAC_SHA1_32
```
Forhåndskonfigurer en primærnøkkel for å kunne angi et passord for autentisering

```
Nøkkel konfig-nøkkel passord-krypter Passord123 autentisering 
   brukernavn<brukernavn>
Passordkryptering aes
```
Skriv inn SIP-autentiseringslegitimasjonen som ble klargjort for den virtuelle VoiceXML-abonnenten på AS ved å bruke følgende kommando. For tilbakeringingsscenarier vil disse legitimasjonene bli brukt når AS utfordrer INVITEEN som CUBE (eller din egen SBC) sender til AS.

```
sip-ua
 ------- for å aktivere autentisering -------
Autentisering brukernavn <br/>brukernavn> passord 0<passord>
```
Når autentiseringen er konfigurert, vil passordet bli tilslørt ved visning med kommandoen "show runningconfig"

```
sip-ua
------- for å aktivere autentisering -------
Autentisering brukernavn <br/> <br/>kernavn> passord 6 [GF]XXXXX[YYYYYY\ZZZZZ]\
```
Følgende globale SIP-konfigurasjon må også gjøres:

```
 ------- Max INVITE prøver igjen -------
Prøv invitasjon 3 på nytt
------- Som standard, bruk TLS -------
Transport tcp tls v1.2
tilkobling-gjenbruk
------- Hvilket trustpoint skal brukes når mTLS utfordres -------
Kryptosignalering standard trustpoint<trustpoint>
```
#### **Oversettelsesprofiler**

SIP-meldingsoversettelsesprofilen 2340 brukes for møteanrop. Den bør ha en oppføring for å endre SIPmeldingene som kommer fra BroadWorks før de sendes ut til Edge Audio, som vist i eksempelregel 11 nedenfor i rødt.

```
------- BroadWorks til Webex -------
Stemmeklasse sip-profiler 2340
Regel 1 forespørsel INVITE sip-header SIP-Req-URI modify "sips:" "sip:" 
Regel 2 forespørsel INVITE sip-header For å endre "sips:" "sip:"
```
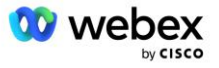

```
Regel 3 forespørsel INVITE sip-header Fra modif "sips:" sip:
Regel 4 forespørsel INVITE sip-header Remote-Party-ID modif "sips:" "sip:" 
Regel 5 forespørsel INVITE sip-header P-Asserted-Identity modify "sips:" "sip:" 
Regel 6 be om ACK sip-header Fra endre "sips:" "sip:" 
Regel 7 forespørsel REINVITE sip-header P-Asserted-Identity modify "sips:" "sip:" 
Regel 8 forespørsel REINVITE sip-header Fra modify "sips:" "sip:" 
Regel 9 forespørsel REINVITE sip-header Kontakt endre "sips:(.*)>" 
  "sip:\1;transport=tls>" 
Regel 10 request INVITE sip-header Kontakt endre "sips:" "sip:" 
regel 11 forespørsel INVITE sip-header SIP-Req-URI endre "cube.internal.local" 
"ecccspx.amer.pub.webex.com"
```
Regel 11 ovenfor tilordner den innkommende Request Uri fra BroadWorks, som har kontaktverdien til den virtuelle CUBE-abonnentenhetsprofilen (verdien av kontaktfeltet i VXML\_deviceProf-enhetsprofilen i vårt eksempel):

```
88631321777971704941@cube.internal.local;x-cisco-site-
   uuid=abbd70f6c519fb1ee053ad06fc0a038b;transport=tcp
```
Til riktig Webex Edge domene for ruting av lydanrop:

```
88631321777971704941@ecccspx.amer.pub.webex.com;x-cisco-site-
   uuid=abbd70f6c519fb1ee053ad06fc0a038b;transport=tcp
```
Merk at når CUBE (eller din egen SBC) står bak en statisk NAT, kreves det ytterligere konfigurasjon til sip-profilen 2340. Se følgende lenke for mer informasjon:

<https://help.webex.com/en-us/b6vrdc/Cisco-Webex-Edge-Audio-for-CUBE-Customer-Configuration-Guide>

MERK: Hvis du distribuerer din egen SBC, må du konfigurere lignende regler på din egen SBC.

For å videresende 486 meldinger sendt av AS tilbake til Webex Edge Audio, kreves følgende konfigurasjon på CUBE (for din egen SBC, se SBC-dokumentasjonen for hjelp)

```
Taletjeneste voip
 Ingen varsling omdirigering ip2ip
nippe
  sip-profiler inngående
!
Stemmeklasse sip-profiler 1
Respons 486 sip-header Årsak endre "7" "" 
Respons 486 sip-header SIP-StatusLine endre "486.*" "600 Busy Everywhere"
```
Hvis andre 4xx-meldinger må videresendes tilbake til Webex Edge-lyden, følg samme eksempel ovenfor.

### **Ring jevnaldrende**

En taleklasseleietaker må defineres på CUBE (eller din egen SBC) for senere bruk i oppringningspeerne, som tilfredsstiller følgende kriterier:

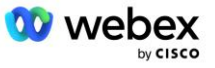

- Det er ingen nyttelastsamarbeid som er nødvendig for RTP-NTE DTMF-pakker, så konfigurer asymmetrisk nyttelast full.
- Edge-lyd støtter ikke oppringer-ID-oppdateringer, så verdien for "no update-callerid" må konfigureres.
- Webex Edge Ruting av lydanrop er basert på URIer. Anropsruten URI må være aktivert for å matche oppringings-mottakere basert på URIer.

```
Stemmeklasse leietaker 234
  Asymmetrisk nyttelast full
  Ingen oppdatering-kallerid
   Header-passering
   Ingen pass-thru innhold tilpasset-sdp
   anropsrute-url
```
Følgende oppringingsenheter er konfigurert til å tillate CUBE å behandle anrop mellom BroadWorks og Webex Edge Audio. Konfigurer følgende på CUBE (en lignende konfigurasjon må konfigureres på din egen SBC):

```
dial-peer stemme 23411 voip
Beskrivelse Ekstern Webex kantlydinntasting eller utgangskive-peer
øktprotokoll sipv2
Sesjonsmål dns:ecccspx.amer.pub.webex.com
økttransport tcp tls
destinasjonsuri OUTEdgeAudio
innkommende uri-forespørsel INEdgeAudio
Stemmeklasse kodek 3 tilbyr alt
stemme-klassen sip url sips
taleklasse sip-profiler 2340
stemme-klasse sip leietaker 234
Taleklasse sip srtp-crypto 234
stemme-klasse sip bind kontroll kilde-grensesnitt GigabitEthernet2
Stemmeklasse sip bind media source-grensesnitt GigabitEthernet2
stemme-klassen slurk requri-passering
stemme-klasse slurk lyd tvunget
dtmf-relé rtp-nte
srtp
!
dial-peer stemme 23401 voip
Beskrivelse Intern miksmodus Webex kantlydinntasting eller -avslutt dial-peer
øktprotokoll sipv2
---- bruker DNS SRV (foretrukket) - må samsvare med srv-posten som er konfigurert 
  ovenfor ( sip. tcp.bw.myenterprise.com) ----
sesjonsmål dns:bw.myenterprise.com
økttransport tcp
Destinasjonsuri INEdgeAudio
innkommende uri-forespørsel OUTEdgeAudio
Stemmeklassekodek 3 
Stemmeklasse sip url sip
taleklasse sip-profiler 2341
Taleklasse sip-profiler 1 inngående
stemme-klasse sip leietaker 234
stemme-klasse sip bind kontroll kilde-grensesnitt GigabitEthernet1
Stemmeklasse sip bind media kilde-grensesnitt GigabitEthernet1 dtmf-relé rtp-nte
!
```
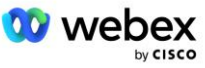

### **CUBE Samtale flyter**

Med konfigurasjonen gjort ovenfor, er eksempler på scenariene for innkommende/utgående samtaleflyt på CUBE beskrevet nedenfor. Fargekodingen på et spesifikt trinn relaterer det til de samme fargeoppføringene i urskiven ovenfor.

MERK: Hvis du distribuerer din egen SBC, se SBC-dokumentasjonen for detaljer om samtaleflyter med SBC.

For et møteinnkallingsscenario fra BroadWorks til Webex:

En innkommende INVITE mottas fra BroadWorks på det interne grensesnittet med:

```
INVITER slurk: 88631321777971704941@cube.internal.local;transport=tcp;x-cisco-
site-uuid=abbd70f6c519fb1ee053ad06fc0a038b SIP/2.0
Til:"VXML Virtual"<sip: 88631321777971704941@ecccspx.amer.pub.webex.com;x-
cisco-site-uuid=abbd70f6c519fb1ee053ad06fc0a038b>
```
- Den innkommende ringeprofilen 23401 velges basert på verten i den innkommende forespørselen URI ("cube.internal.local") som samsvarer med "innkommende uri-forespørsel OUTEdgeAudio" konfigurasjonen.
- Den utgående oppringingen 23411 er valgt basert på verten i forespørselen URI ("cube.internal.local") som samsvarer med "destinasjonsuri OUTEdgeAudio"-konfigurasjonen.
- En utgående INVITE sendes på det eksterne grensesnittet med verten i forespørselen URI endret fra "cube.internal.local" til "ecccspx.amer.pub.webex.com" ved å bruke "voice-class sip profiles 2340" meldingsoversettelsesprofilen spesifisert i oppringningspeeren:

```
INVITE slurk: 88631321777971704941@ecccspx.amer.pub.webex.com;transport=tcp;x-
cisco-site-uuid=abbd70f6c519fb1ee053ad06fc0a038b SIP/2.0
88631321777971704941@ecccspx.amer.pub.webex.com;x-
cisco-site-uuid=abbd70f6c519fb1ee053ad06fc0a038b >
```
### For et tilbakeringingsscenario for møte fra Webex til BroadWorks

▪ En innkommende INVITE mottas fra Webex på det eksterne CUBE-grensesnittet med:

```
INVITE slurk: +14519615001@cube.us.example.com;transport=tls;x-cisco-site-
uuid=abbd70f6c519fb1ee053ad06fc0a038b;x-cisco-webex-service=audio SIP/2.0 
Til: nipp: +14519615001@cube.us.example.com;type=carrier_sbc 
X-Cisco-Meet-Info:hostCIUserUuid="52f4c6cb-c6a3-4283-
a1ab04cc8828b7c1";meetingid="26551128462";siteUUID="ecpii2330755001bcae403ca33
```
- Den innkommende numre 23411 er valgt basert på mønsteret "x-cisco-webex-service=audio" som er tilstede i den innkommende forespørselen URI basert på "innkommende uri-forespørsel INEdgeAudio"-konfigurasjonen.
- To utgående oppringingsmedlemmer velges basert på mønsteret "x-cisco-webex-service=audio" som er tilstede i forespørselen URI basert på "destination uri INEdgeAudio"-konfigurasjonen.
	- Ring Peer 302
	- Ring Peer 23401
- En utgående INVITE sendes til nettverksserverne (SRV-oppslag basert på "session target dns:bw.myenterprise.com-oppføring" i oppringningspeeren) på det interne grensesnittet INVITER slurk: +14519615001@10.155.6.172:5060 SIP/2.0

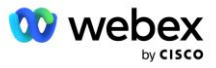

```
X-Cisco-Meet-Info:hostCIUserUuid="52f4c6cb-c6a3-4283-
a1ab04cc8828b7c1";meetingid="26551128462";siteUUID="ec6659987f4ecac0314f40cac33
14f400c3314f400c3314f40cbc"
Fra: " Webex " ;tag=B91821B7-561
```
Nettverksserveren returnerer kontakter for AS-paret som er vert for den virtuelle CUBE-abonnenten:

```
SIP/2.0 302 Flyttet midlertidig
Via:SIP/2.0/TCP 10.165.196.30:5060;branch=z9hG4bK880BD
Fra:" Webex "<sip: +12404540887@10.165.196.30>;tag=B91821B7-561
Til:<sip: +14519615001@10.155.6.172>;tag=1829261807-1603395221529
Call-ID:3C88DF6A-13D411EB-8EE3D92D-EE20F768@10.165.196.30
CSeq:101 INVITER
Kontakt:<sip: +14519615001@hs2-bwks-v-as01-
alpha.bwlab.org:5060;user=phone;transport=tcp>;q=0.5,<sip: +14519615001@hs2-
bwks-v-as02-alpha.bwlab.org:5060;user=phone;transport=tcp>;q=0.25
Innhold-lengde:0
```
▪ CUBE ruter anropet til det aktive AS basert på den returnerte kontakten i 302-meldingen:

```
INVITER slurk: +14519615001@hs2-bwks-v-as01-
alpha.bwlab.org:5060;user=phone;transport=tcp SIP/2.0
Via: SIP/2.0/TCP 10.165.196.30:5060;branch=z9hG4bK8812341
X-Cisco-Meet-Info:hostCIUserUuid="52f4c6cb-c6a3-4283-
a1ab04cc8828b7c1";meetingid="26551128462";siteUUID="ecpii90097457331304ec0f"
Fra: " Webex " <sip: +12404540887@10.165.196.30>;tag=B91821C8-1AF5
Til: <sip: +14519615001@10.155.6.172>
```
### <span id="page-62-0"></span>mTLS-konfigurasjon

Følgende konfigurasjonstrinn må utføres for å tillate mTLS-tilkoblinger mellom CUBE (eller din egen SBC) og Webex Edge Audio.

MERK: Det er obligatorisk at du konfigurerer mTLS mellom CUBE (eller din egen SBC) og Webex Edge Audio.

### **Støtte for jokertegnsertifikater**

Wildcard-signerte sertifikater bruker et generisk emnenavn (f.eks. \*.us.example.com) som tilsvarer domenet for CUBE eller din egen SBC.

Jokertegnsertifikater støttes for multi-cluster CUBE- eller SBC-distribusjoner, men støttes ikke for enkeltnode-CUBE- eller SBC-distribusjoner.

### **Trustpool**

Under TLS-håndtrykket, når Webex Edge Audio sender sitt sertifikat, vil CUBE validere det mot listen over sertifikater som er akseptert i trustpoolen.

Trustpool-pakken må oppdateres med Cisco Root CA ved å laste ned den siste "Cisco Trusted Core Root Bundle" fra http://www.cisco.com/security/pki/ ved å bruke kommandoen:

```
Crypto pki trustpool import ren url<url>
```
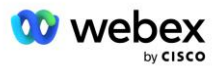

Sertifikatene sendt av Webex Edge Audio er signert av IdenTrust. Sørg for at "IdenTrust Commercial Root CA"-sertifikatet er installert. Se denne lenken for mer informasjon:

[https://help.webex.com/en-us/WBX9000008850/What-Root-Certificate-Authorities-are-Supported-for-](https://help.webex.com/en-us/WBX9000008850/What-Root-Certificate-Authorities-are-Supported-for-Calls-to-Cisco-Webex-Audio-and-Video-Platforms)[Calls-to-Cisco-Webex-Audio-and-Video-Platforms](https://help.webex.com/en-us/WBX9000008850/What-Root-Certificate-Authorities-are-Supported-for-Calls-to-Cisco-Webex-Audio-and-Video-Platforms)

MERK: Hvis du bruker din egen SBC og ikke klarer å fullføre importen, kan du konvertere pakken til .pemformat ved å bruke åpen kildekode-verktøy, for eksempel OpenSSL. Du kan for eksempel bruke hydrantID-sertifikater med følgende kommando: openssl x509 -inform der -in certificate.cer -out certificate.pem

### **Trustpoint**

Edge Audio krever at CUBE tilbyr signerte sertifikater fra pålitelige CA-sertifikatmyndigheter for Mutual TLS (mTLS)-tilkoblinger. Bruk følgende kobling for å komme til en liste over sertifiseringsinstanser som Cisco stoler på. Sertifikater som er signert av myndighetene i denne listen anses som gyldige, og tilkoblingen vil tillates: [https://help.webex.com/en-us/WBX9000008850/What-Root-Certificate-Authorities](https://help.webex.com/en-us/WBX9000008850/What-Root-Certificate-Authorities-are-Supported-for-Calls-to-Cisco-Webex-Audio-and-Video-Platforms)[are-Supported-for-Calls-to-Cisco-Webex-Audio-and-Video-Platforms](https://help.webex.com/en-us/WBX9000008850/What-Root-Certificate-Authorities-are-Supported-for-Calls-to-Cisco-Webex-Audio-and-Video-Platforms) 

### **Single Node CUBE**

Enkel node betyr at CUBE (eller din egen SBC) vil importere et sertifikat med emnenavnet som er unikt for dens FQDN, noe som betyr at ingen andre CUBE vil kunne importere det (med andre ord IKKE et jokertegnsertifikat).

- Slik oppretter du CSR (forespørsel om sertifikatsignering) for CUBE:
	- Opprette nøkkelpar (dette nøkkelparet vil bli koblet til trustpoint)

```
CUBE(config)# kryptonøkkel generere rsa generelle nøkler etikett 
<nøkkeletikett> eksporterbar
```
- o general-keys Spesifiserer at det generelle nøkkelparet skal genereres.
- o Label <key-label> (Valgfritt) Navn som brukes for et RSA nøkkelpar når de eksporteres. Hvis en nøkkeletikett ikke er spesifisert, brukes det fullstendige domenenavnet (FQDN) til ruteren.
- o Eksporterbar (Valgfritt) Spesifiserer at RSA nøkkelparet kan eksporteres til en annen Ciscoenhet, for eksempel en ruter.
- Opprette trustpoint (Et trustpoint inneholder sertifikatet du vil binde på CUBE. Når CUBE mottar en sertifikatforespørsel, vil den svare med trustpointets sertifikat vedlagt)

```
CUBE(config)#crypto pki trustpoint<trustpoint>
CUBE(ca-trustpoint)#
    Crl valgfritt
    Påmelding terminal pem
   fqdn<fqdn>
    Emnenavn CN=<fqdn>
    rsakeypair<nøkkeletikett>
```
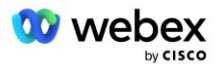

Crl - En sertifikatopphevelsesliste (CRL) er en liste over tilbakekalte sertifikater. CRL er opprettet og digitalt signert av CA som opprinnelig utstedte sertifikatene. CRL-en inneholder datoer for når hvert sertifikat ble utstedt og når det utløper.

Registreringsterminal pem - Legger til grenser for personvernforbedret e-post (PEM) til sertifikatforespørselen (manuell kopi-lim inn fra BEGIN CERTIFICATE REQUEST til END CERTIFICATE REQUEST)

Fqdn – Fullt kvalifisert domenenavn til CUBE

Emnenavn CN=<fqdn> - emnenavnet som skal signeres

Rsakeypair <nøkkeletikett> - nøkkelparet generert fra forrige trinn

(referanse: https://www.cisco.com/c/en/us/td/docs/ios-xml/ios/sec\_conn\_pki/configuration/15 mt/sec-pki-15-mt-book/sec-cert-enroll-pki.html)

Generer CSR:

```
CUBE(config)#crypto pki registrer<trustpoint>
% Start sertifikatregistrering.
...
% Ta med ruterens serienummer i emnenavnet? [ja/nei]: nei
% Vil du inkludere en IP-adresse i emnenavnet? [Nei nei
Vise sertifikatforespørsel til terminal? [ja/nei]: ja
Sertifikatforespørselen følger:
-----BEGIN FORESPØRSEL PÅ SERTIFIKAT-----
...
-----AVSLUTT FORESPØRSEL PÅ SERTIFIKAT-----
---End - Denne linjen er ikke en del av sertifikatforespørselen---
Vise registreringsforespørsel på nytt? [ja/nei]: nei
```
- Send CSR (fra BEGIN CERTIFICATE REQUEST til END CERTIFICATE REQUEST) til CA (Certificate Authority)
- CA vil generere et signert sertifikat
	- Avhengig av CA, vil de gi rotsertifikatet (f.eks. DigiCertCA.crt) og det forespurte sertifikatet (f.eks. cube.crt)
- **Last inn CA-sertifikatet** 
	- Først, autentiser trustpoint med rotens sertifikat

```
CUBE(config)#crypto pki autentisere<trustpoint>
Skriv inn det base 64-kodede CA-sertifikatet.
Avslutt med en blank linje eller ordet "avslutt" på en linje for seg selv
-----BEGIN SERTIFIKAT-----
<ANGI ROTSSERTET>
-----SLUTTSERTIFIKAT-----
```
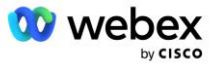

```
Sertifikatet har følgende attributter:
Fingeravtrykk: 40065311 FDB33E88 0A6F7DD1 4E229187
% Godtar du dette sertifikatet? [ja/nei]: ja
Trustpoint CA-sertifikat akseptert.
% sertifikat ble importert
```
- Importer deretter CUBE-sertifikatet til trustpointet

```
CUBE(config)# krypto ca importere <trustpoint> sertifikat
% Det fullt kvalifiserte domenenavnet i sertifikatet vil være: ...
Skriv inn det base 64-kodede sertifikatet.
Avslutt med en blank linje eller ordet "avslutt" på en linje for seg selv
-----BEGIN SERTIFIKAT-----
<ANGI FQDN-SERTET>
-----SLUTTSERTIFIKAT-----
% Rutersertifikat ble importert
```
MERK: Hvis du distribuerer din egen SBC, se SBC-dokumentasjonen for detaljer om hvordan du oppretter CSR.

#### **Multi Node CUBE Cluster (bruker alternative navn i sertifikatet) - støttes IKKE**

Multinode betyr at CUBE vil kunne importere det samme sertifikatet for mer enn én CUBE-distribusjon. Bruk av det alternative emnenavnet for å generere CSR støttes for øyeblikket ikke : <https://bst.cloudapps.cisco.com/bugsearch/bug/CSCud90920/?rfs=iqvred>

### **Multi Node CUBE Cluster (bruker jokertegn signert sertifikat som pkcs12-format)**

Multinode som bruker et jokertegnsignert sertifikat betyr at emnenavnet er generisk (f.eks. \*.us.example.com) og det tilsvarer CUBEs domene (eller SBC-domenet ditt).

- Forutsatt at du har et jokertegnsertifikat klart, gjør de offentlige (.crt) og private nøkkelfilene (.key) klare.
- Bruk OpenSSL, opprett en medfølgende fil i PKCS12-format (.pfx) inkludert .crt- og .key-filen: (bruk cygwin på Windows) - referanse: https://www.ssl.com/how-to/create-a-pfx-p12-certificate-file-usingopenssl/

```
Openssl pkcs12 -eksport -ut <pfxfilnavn>.pfx -inkey <privatnøkkelfil>.nøkkel -in 
   <sertfil>.crt
```
#### ▪ Overfør .pfx-filen i CUBE:bootflash: (scp fra Linux-server til CUBE)

```
Scp <pfxfilnavn>.pfx <br />bruker>@<CUBEIP>:bootflash:<pfxfilnavn>.pfx
```
▪ Opprett et trustpoint og importer pkcs12-filen:

```
CUBE# konf. t
CUBE(config)#
CUBE(config)# crypto pki trustpoint<trustpoint>
CUBE(ca-trustpoint)# revocation-check crl
CUBE(ca-trustpoint)# exit
CUBE(config)# krypto pki import <trustpoint> pkcs12 bootflash:<pfxfilnavn>.pfx 
   passord<passord>
```
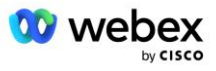

#### **Valider CUBE-sertifikatkonfigurasjonen**

Kontroller at hele kjeden er inkludert i sertifikatet. Følgende eksempel viser valideringskommandoer for CUBE. Hvis du distribuerer din egen SBC, bruk kommandoene som gjelder for din SBC.

```
CUBE(config)#crypto pki-sertifikat valider<trustpoint>
    Kjeden har 2 sertifikater
     Sertifikatkjede for <trustpoint> er gyldig
CUBE#vis crypto pki trustpoints status
 ...
  Trustpoint<trustpoint>:
    Utsteder CA-sertifikat konfigurert:
    Emnenavn:
     cn=HydrantID SSL ICA G2,o=HydrantID (Avalanche Cloud Corporation),c=US
    Fingeravtrykk MD5: 1135E326 56E5AADF 53A4DD32 C8D5590F 
    Fingeravtrykk SHA1: AC4A728B 4DFC3560 1FA34B92 2422A42C 253F756C 
  Rutersertifikat for generell bruk konfigurert:
    Emnenavn:
     cn=*.us.example.com,ou=Webex,o=Cisco Systems, Inc.,l=San Jose, 
   st=California,c=US
    Fingeravtrykk MD5: 756E4C83 CF36311A 7839FA51 7FA7ABA0 
    Fingeravtrykk SHA1: 8268817F 79EF91E0 3BA976A1 5C9D97F3 E834EB54 
  Stat:
    Nøkler generert............... Ja (Generelt formål, ikke-eksporterbar)
    Utsteder CA autentisert....... Ja
   Sertifikatforespørsler ..... Ja
```
#### **Sett SIP-signalering til å bruke trustpoint**

Bruk følgende kommando for å klargjøre SIP UA med CUBE trustpoint. Følgende er et eksempel for CUBE. Hvis du distribuerer din egen SBC, se SBC-dokumentasjonen for kommandohjelp.

```
CUBE(config)#sip-ua
CUBE(config-sip-ua)#kryptosignalering standard trustpoint<trustpoint>
```
### <span id="page-66-0"></span>CUBE Logger

For å se aktiverte feilsøkingsfiltre

CUBE# vis feilsøking

For å angi feilsøkingsfiltre (eksempler)

```
CUBE# feilsøke ccsip-meldinger
CUBE# feilsøke ccsip-transport
CUBE# debug ccsip-feil
CUBE# feilsøke ccsip info
CUBE# debug voip dialpeer inout
CUBE# debug voip ccapi inout
CUBE# feilsøke VoIP-applikasjon
CUBE# feilsøke ip tcp transaksjon
```
For å deaktivere feilsøkingsfiltre (eksempel)

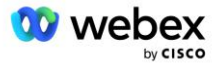

CUBE# ingen debug ccsip-meldinger

For å tømme og sjekke loggbuffer

CUBE# slett logg >>> foreta testanrop <<< CUBE# vis logg

MERK: Hvis du ikke distribuerer CUBE, se dokumentasjonen for din egen SBC for detaljer om hvordan du bruker logger.

### <span id="page-67-0"></span>Andre nyttige kommandoer

For å sjekke gjeldende konfig

CUBE# show running-config (eller bare CUBE# show run)

For å lagre konfigurasjonen til ROM som vil bli brukt ved oppstart

CUBE# skriv

## <span id="page-67-1"></span>Trinn 11: BYoPSTN-sertifisering

Etter at konfigurasjonen og klargjøringen av BYoPSTN-løsningen er fullført, må partneren kjøre gjennom et sett med aksepttestsaker for å sertifisere løsningen deres. Dette er et nødvendig trinn for at Partner BYoPSTN skal bli godkjent og aktivert.

Aksepttestsakene er skissert i dokumentet *Bring Your Own PSTN Acceptance Procedure Webex For Cisco BroadWorks på* 

*[https://www.cisco.com/c/dam/en/us/td/docs/voice\\_ip\\_comm/cloudCollaboration/wx4bwks/BYoPSTN/BYo](https://www.cisco.com/c/dam/en/us/td/docs/voice_ip_comm/cloudCollaboration/wx4bwks/BYoPSTN/BYoPSTN_Acceptance.pdf) [PSTN\\_Acceptance.pdf](https://www.cisco.com/c/dam/en/us/td/docs/voice_ip_comm/cloudCollaboration/wx4bwks/BYoPSTN/BYoPSTN_Acceptance.pdf)*.

Partneren skal gi resultatene av de vellykket utførte aksepttestene til ombordstignings- og sertifiseringsteamene.

Spørsmål, problemer og resultater fra gjennomføringen av aksepttestsakene skal rapporteres og deles i Webex-plassen som er tildelt for onboarding av partneren.

## <span id="page-67-2"></span>Ta i bruk oppdateringer for en i bruk telefonnummergruppe/tilbakeringing DNS SRV-gruppe

Når ikke-testkunder er tilordnet en kundemal ved hjelp av innringingsnumre levert av partner, er følgende alternativer for møtedeltakelse tilgjengelige for disse brukerne:

- Møteinvitasjoner inkluderer ett eller flere standardtelefonnumre fra den tilordnede telefonnummergruppen
- Webex-appen viser ett eller flere standardtelefonnumre fra tilordne telefonnummergruppe som et møtedeltakingsalternativ
- Webex Møtenettstedets brukergrensesnitt viser ett eller flere standardtelefonnumre fra tilordne telefonnummergruppen som et møtedeltakingsalternativ

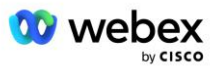

• Hvis tilbakeringing er aktivert på kundemalen, gir Webex Meeting alternativet 'Ring meg på' der tilbakeringingsforespørselen rutes til en av postene som er spesifisert i den tildelte DNS SRV tilbakeringingsgruppen

En endring i møtedeltakingsalternativer for en kundemal eller en endring i en tilordnet telefonnummergruppe eller en endring i en tilbakeringing DNS SRV-gruppe kan påvirke møtedeltakingsalternativene ovenfor. Disse endringene gjelder ikke for eksisterende kunder, men nylig klargjorte kunder vil se disse endringene reflektert umiddelbart for deres standard- og premiumpakkemøtesteder. Derfor anbefales det sterkt at enhver slik endring verifiseres ved hjelp av en startløsningsorganisasjon før de brukes på eksisterende kundemaler, telefonnummergrupper eller tilbakeringings DNS SRV-grupper (hvis tilbakeringings-DNS SRV-grupper er distribuert).

Følgende trinn bør følges når du foretar en oppdatering av møtedeltakingsalternativene for en kundemal og/eller bruker oppdateringer til telefonnummergrupper eller tilbakeringing DNS SRV-grupper.

Vær oppmerksom på at hvis kundemalene, telefonnummergruppene eller tilbakeringing DNS SRVgruppene er i bruk av test BroadWorks-tjenesteleverandører og/eller test BroadWorks Enterprises, er denne prosedyren valgfri. Det kan være mer hensiktsmessig å ganske enkelt slette testleverandørene av BroadWorks-tjenesteleverandører og/eller teste BroadWorks Enterprises-organisasjoner og distribuere dem på nytt ved å bruke de oppdaterte kundemalene, telefonnummergruppene eller tilbakeringing DNS SRV-grupper.

### **Oppdater kun telefonnummergruppe:**

- 1. Opprett en ny midlertidig telefonnummergruppe med de nødvendige oppdateringene.
- 2. Opprett en ny midlertidig kundemal som bruker den nye telefonnummergruppen. Hvis en eksisterende telefonnummergruppe brukes sammen med gruppen, tilordne den til malen.
- 3. Opprett en startløsningsorganisasjon ved å klargjøre en abonnent fra en test-BroadWorkstjenesteleverandør eller test BroadWorks Enterprise med en standardpakke ved å bruke den nye kundemalen. Vær oppmerksom på at dette er en sekundær seed-løsningsorganisasjon, ingen oppdatering til møtestedetUUID konfigurert på BroadWorks er nødvendig.
- 4. Last ned BroadWorks Configuration (BYoPSTN) JSON-filen, den inneholder telefonnummeret for å få tilgang til kodetilordning for de nye telefonnumrene i Phone Number Group.
- 5. Bestem Webex Edge Audio DNS SRV-domenet for startløsningsorganisasjonen Standardpakkemøtested. Den skal være uendret fra verdien som tidligere ble bestemt for den opprinnelige telefonnummergruppen.
- 6. Bruk konfigurasjonsoppdateringene til BroadWorks ved å bruke BroadWorks Configuration (BYoPSTN) JSON-filen.
- 7. Bekreft konfigurasjonen ved å planlegge møter ved å bruke startorganisasjonens standardpakkeside og bli med i møtet ved å bruke telefonnumrene for innringing.
- 8. Bruk oppdateringen på den opprinnelige telefonnummergruppen. Endringen er nå i bruk for ikketestkunder.
- 9. Frøløsningsorganisasjonen, den midlertidige telefonnummergruppen og kundemalen kan slettes. Disse elementene er ikke lenger nødvendige når den opprinnelige telefonnummergruppen er oppdatert.

### **Oppdater tilbakeringing DNS Kun SRV-gruppe:**

- 1. Opprett en ny midlertidig DNS SRV tilbakeringingsgruppe med de nødvendige oppdateringene.
- 2. Opprett en ny midlertidig kundemal som bruker den nye tilbakeringings DNS SRV-gruppen og eksisterende telefonnummergruppe. Hvis en eksisterende DNS SRV tilbakeringingsgruppe brukes sammen med gruppen, tilordne den til malen.
- 3. Opprett en startløsningsorganisasjon ved å klargjøre en abonnent fra en testleverandør av BroadWorks-tjenesten eller test BroadWorks Enterprise med en standardpakke ved å bruke

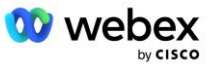

den nye kundemalen. Vær oppmerksom på at dette er en sekundær seedløsningsorganisasjon, ingen oppdatering til møtestedetUUID konfigurert på BroadWorks er nødvendig.

- 4. Bekreft konfigurasjonen ved å planlegge møter ved å bruke startorganisasjonens standardpakkeside, bli med i møtet ved å bruke telefonnumrene for innringing og bruke alternativet "Ring meg på".
- 5. Bruk oppdateringen til den originale DNS SRV tilbakeringingsgruppen. Endringen er nå i bruk for ikke-testkunder.
- 6. Frøløsningsorganisasjonen, DNS SRV tilbakeringingsgruppe og kundemal kan slettes. Disse elementene er ikke lenger nødvendige når den opprinnelige tilbakeringings DNS SRVgruppen har blitt oppdatert.

### **Oppdater både telefonnummer og tilbakeringing DNS SRV Group:**

- 1. Opprett et nytt midlertidig telefonnummer og DNS SRV tilbakeringingsgruppe med de nødvendige oppdateringene.
- 2. Opprett en ny midlertidig kundemal som bruker den nye telefonnummergruppen og den nye tilbakeringings DNS SRV-gruppen. Hvis en eksisterende telefonnummergruppe og/eller DNS SRV tilbakeringingsgruppe brukes sammen med gruppen, tilordne den til malen.
- 3. Opprett en startløsningsorganisasjon ved å klargjøre en abonnent fra en testleverandør av BroadWorks-tjenesten eller test BroadWorks Enterprise med en standardpakke ved å bruke den nye kundemalen. Vær oppmerksom på at dette er en sekundær seedløsningsorganisasjon, ingen oppdatering til møtestedetUUID konfigurert på BroadWorks er nødvendig.
- 4. Last ned BroadWorks Configuration (BYoPSTN) JSON-filen, den inneholder telefonnummeret for å få tilgang til kodetilordning for de nye telefonnumrene i Phone Number Group.
- 5. Bestem Webex Edge Audio DNS SRV-domenet for startløsningsorganisasjonen Standardpakkemøtested. Den skal være uendret fra verdien som tidligere ble bestemt for den opprinnelige telefonnummergruppen.
- 6. Bruk konfigurasjonsoppdateringene på BroadWorks ved å bruke BroadWorks Configuration (BYoPSTN) JSON-filen.
- 7. Bekreft konfigurasjonen ved å planlegge møter ved å bruke startorganisasjonens standardpakkeside, bli med i møtet ved å bruke telefonnumrene for innringing og bruke alternativet "Ring meg på".
- 8. Bruk oppdateringen til det opprinnelige telefonnummeret og DNS SRV tilbakeringingsgruppe. Endringen er nå i bruk for ikke-testkunder.
- 9. Startløsningsorganisasjonen, den midlertidige telefonnummergruppen, DNS SRV tilbakeringingsgruppe og kundemal kan slettes. Disse elementene er ikke lenger nødvendige når den opprinnelige telefonnummergruppen og tilbakeringing DNS SRV-gruppen har blitt oppdatert.

Vær oppmerksom på at den primære startløsningsorganisasjonen ikke skal slettes med mindre en ny primær startløsningsorganisasjon er valgt og konfigurert på BroadWorks. Sletting av den primære seedløsningsorganisasjonen fjerner siteUUID som BYoPSTN-løsningen er avhengig av for SIPmeldingsautentisering til Webex Edge Audio. Hvis det slettes, vil møtet bli med ved å bruke call-in for nettsteder som bruker Partner-oppgitt innringingsnummer, mislykkes.

## <span id="page-69-0"></span>G722 Media Interoperability når du bruker din egen SBC

Når du utnytter din egen SBC, må interoperabilitetsproblemer som normalt tas hånd om av CUBE, vurderes mellom Cisco Partners BroadWorks Infrastructure og Webex Cloud. Et eksempel er en

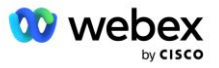

innringing eller tilbakeringing ved hjelp av G722-kodeken som involverer BroadWorks Media Server (for eksempel når du bruker BroadWorks Call Recording-tjenesten). I dette scenariet kan Webex Edge Audio sende en SDP med "a=fmtp:9" linje. Din SBC må oppdatere denne linjen for å legge til bitrateparameteren for å ha "a=fmtp:9 bitrate=64" før den sendes til BroadWorks-backend.

## <span id="page-70-0"></span>Kjente begrensninger

- Eventuelle endringer i kundemal-møte-deltakingsalternativet, Cisco-innringingsnumre eller partneroppringingsnumre gjelder kun for nylig klargjorte kunder. Eksisterende kunder som bruker malen forblir uendret.
- Eventuelle endringer i kundemalens telefonnummergruppe eller tilbakeringing DNS SRVgruppeinnstillinger brukes kun på nylig klargjorte kunder eller eksisterende kunder som blir klargjort for deres første standard- eller premiumpakkebruker. Eksisterende kunder som allerede har standard- eller premiumpakkebrukere forblir uendret.
- Eventuelle endringer i telefonnummergruppene eller tilbakeringing DNS SRV-gruppene som er tilordnet til kundemaler, brukes kun på nylig klargjorte kunder eller eksisterende kunder som blir klargjort for deres første standard- eller premiumpakkebruker. Eksisterende kunder tilordnet tilknyttede maler som allerede har standard- eller premiumpakkebrukere forblir uendret.
- En gitt kundemal støtter Cisco-innringingsnumre eller partner-forutsatt samtale-møtealternativ, en kombinasjon av de to alternativene for samme mal støttes ikke.
- SIP-meldinger for "Ring meg på" eller tilbakeringingsmøter inkluderer ikke informasjon om kunden og/eller brukeren som er vert for møtet som skal delta.
- Telefonnumrene og tilhørende møtetilgangskoder for en gitt telefonnummergruppe støtter kun et enkelt Webex Edge Audio DNS SRV-domene (f.eks. ecccspx.amer.webex.com). Bruk av disse telefonnumrene til å ringe inn til møter i et annet Webex Edge Audio DNS SRV-domene støttes ikke.
- Webex Edge Audio støtter ikke reforhandling av kodeker midt i samtalen. Som sådan kan det hende at tjenester som påkalles etter at en samtale er besvart, ikke fungerer som den skal.
- Webex-appen, Webex Møtenettstedets brukergrensesnitt og Webex Møteinvitasjons-e-posten inneholder en lenke til et dokument med "gratis ringebegrensninger". Dette dokumentet er spesifikt for Cisco-leverte telefonnumre og bør ignoreres av brukere når de bruker telefonnumre som er levert av partneren for møtedeltakelser.

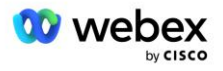